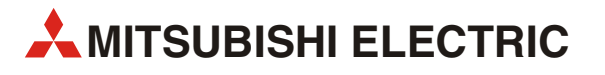

# GX Works3

# Einsteigerhandbuch

Art.-Nr. 338894 11.06.2018

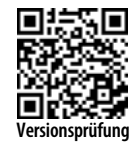

**MITSUBISHI ELECTRIC** INDUSTRIAL AUTOMATION **INDESSES**<br>Version A **Versionsprüfung** 

**A MITSUBISHI ELECTRIC** 

# **INHALTSVERZEICHNIS**

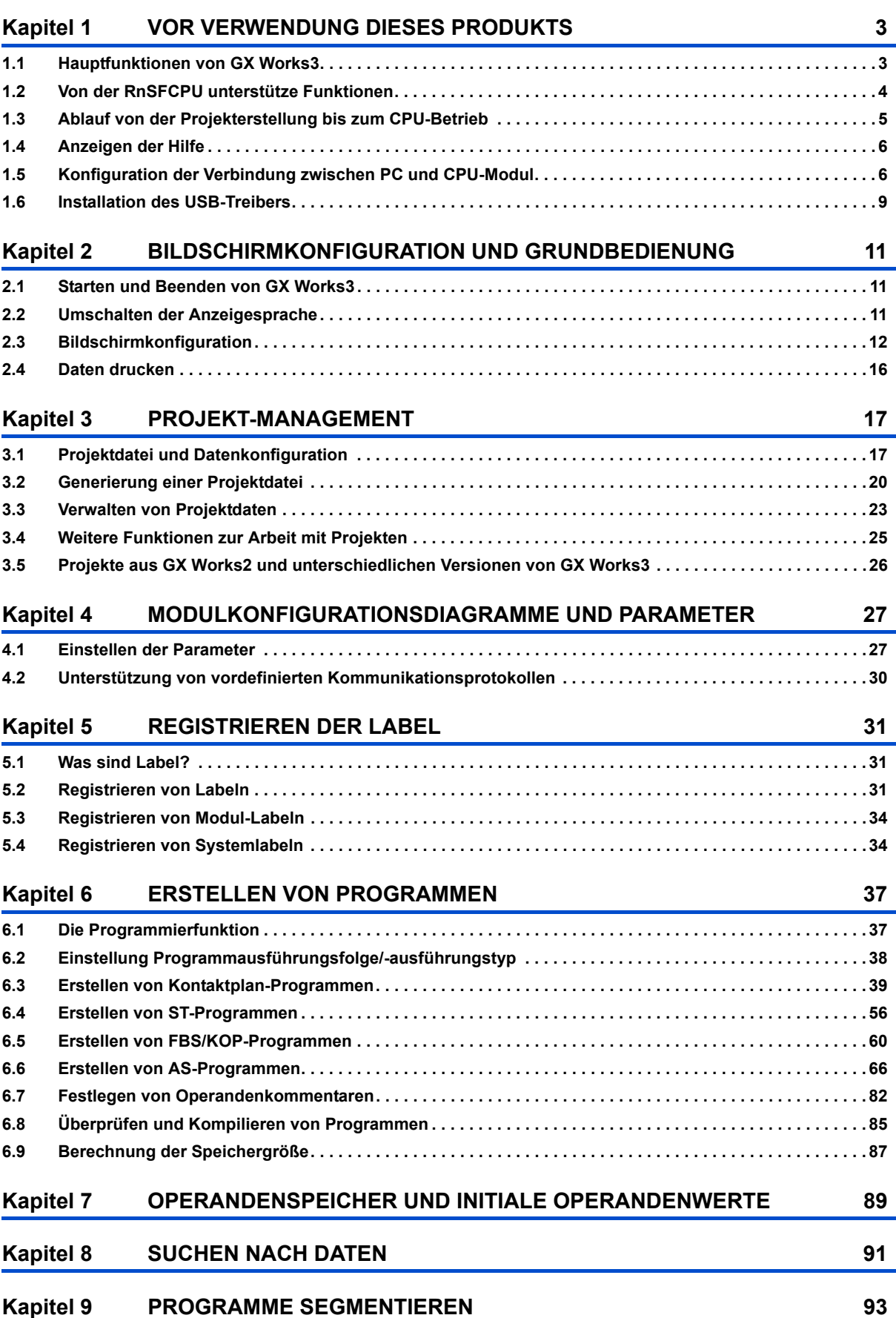

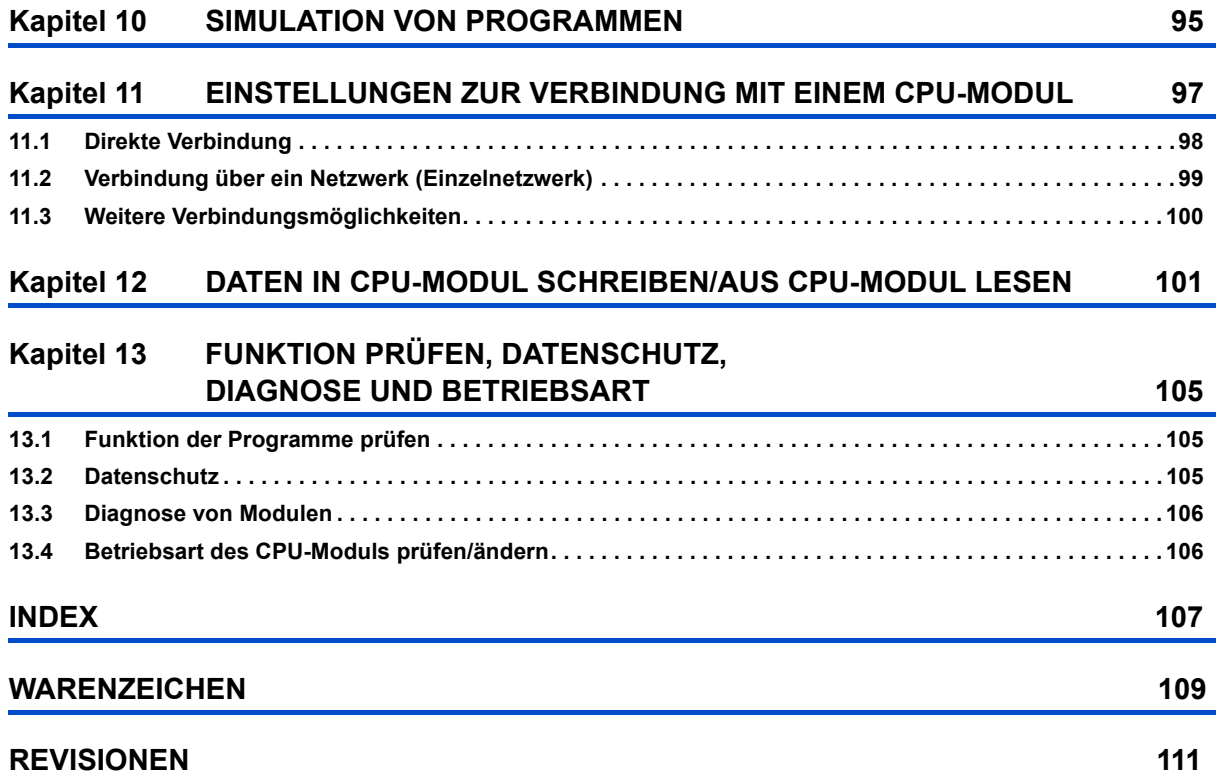

# <span id="page-4-0"></span>**1 VOR VERWENDUNG DIESES PRODUKTS**

GX Works3 ist ein Entwicklungswerkzeug zur Konfiguration der Einstellungen, Programmierung, Debugging und Durchführung der Wartung von CPU-Module, wie zum Beispiel der Serien MELSEC iQ-R/MELSEC iQ-F. Gegenüber GX Works2 wurde die Bedienfreundlichkeit durch die Weiterentwicklung der Funktionen noch weiter verbessert .

# <span id="page-4-1"></span>**1.1 Hauptfunktionen von GX Works3**

In GX Works3 können Programme und Parameter in CPU-bezogenen Projekten verwaltet werden. GX Works3 verfügt über die folgenden Funktionen.

#### **Erstellung von Programmen**

In Übereinstimmung mit den Prozessinhalten können verschiedene Programmiersprachen verwendet werden.

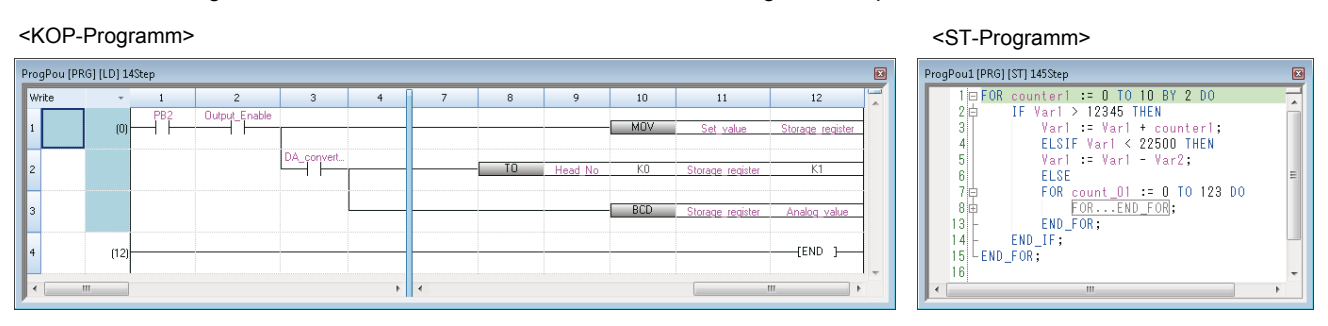

#### <FBS/KOP-Programm>

#### <AS-Programm>

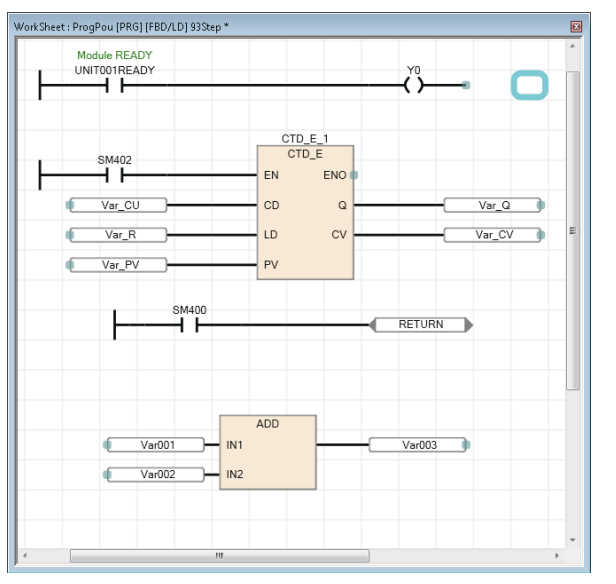

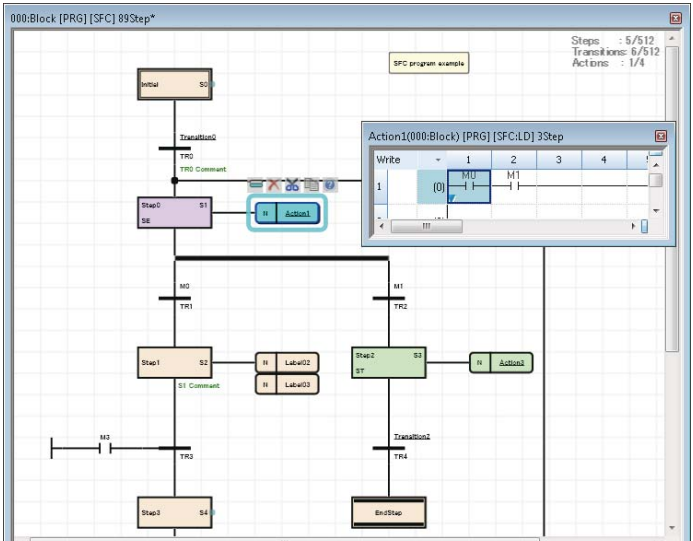

#### 1 VOR VERWENDUNG DIESES PRODUKTS 1.1 Hauptfunktionen von GX Works3 **3**

#### **Einstellung der Parameter**

Die Parameter von CPU-Modulen, E/A-Modulen und Sondermodulen können über diese Funktion eingestellt werden.

#### **In SPS schreiben/aus SPS lesen**

Erstellte Ablaufprogramme können über die Schreib-/Lesefunktion in ein CPU-Modul geschrieben oder aus einem CPU-Modul gelesen werden. Darüber hinaus können die Ablaufprogramme über die Funktion der Online-Programmänderung editiert werden, während das CPU-Modul sich im RUN-Betrieb befindet.

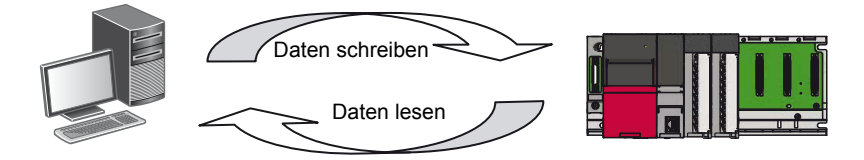

#### **Programmausführung überwachen/Fehlersuche**

Nach dem Schreiben eines erstellten Ablaufprogramms in ein CPU-Modul können die Operandenwerte online/offline überwacht werden. Die virtuelle programmierbare Steuerung (die Simulationsfunktion) wird für die Überwachung und das Debugging im Offline-Modus verwendet, wenn das CPU-Modul nicht angeschlossen ist.

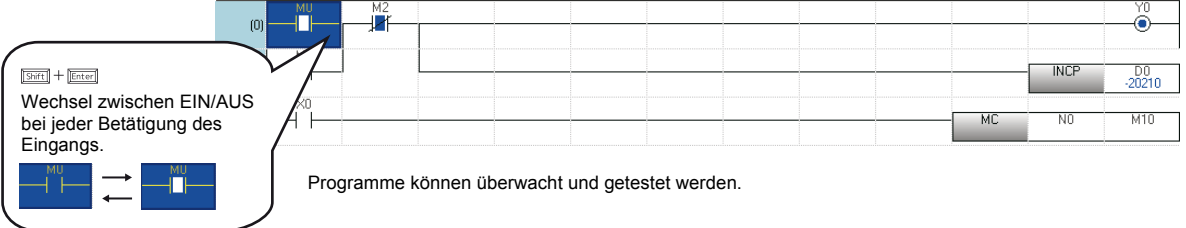

#### **Diagnosefunktion**

Der aktuelle Fehlerstatus und die Fehlerhistorie des CPU-Moduls oder des Netzwerks können geprüft werden. Durch den Einsatz der Diagnosefunktion können Instandsetzungsarbeiten in kürzerer Zeit abgeschlossen werden.

Über die Systemüberwachungsfunktion können detaillierte Informationen, z. B. über Sondermodule, gesammelt werden. Dies hilft nach dem Auftreten eines Fehlers bei der Verkürzung der Zeit bis zur Wiederaufnahme des Betriebs.

# <span id="page-5-0"></span>**1.2 Von der RnSFCPU unterstütze Funktionen**

GX Works3 wird von der RnSFCPU der Serie MELSEC iQ-R unterstützt.

In diesem Handbuch wird ein Projekt für die RnSFCPU als "Sicherheitsprojekt" und ein anderes Projekt, das nicht für die RnSFCPU ist, als "Standardprojekt" bezeichnet.

#### **Liste der Sicherheitsfunktionen**

GX Works3 bietet alle Funktionen für die Erstellung eines Sicherheitsprojekts.

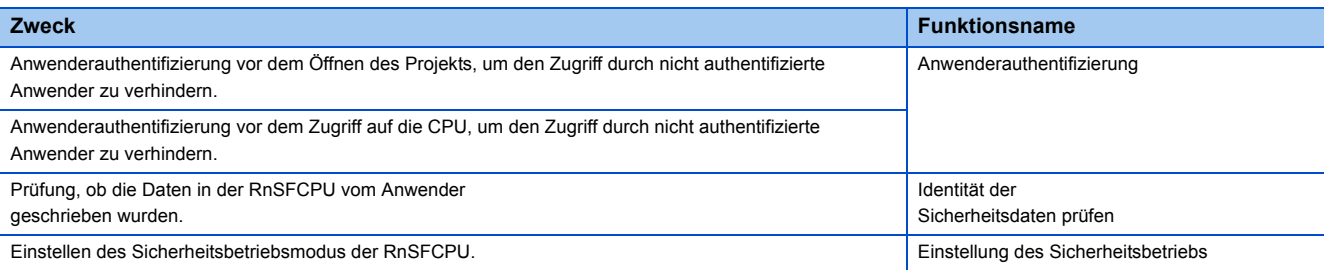

Weitere Details zu den Sicherheitsfunktionen uns Sicherheitsprojekten entnehmen Sie bitte dem folgendem Handbuch. GX Works3 Bedienungsanleitung (SW1DND-GXW3-E)

# <span id="page-6-0"></span>**1.3 Ablauf von der Projekterstellung bis zum CPU-Betrieb**

Im Folgenden ist der Ablauf in GX Works3 von der Erstellung eines Programms für ein Standardprojekt bis zum Betrieb eines CPU-Moduls dargestellt. Weitere Details zum Betrieb der CPU-Module entnehmen Sie bitte den folgenden Handbüchern. MELSEC iQ-R CPU-Module Bedienungsanleitung (Anwendung)

MELSEC iQ-F FX5 Bedienungsanleitung (Anwendung)

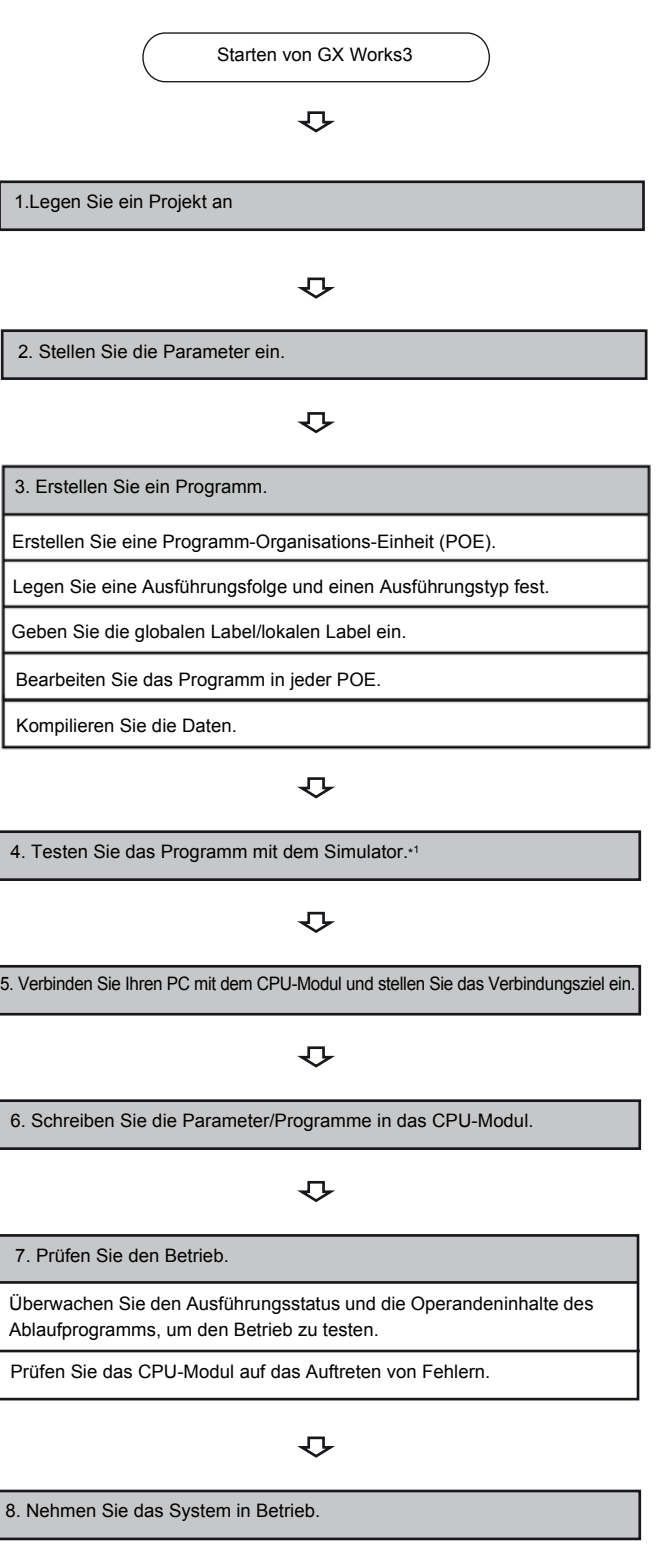

Weitere Details zu den Sicherheitsfunktionen und Sicherheitsprojekten entnehmen Sie bitte dem folgendem Handbuch. GX Works3 Bedienungsanleitung (SW1DND-GXW3-E)

# <span id="page-7-0"></span>**1.4 Anzeigen der Hilfe**

Öffnen Sie die Hilfe, um mehr über die Abläufe und Funktionen in GX Works3 zu erfahren, und um die Fehlercodes der CPU-Module einsehen zu können.

#### **Arbeitsschritte**

Wählen Sie [Hilfe]  $\Rightarrow$  [GX Works3 Hilfe] ( $\bullet$ ). Der e-Manual Viewer wird gestartet und ein Handbuch angezeigt.

#### **Suchfunktion in der Hilfe**

Geben Sie in der Werkzeugleiste im Feld @ verweiten verleihen Zeichenfolge ein und betätigen Sie die Taste Enter , um die Suche im e-Manual Viewer zu starten. Die eingegebene Zeichenfolge wird in allen im e-Manual Viewer registrierten Handbüchern gesucht.

#### **Hilfe zu Anweisungen/Funktionsbausteinen und Sonderregistern/Sondermerkern**

Eine entsprechende Anweisung kann im Handbuch von einen Programmeditor oder einem anderen Dialogfenster aus eingesehen werden.

#### ■**Programmeditor**

- Platzieren Sie den Cursor auf der Anweisung (Kontaktplaneditor: die Zelle mit der Anweisung, ST-Editor: die Zeichenfolge der Anweisung) und betätigen Sie die Taste
- Platzieren Sie den Cursor auf dem Element im FBS/KOP-Editor und betätigen Sie die Taste  $\heartsuit$ .
- Platzieren Sie den Cursor auf der FB-Zelle im Kontaktplaneditor und betätigen Sie die Taste F1.
- Platzieren Sie den Cursor auf dem Element im AS-Editor und betätigen Sie die Taste  $\mathbb{F}\overline{\mathbb{H}}$ .

#### ■**Dialogfenster "Kontaktplan eingeben" und Dialogfenster zum Editieren des Arguments**

Klicken Sie auf die Schaltfläche [Bedienungsanleitung] im jeweiligen Dialogfenster.

#### ■**Elementauswahlfenster**

Wählen Sie die Anweisung oder den Modul-FB in der Liste und betätigen Sie die Taste F1.

# <span id="page-7-1"></span>**1.5 Konfiguration der Verbindung zwischen PC und CPU-Modul**

Im Folgenden sind die Konfigurationen für die Verbindung zwischen einem PC und einem CPU-Modul beschrieben.

#### **Anschluss über eine USB-Schnittstelle**

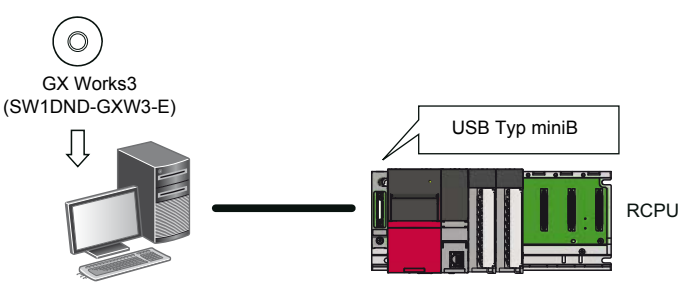

Die FX5CPU unterstützt diese Anschlussart nicht.

Die folgenden USB-Kabel sind von der von der Mitsubishi Electric Corporation für eine fehlerfrei Verbindung freigegeben. Vor dem ersten Einsatz eines USB-Kabels müssen Sie den USB-Treiber installieren.

Weitere Details entnehmen Sie bitte dem folgenden Abschnitt

[Seite 9 Installation des USB-Treibers](#page-10-0)

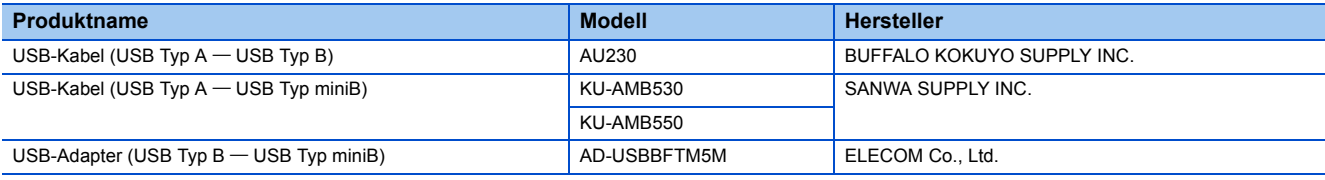

Weitere Details zum Zugriff auf ein CPU-Modul entnehmen Sie bitte dem folgendem Handbuch.

GX Works3 Bedienungsanleitung (SW1DND-GXW3-E)

**<sup>6</sup>** 1 VOR VERWENDUNG DIESES PRODUKTS

#### ■**Konfiguration der USB-Verbindung**

Es kann nur jeweils ein CPU-Modul mit dem PC verbunden werden.

Die Verbindung mit einem CPU-Modul ist unter den folgenden Konfigurationen nicht möglich.

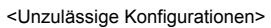

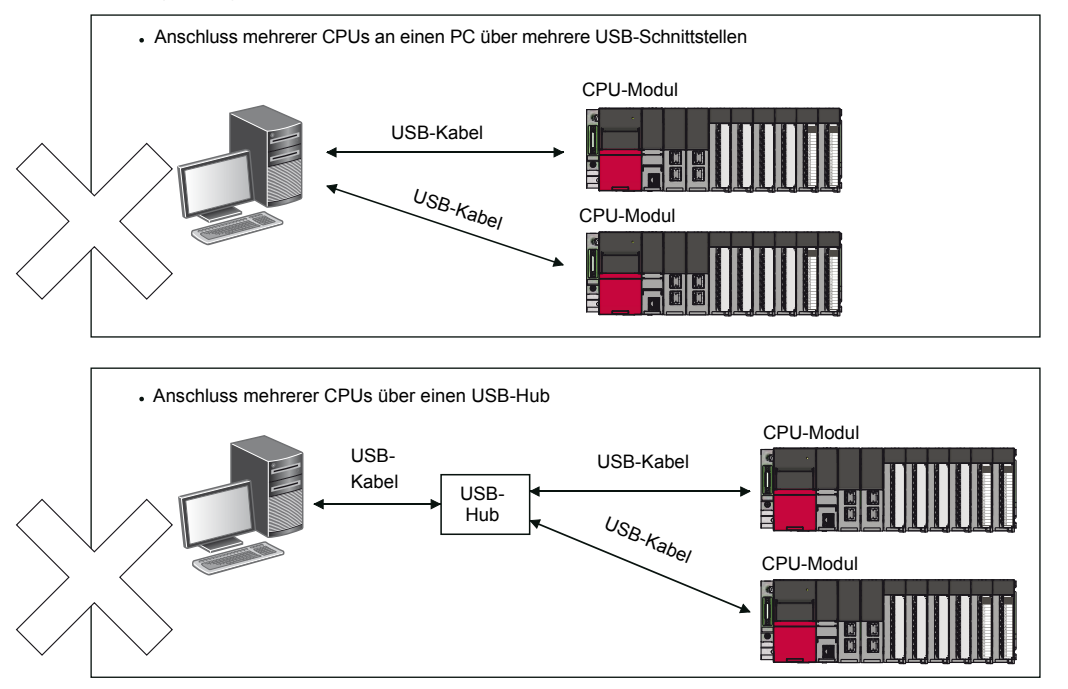

#### **Verbindung über eine Ethernet-Karte**

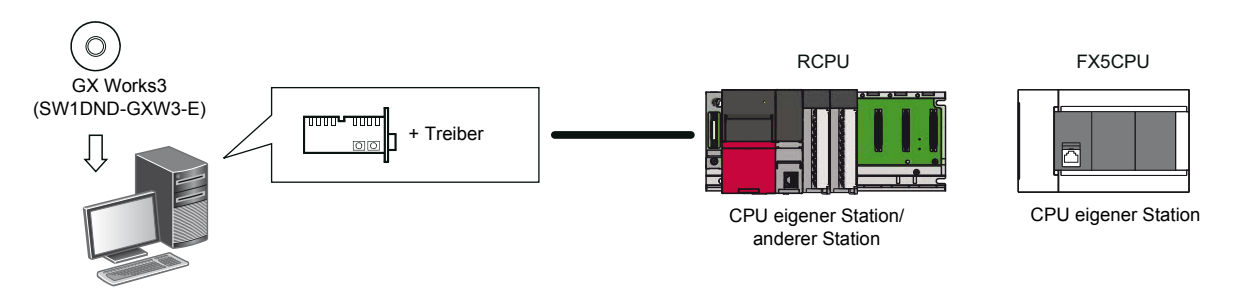

Verwenden Sie die im PC integrierte oder eine handelsübliche Ethernet-Karte.

#### **Verbindung über eine serielle Schnittstelle**

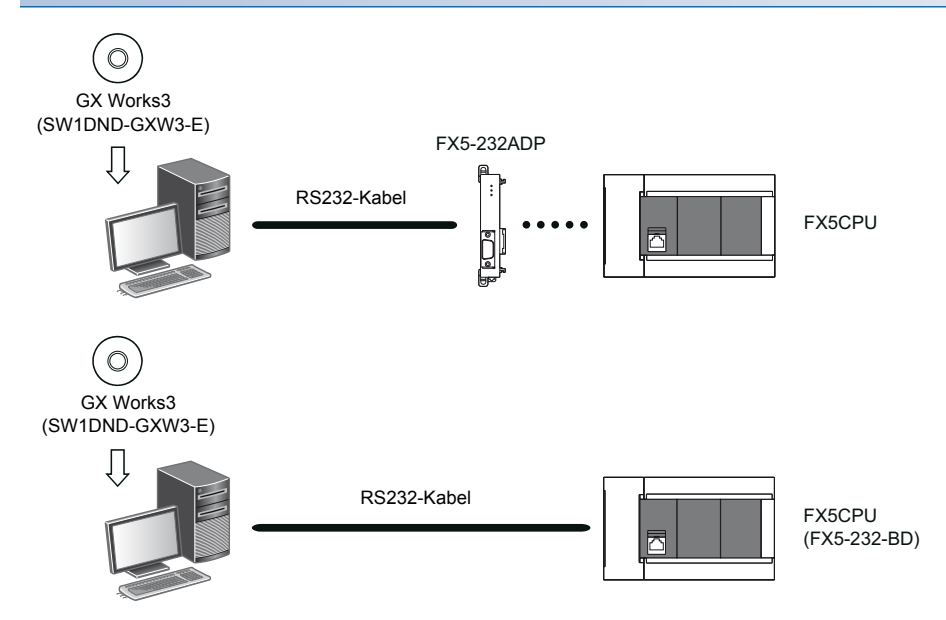

Eine RCPU unterstützt diese Anschlussart nicht.

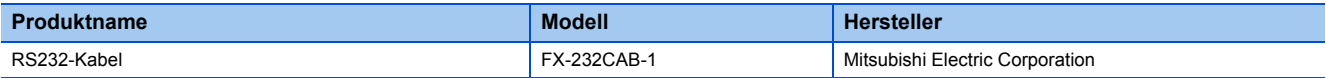

# <span id="page-10-0"></span>**1.6 Installation des USB-Treibers**

Zur Kommunikation mit einem CPU-Modul über USB müssen Sie einen USB-Treiber installieren. Im Folgenden wird die Installation des USB-Treibers beschrieben.

Wurden zuvor bereits MELSOFT-Produkte installiert wurden, beachten Sie bitte deren Installationsverzeichnis.

#### **Windows XP**

#### **Arbeitsschritte**

- *1.* Verbinden Sie den PC über ein USB-Kabel mit einem CPU-Modul und schalten Sie die Spannungsversorgung der CPU ein.
- 2. Wählen Sie "Install from a list or specific location (Advanced)" im Dialogfenster "Found New Hardware Wizard".
- 3. Wählen Sie im nächsten Dialogfenster "Search for the best driver in these locations". Wählen Sie "Include this location in the search" und geben Sie 'MELSOFT\Easysocket\USBDrivers' im Verzeichnis ein, in dem GX Works3 installiert wurde.

#### Hinweis

Wenn der Treiber nicht installiert werden kann, prüfen Sie die folgenden Einstellungen unter Windows®. Der USB-Treiber kann u. U. nicht installiert werden, wenn "Block—Never install unsigned driver software" unter [Control Panel]  $\Rightarrow$  [System]  $\Rightarrow$  [Hardware]  $\Rightarrow$  [Driver Signing] aktiviert ist.

Wählen Sie "Ignore — Install the software anyway and don't ask for my approval" oder "Warn — Prompt me each time to choose an action" unter [Driver Signing] und führen Sie die Installation des USB-Treibers aus.

#### **Windows Vista**

#### **Arbeitsschritte**

- *1.* Verbinden Sie den PC über ein USB-Kabel mit einem CPU-Modul und schalten Sie die Spannungsversorgung der CPU ein.
- 2. Wählen Sie "Locate and install driver software (recommended)" im Dialogfenster "Found New Hardware Wizard".
- **3.** Wählen Sie "Browse my computer for driver software (advanced)" im Dialogfenster "Found New Hardware".
- 4. Wählen Sie im angezeigten Dialofgenster "Search for the best driver in these locations". Wählen Sie "Include subfolders" und geben Sie , MELSOFT\Easysocket\USBDrivers' im Verzeichnis ein, in dem GX Works3 installiert wurde.

#### Hinweis

Wenn während der Installation die Meldung "Windows can't verify the publisher of this driver software" angezeigt wird, wählen Sie "Install this driver software anyway".

#### **Windows 7 oder höher**

#### **Arbeitsschritte**

- *1.* Verbinden Sie den PC über ein USB-Kabel mit einem CPU-Modul und schalten Sie die Spannungsversorgung der CPU ein.
- **2.** Wählen Sie [Control Panel]  $\Rightarrow$  [System and Security]  $\Rightarrow$  [Administrative Tools]  $\Rightarrow$  [Computer Management]  $\Rightarrow$  [Device Manager] unter Windows® Start<sup>\*1</sup>. Rechtsklicken Sie auf "Unknown device" und klicken Sie auf "Update Driver Software".
- **3.** Wählen Sie "Browse my computer for driver software" im Dialogfenster "Update Driver Software" und geben Sie im nächsten Dialogfenster 'MELSOFT\Easysocket\USBDrivers' im Verzeichnis ein, in dem GX Works3 installiert wurde.
- \*1 Wählen Sie [Alle Apps] im Startbildschirm oder [Start]  $\Rightarrow$  [Alle Programme].

# <span id="page-12-0"></span>**2 BILDSCHIRMKONFIGURATION UND GRUNDBEDIENUNG**

Dieses Kapitel beschreibt die Bildschirmkonfiguration und Grundbedienung des GX Works3.

# <span id="page-12-1"></span>**2.1 Starten und Beenden von GX Works3**

Dieser Abschnitt beschreibt die Bedienung zum Starten und Beenden des GX Works3.

#### **Starten von GX Works3**

#### **Arbeitsschritte**

Wählen Sie [MELSOFT]  $\Rightarrow$  [GX Works3]  $\Rightarrow$  [GX Works3] unter Windows  $^{\circledR}$  Start<sup>\*1</sup>.

\*1 Wählen Sie [Alle Apps] im Startbildschirm oder [Start]  $\Rightarrow$  [Alle Programme].

#### **Beenden von GX Works3**

#### **Arbeitsschritte**

Wählen Sie [Projekt]  $\Rightarrow$  [GX Works3 beenden].

*Beispiel*

GX Works3 kann auch über den MELSOFT Navigator gestartet oder beendet werden.

# <span id="page-12-2"></span>**2.2 Umschalten der Anzeigesprache**

Da GX Works3 mehrere Sprachen unterstützt, kann die Sprache am PC in der Menüleiste umgeschaltet werden.

#### Fenster

[Ansicht]  $\Rightarrow$  [Anzeigesprache umschalten]

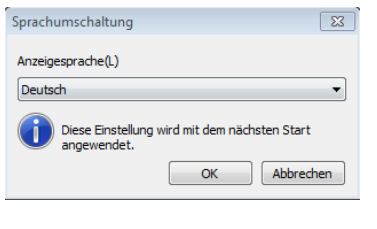

#### Hinweis

Wenn die Anzeigesprache nicht der Sprache des Betriebssystems entspricht, kann der angezeigte Text unter Umständen abgeschnitten werden.

# <span id="page-13-0"></span>**2.3 Bildschirmkonfiguration**

In diesem Abschnitt wird die Bildschirmkonfiguration des GX Works3 beschrieben, wie sie beim Starten angezeigt wird.

## **Hauptbildschirm**

Im Folgenden ist die Hauptbildschirmkonfiguration dargestellt.

Der unten stehende Bildschirm stellt eine Hauptbildschirmkonfiguration mit einem geöffneten Editorfenster und einem Andockfenster dar.

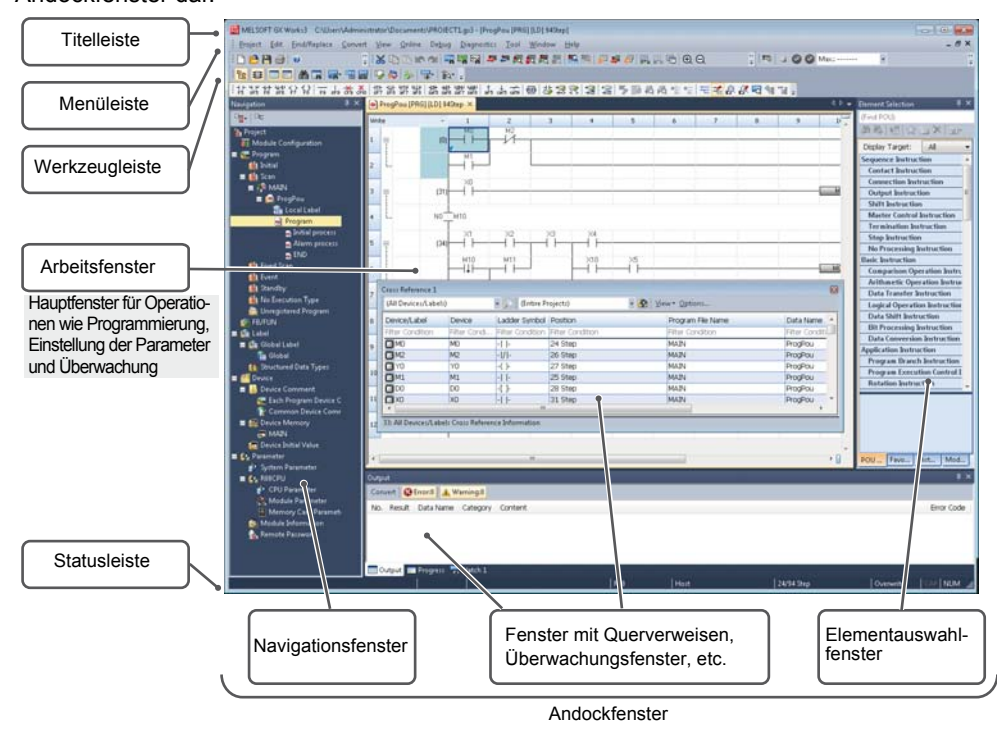

#### **Bedienung der Fenster**

#### ■**Anzeige von Andockfenstern**

[Ansicht]  $\Rightarrow$  [Andockfenster]  $\Rightarrow$  [(Zielobjekt)]

*Beispiel*

Wenn das Andockfenster bei der Auswahl über das Menü nicht angezeigt wird, wählen Sie [Fenster]  $\Rightarrow$ [Fensterlayout auf initialen Status zurücksetzen].

#### ■**Umschalten zwischen Andockfenster und Editorfenster**

Zum Umschalten zwischen den Fenstern oder Dateien betätigen Sie die Tasten **Ctrill** und Tabl.

Zur Auswahl eines bestimmten Fensters oder einer bestimmten Datei betätigen Sie die Taste **Etril** und eine der Tasten  $\Box$  $\boxdot$ / $\boxdot$ / $\boxdot$ .

#### ■**Anordnen der Editorfenster**

Die Liste der geöffneten Fenster wird angezeigt.

Öffnen Sie das gewünschte Fenster und ordnen Sie es an.

Das Anordnen der Fenster verbessert die Übersichtlichkeit, wenn mehrere Fenster geöffnet sind.

**Fenster** 

#### [Fenster]  $\Leftrightarrow$  [Fenster]

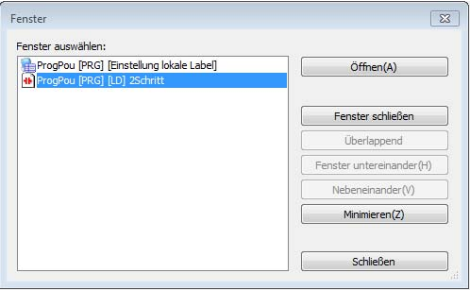

#### ■**Angedockte/fließende Andockfenster**

 • Angedockte Anzeige: Klicken Sie die Titelleiste eines fließenden Andockfensters an und ziehen und platzieren Sie es am Hauptrahmen, so dass es angedockt wird.

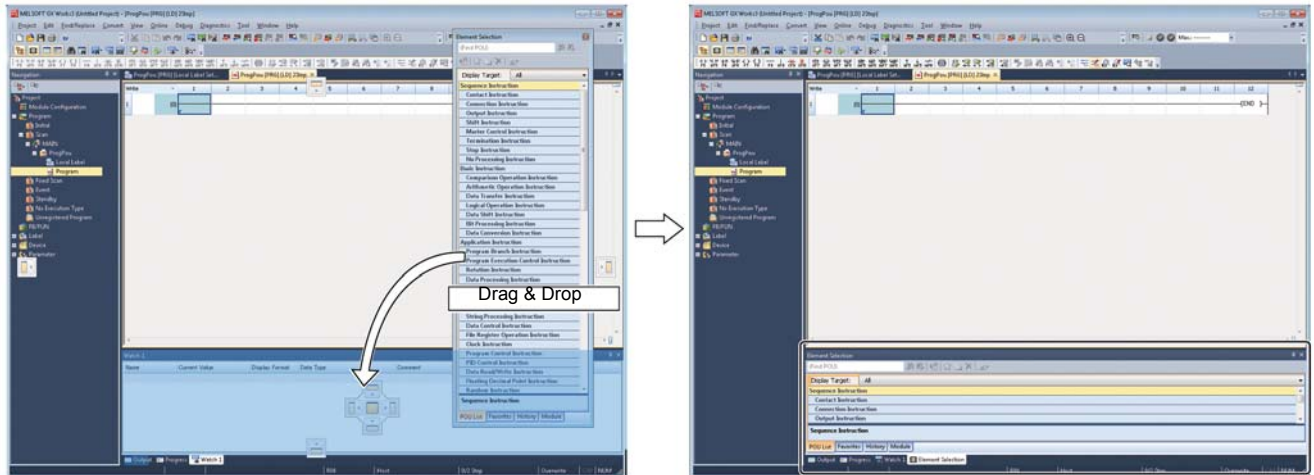

Ziehen Sie ein andockfähiges Fenster an den Hauptrahmen. Nach dem Andocken des Fensters erscheint eine neue Registerkarte.

 • Fließende Anzeige: Klicken Sie die Titelleiste eines angedockten Andockfensters an und ziehen und platzieren Sie es an einer beliebigen Position entfernt vom Hauptrahmen.

#### ■**Angedockte/fließende Editorfenster**

- Angedockte Anzeige: Wählen Sie das fließende Editorfenster und wählen Sie [Fenster]  $\Rightarrow$  [Andocken].
- Fließende Anzeige: Wählen Sie das angedockte Editorfenster und wählen Sie [Fenster]  $\Leftrightarrow$  [Fließend].

## **Navigationsfenster**

Im Navigationsfenster wird der Projektinhalt im Baumformat angezeigt.

Bedienschritte wie das Erstellen neuer Daten oder das Öffnen eines Editorfensters können über die Baumanzeige vorgenommen werden.

#### **Fenster**

[Ansicht]  $\Rightarrow$  [Andockfenster]  $\Rightarrow$  [Navigation] ( $\frac{1}{16}$ )

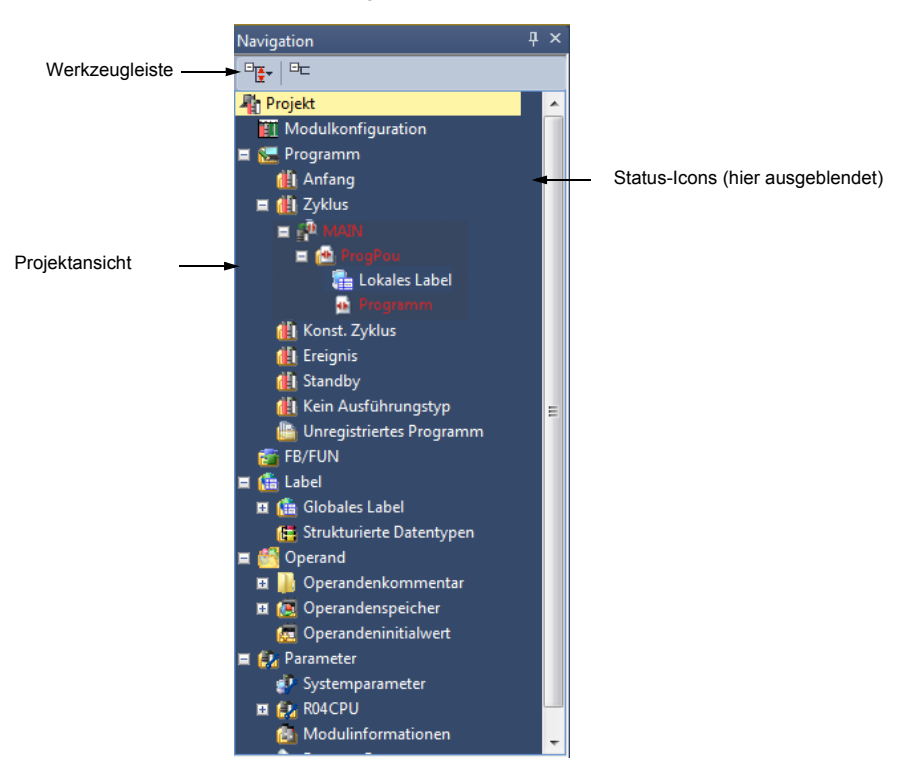

Die in der Projektansicht in rot dargestellten Zeichen zeigen ein Programm an, das noch nicht konvertiert ist.

#### **Elemente**

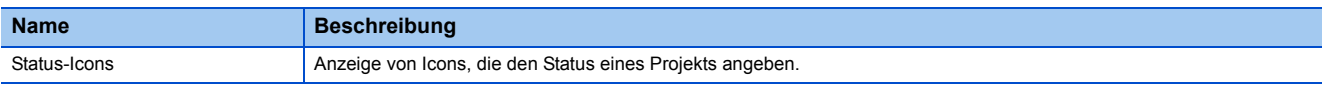

#### **Daten sortieren**

Die im Baumformat angezeigten Daten können sortiert werden.

#### **Arbeitsschritte**

Wählen Sie eine Programmdatei, führen Sie einen Rechtsklick aus und wählen Sie aus dem Kurzmenü [Sortieren]  $\Rightarrow$  [(Sortiertyp)].

#### *Beispiel*

Die Daten können manuell per Drag-and-Drop sortiert werden, oder wählen Sie im Kurzmenü [Reihenfolge]  $\Leftrightarrow$ [Aufwärts bewegen]/[Abwärts bewegen].

#### **Ordner anlegen**

Anlegen eines Ordners zum Gruppieren und Verwalten der erstellten Daten.

#### **Arbeitsschritte**

- 1. Wählen Sie eine Programmdatei und wählen Sie [Projekt]  $\Leftrightarrow$  [Datenoperationen]  $\Leftrightarrow$  [Neuer Ordner]/führen Sie einen Rechtsklick aus und wählen Sie aus dem Kurzmenü [Neuer Ordner].
- *2.* Geben Sie einen Ordnernamen ein.
- *3.* Wählen Sie das zu speichernde Programm und ziehen Sie es per Drag-and-Drop in den erstellten Ordner.

#### **Vereinfachte Anzeige**

Klicken Sie E auf der Werkzeugleiste, um nicht genutzte Ordner auszublenden.

#### **Status-Icons**

Die folgenden Icons zeigen den Status eines Projekts an:

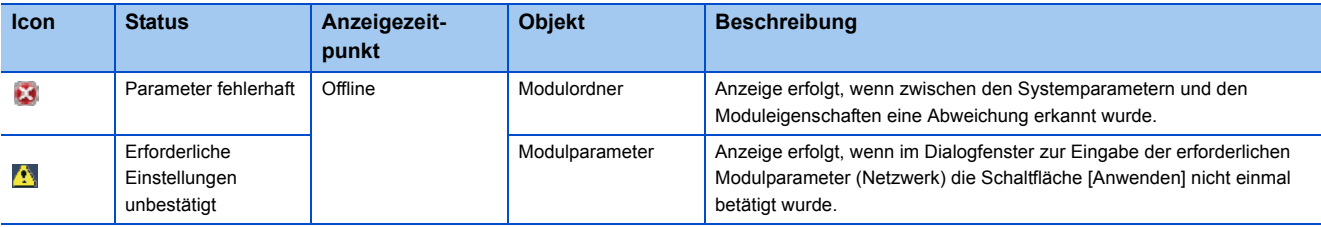

### **Elementauswahlfenster**

Das Fenster zur Elementauswahl zeigt Elemente (wie z. B. Anweisungen und Standardfunktionen/Standard-Funktionsbausteine) für die Programmerstellung im Listenformat an.

#### **Fenster**

[Ansicht]  $\Rightarrow$  [Andockfenster]  $\Rightarrow$  [Elementauswahl] ( $\equiv$ )

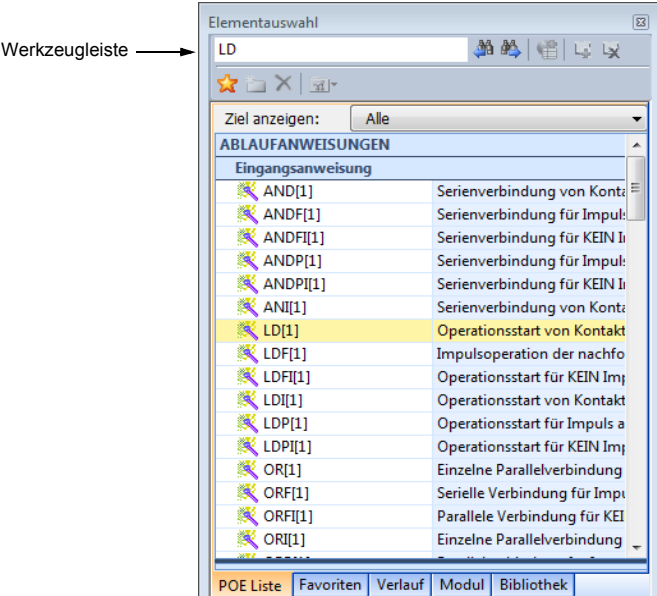

- Der Focus wird auf das Element bewegt, dessen Zeichenfolge mit der in der Werkzeugleiste eingegebenen Zeichenfolge (Elementname oder Schlüsselwort, enthalten in der Elementbeschreibung) übereinstimmt.
- Die Elemente, die in der ausgewählten Kategorie enthalten sind, werden angezeigt.

Weitere Details entnehmen Sie bitte dem folgenden Handbuch.

GX Works3 Bedienungsanleitung (SW1DND-GXW3-E)

**2**

# <span id="page-17-0"></span>**2.4 Daten drucken**

In diesem Abschnitt wird das Drucken der im GX Works3 erstellten Daten beschrieben.

#### Fenster

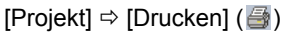

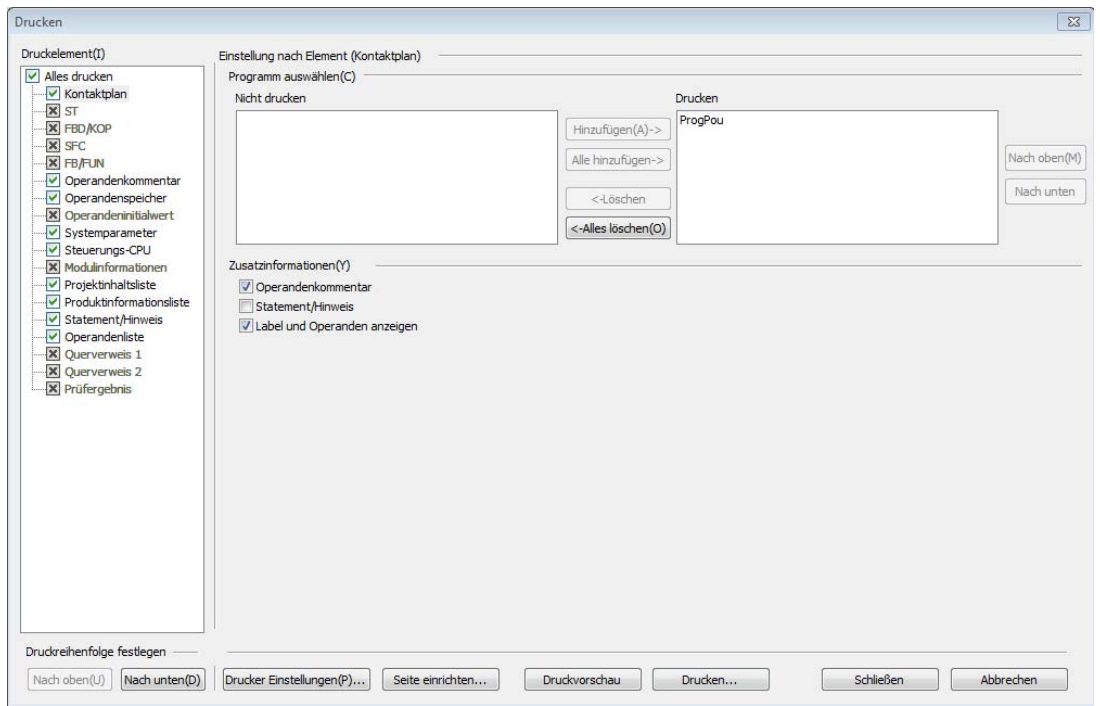

Wenn keine Daten oder nur lesegeschützte Daten in den Listen "Drucken" und "Nicht drucken" existieren, wird  $\times$  in der Checkbox der jeweiligen Druckobjekte angezeigt.

#### **Arbeitsschritte**

- *1.* Wählen Sie die zu druckenden Daten und konfigurieren Sie die jeweiligen Einstellungen.
- *2.* Wählen Sie den Drucker und die Seiteneinstellung, indem Sie die Schaltflächen [Drucker einrichten] und [Seite einrichten] betätigen.
- *3.* Klicken Sie auf die Schaltfläche [Drucken].

Prüfen Sie in der Druckvorschau die Druckansicht der jeweiligen zu druckenden Daten. Weitere Details und Hinweise entnehmen Sie bitte dem folgenden Handbuch.

GX Works3 Bedienungsanleitung (SW1DND-GXW3-E)

# <span id="page-18-0"></span>**3 PROJEKT-MANAGEMENT**

In diesem Kapitel werden der grundsätzliche Handhabung und die Verwaltung von Projekten behandelt.

# <span id="page-18-1"></span>**3.1 Projektdatei und Datenkonfiguration**

Die mit GX Works3 erstellten Projekte werden in Arbeitsbereich-Formaten oder Einzeldateiformaten gespeichert. Die im Projekt erzeugten Daten werden in der Projektansicht angezeigt.

### **Dateiformat**

#### **Arbeitsbereich-Format**

Ein Arbeitsbereich kann mehrere Projekte gleichzeitig verwalten. Wenn ein System konfiguriert wird, das mehrere CPU-Module enthält, muss für jedes CPU-Modul eine Projektdatei angelegt werden.

Werden Projekte im Arbeitsbereich-Format gespeichert, können Projekte im selben System verwaltet werden.

Weitere Details zur Konfiguration von Arbeitsbereichen entnehmen Sie bitte dem folgendem Handbuch.

GX Works3 Bedienungsanleitung (SW1DND-GXW3-E).

#### **Einzeldateiformat**

Das Einzeldateiformat ist ein Format, das keinen Arbeitsbereich benötigt.

Projekte, die als einzelne Datei gespeichert sind, können verwaltet werden, ohne dass auf die Ordnerstruktur und die Dateikonfiguration Rücksicht genommen werden muss. Dadurch können Operationen wie beispielsweise das Ändern der Projektbezeichnung oder das Kopieren und Einfügen von Projekten sowie der Austausch von Projektdaten einfach mit Applikationen wie etwa dem Windows® Explorer ausgeführt werden.

### **Konfiguration der Daten**

#### **In der Projektansicht angezeigte Daten**

Die Daten werden in der Projektansicht so wie unten dargestellt in einer Baumstruktur angezeigt. (Die Bezeichnungen der Daten entsprechen der Voreinstellung.)

#### ■**Daten zur Konfiguration von Modulen**

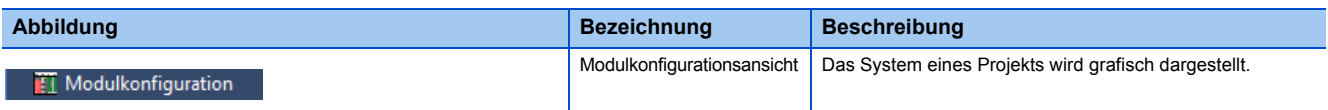

### ■**Programmdaten**

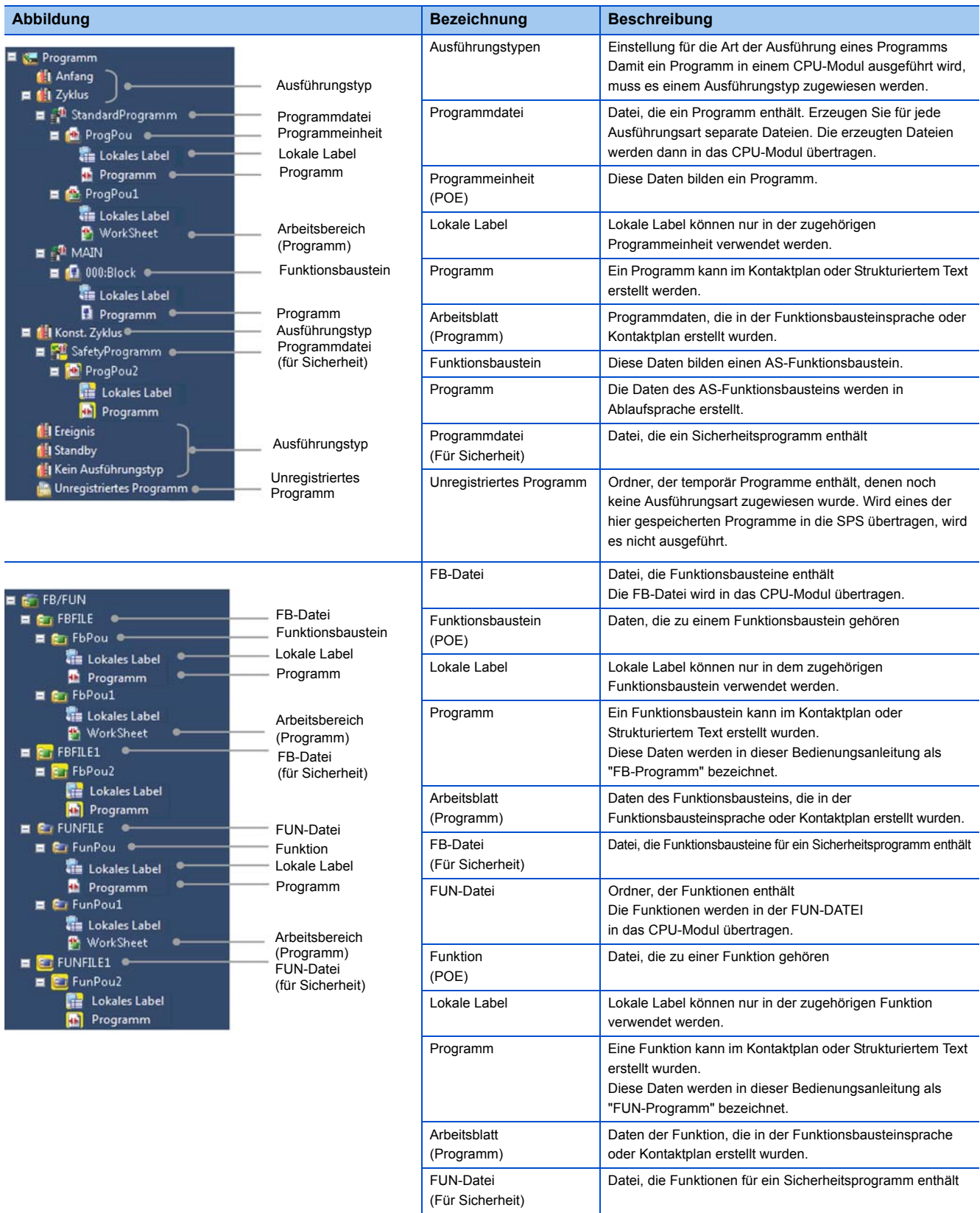

#### ■**Label-Daten**

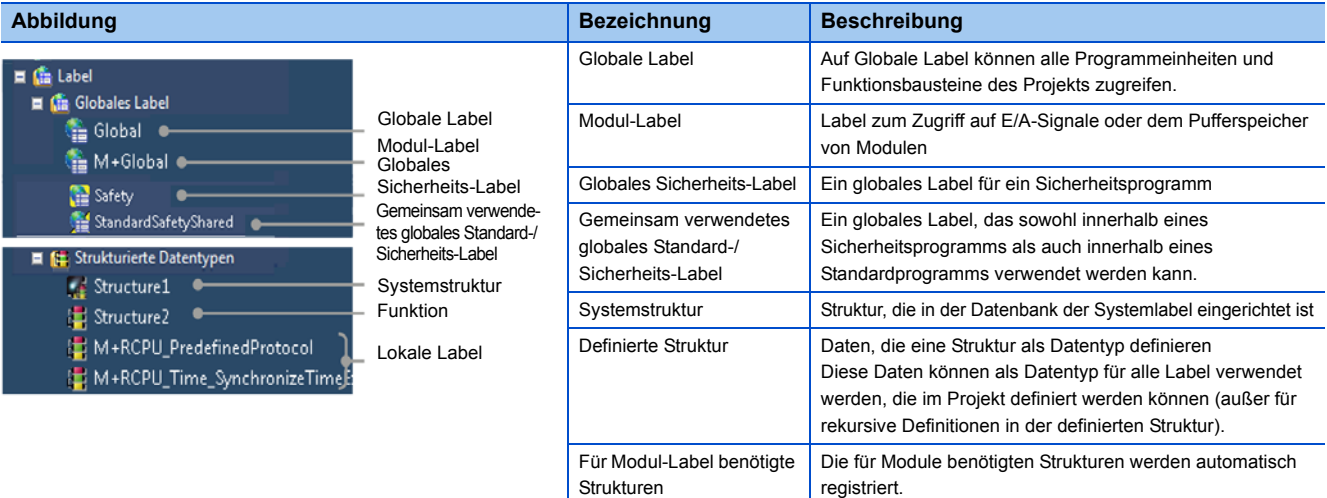

#### ■**Operandendaten**

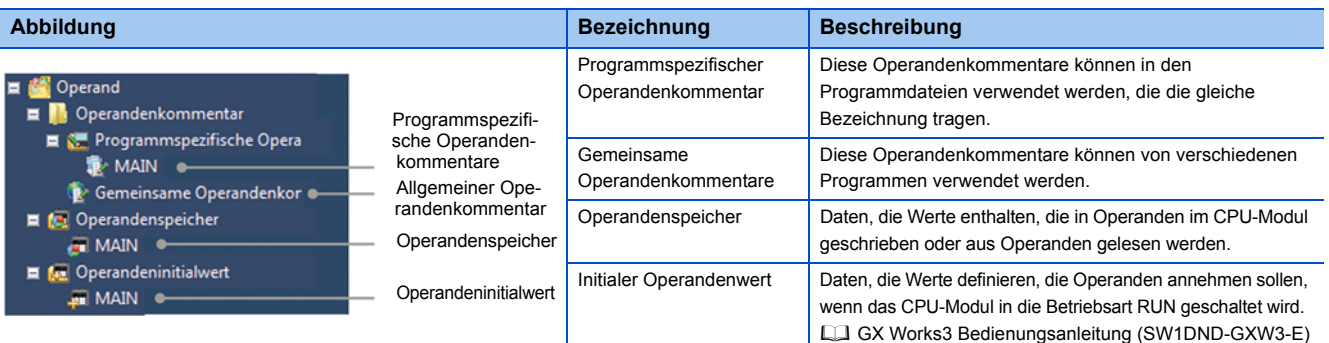

#### ■**Parameterdaten**

Datenstruktur und Generierung der Daten. (Sur [Seite 27 Einstellen der Parameter](#page-28-2))

#### ■**Andere Daten**

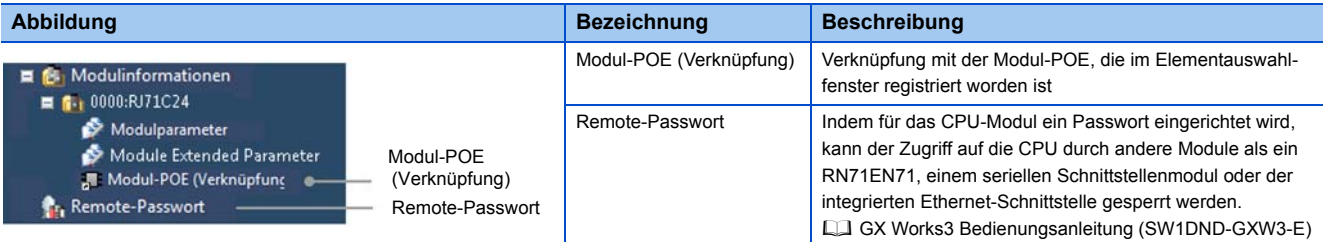

# <span id="page-21-0"></span>**3.2 Generierung einer Projektdatei**

In diesem Abschnitt werden die Grundfunktionen von GX Works3 beschrieben, wie beispielsweise das Erzeugen, Öffnen und Speichern von Projekten.

### **Erzeugen eines Projekts**

Für ein Sicherheitsprogramm muss ein Anwender registriert werden. Bei der Erstellung eines neuen Projekts müssen die Anwenderinformationen für die Funktion der Anwenderauthentifizierung vorliegen.

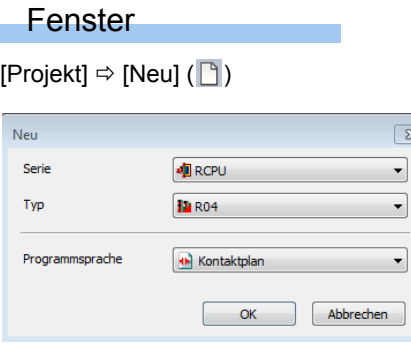

#### **Arbeitsschritte**

Nehmen Sie die Einstellungen vor und klicken Sie auf [OK].

#### ■**Von GX Works3 nicht unterstützte Serien**

Wird eine SPS ausgewählt, die von GX Works3 nicht unterstützt wird (MELSEC System Q, L-Serie, FX-Familie), wird GX Works2 geöffnet und dort ein neues Projekt angelegt.

Falls GX Works2 auf dem PC installiert ist, wird es automatisch gestartet. Wenn GX Works2 nicht installiert ist, führen Sie das Programm "setup.exe" mit der Installations-DVD-ROM von GX Works3 (Disk 2) aus.

#### ■**Erzeugen eines Projekts für eine RnENCPU**

Die RnENCPU belegt zwei Steckplätze auf dem Baugruppenträger, einen für den CPU-Teil und einen für den Netzwerk-Teil. Nach der Erstellung neuer Daten wird in der Modulkonfigurationsgrafik nur der CPU-Teil angezeigt. Platzieren Sie ein CPU-Erweiterungsmodul (\_RJ71EN71) in der Modulkonfigurationsgrafik/in der "E/A-Zuweisungseinstellung" der Systemparameter, und setzen Sie dann den Netzwerk-Teil.

#### **Anlegen eines Projekts durch Auslesen der Daten aus der SPS**

Werden Daten aus der SPS gelesen, ohne vorher ein neues Projekt anzulegen, wird ein neues Projekt mit den aus dem CPU-Modul und den Sondermodulen gelesenen Daten angelegt.

Wenn für das Projekt Anwenderinformationen registriert wurden, ist eine Anwenderauthentifizierung erforderlich.

Weitere Details und Hinweise dazu entnehmen Sie bitte dem folgendem Handbuch. GX Works3 Bedienungsanleitung (SW1DND-GXW3-E).

.

# **Öffnen von Projekten**

Öffnen eines Projekts, das im PC oder einen anderem Speichermedium gespeichert ist.

Wenn für das Projekt Anwenderinformationen registriert wurden, ist eine Anwenderauthentifizierung erforderlich. GX Works3 Bedienungsanleitung (SW1DND-GXW3-E)

#### Fenster

[Projekt]  $\Leftrightarrow$  [Öffnen] ( $\triangleq$ )

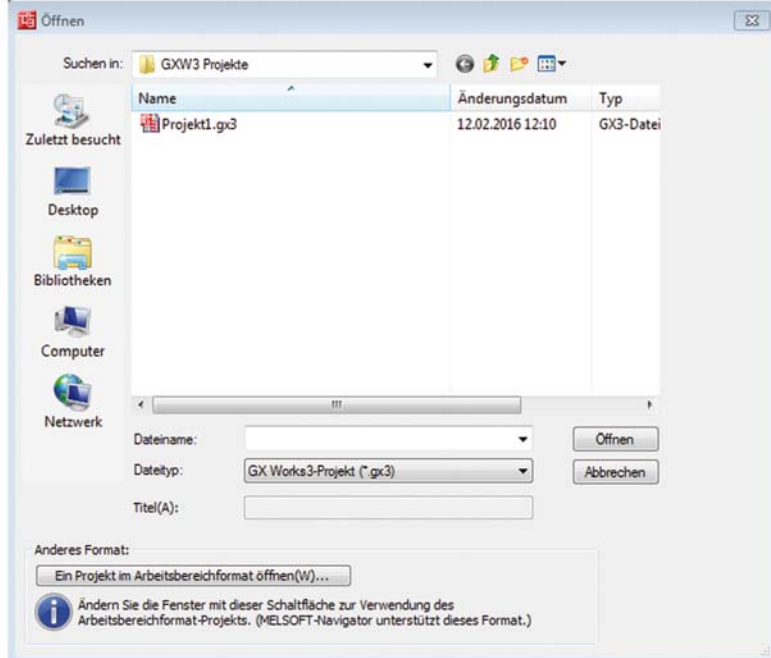

#### **Arbeitsschritte**

Wählen Sie die Datei, und klicken Sie auf [Öffnen].

Weitere zu beachtenden Hinweise und das Vorgehen beim Öffnen von Sicherheitsprojekten und Projekten, die im GX Works2-Format vorliegen, entnehmen Sie bitte dem folgenden Handbuch.

GX Works3 Bedienungsanleitung (SW1DND-GXW3-E)

### **Speichern von Projekten**

Speichern des Projekts im PC oder einem anderen Speichermedium.

#### **Speichern von Projekten unter der angegebenen Bezeichnung**

#### Fenster

#### [Projekt]  $\Rightarrow$  [Speichern unter]

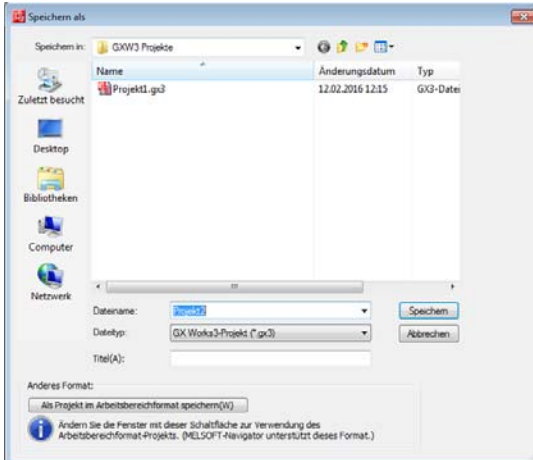

Um das Projekt im Arbeitsbereich-Format zu speichern, klicken Sie auf [Speichern als Projekt im Arbeitsbereich-Format], damit die Bildschirmanzeige umgeschaltet wird.

#### **Arbeitsschritte**

Nehmen Sie die Einstellungen vor und klicken Sie auf [Speichern].

#### **Überschreiben von Projekten**

#### **Arbeitsschritte**

Wählen Sie [Projekt]  $\Rightarrow$  [Speichern] ( $\Box$ ).

### **Löschen von Projekten**

Löschen des Projekts im PC oder einem anderen Speichermedium.

#### Fenster

#### [Projekt]  $\Rightarrow$  [Löschen]

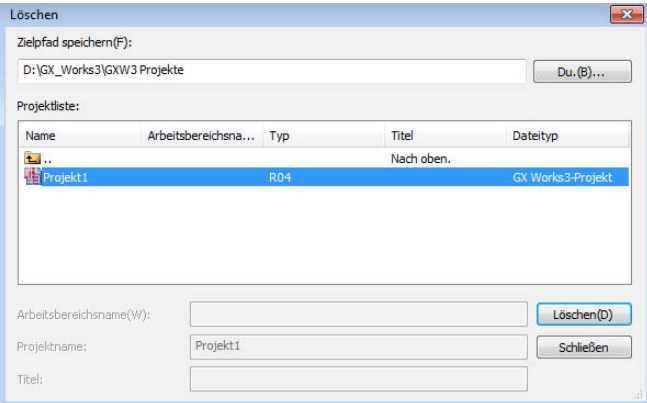

#### **Arbeitsschritte**

Wählen Sie das zu löschende Projekt (**4)**, und klicken Sie auf [Löschen].

# <span id="page-24-0"></span>**3.3 Verwalten von Projektdaten**

In diesem Abschnitt wird erläutert, wie die verschiedenen Daten erzeugt werden.

#### **Projektdaten**

#### ■**Nicht verwendbare Zeichenfolgen**

Für die Namen von Applikationsfunktionen, allgemeinen Anweisungen, Sonderanweisungen, anderen Anweisungen, etc. verwendete Zeichenketten werden als reservierte Wörter eingestuft. Die reservierten Wörter dürfen nicht für Namen verwendet werden. Wenn eine als reserviertes Word definierte Zeichenkette für einen Namen verwendet wird, tritt während der Registrierung oder Kompilierung ein Fehler auf.

Weitere Details entnehmen Sie bitte dem folgenden Handbuch.

GX Works3 Bedienungsanleitung (SW1DND-GXW3-E)

#### ■**Maximale Anzahl Daten, die in einem Projekt erzeugt werden kann**

Die folgende Tabelle zeigt die Anzahl der Daten, die für jeden Datentyp erzeugt werden können:

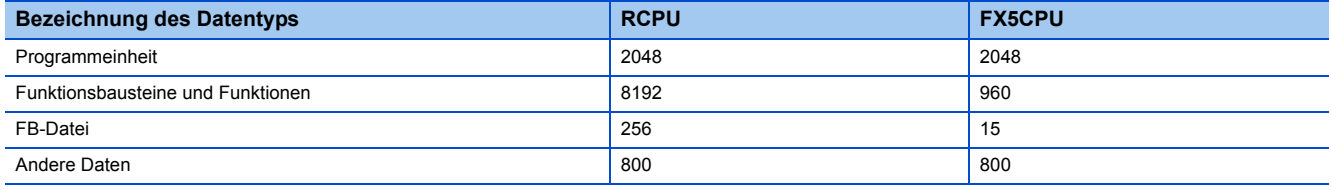

#### Hinweis

Verwenden Sie für die Bezeichnung der Daten den Unicode-Zeichensatz (Basic Multilingual Plane).

Wenn Zeichen außerhalb der Unicode Basic Multilingual Plane angegeben werden, können diese möglicherweise nicht mit im Programm bearbeitet werden.

### **Erzeugen von Projekten**

Erzeugen von neuen Daten im Projekt.

#### **Fenster**

Wählen Sie die Daten in der Projektansicht und wählen Sie dann [Projekt]  $\Rightarrow$  [Datenoperationen]  $\Rightarrow$  [Neue Daten] ( $\Box$ )/ Rechtsklick und Auswahl [Neue Daten] ( ) aus dem Kurzmenü.

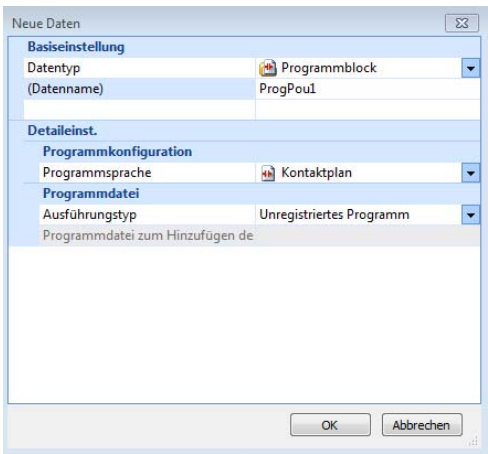

#### **Arbeitsschritte**

Nehmen Sie die Einstellungen vor und klicken Sie auf [OK]. Weitere Details und Hinweise dazu entnehmen Sie bitte dem folgendem Handbuch. GX Works3 Bedienungsanleitung (SW1DND-GXW3-E)

#### **Hinweis**

- Wenn durch die oben beschriebene Methode Funktionsbausteine oder Funktionen hinzugefügt werden, bleiben die FBund die FUN-Datei im unkompilierten Zustand.
- Wenn eine FB- oder FUN-Datei vom kompilierten Zustand in den unkompilierten Zustand wechselt, befinden sich alle Programme, in denen die Funktionsbausteine oder Funktionen verwendet werden, ebenfalls im unkompilierten Zustand.
- AS-Daten und Programmblöcke in einer Programmiersprache außer AS (Kontaktplan, Strukturierter Text, Strukturierter Kontaktplan/Funktionsbausteinsprache) können nicht gemeinsam in der selben Programmdatei verwendet werden.

### **Bearbeiten von Projekten**

#### **Ändern von Datenbezeichnung**

#### **Arbeitsschritte**

- *1.* Wählen Sie die zu ändernde Bezeichnung in der Projektansicht.
- 2. Wählen Sie [Projekt]  $\Leftrightarrow$  [Datenoperationen]  $\Leftrightarrow$  [Daten umbenennen]/Rechtsklick und Auswahl [Daten umbenennen] aus dem Kurzmenü.
- **3.** Ändern Sie die Bezeichnung, und klicken Sie auf **Enter**.

#### **Kopieren/Einfügen von Daten**

Durch das Kopieren können bearbeitete Projektdaten in anderen Projekten verwendet werden.

Unterschiedliche Datentypen in der Quelle und im Ziel können nicht kopiert/eingefügt werden.

Bei Projekten mit unterschiedlichen CPU-Modultypen in der Quelle und im Ziel können Daten nicht kopiert/eingefügt werden.

#### **Arbeitsschritte**

- *1.* Wählen Sie die zu kopierenden Daten in der Projektansicht.
- 2. Wählen Sie [Projekt]  $\Leftrightarrow$  [Datenoperationen]  $\Leftrightarrow$  [Daten kopieren] (■)/Rechtsklick und Auswahl [Daten kopieren] (■) aus dem Kurzmenü.
- *3.* Wählen Sie den Zielordner (einstufige obere Hierarchie der Quelldaten) in der Projektansicht oder im anderen Projekt.
- *4.* Wählen Sie [Projekt] [Datenoperationen] [Daten einfügen] ( )/Rechtsklick und Auswahl [Daten einfügen] ( ) aus dem Kurzmenü.

Falls im Ordner, in dem die Daten eingefügt werden, bereits eine Datei mit demselben Namen existiert, wird die eingefügte Datei automatisch umbenannt.

#### *Beispiel*

Wenn sich der CPU-Modultyp in der Kopierquelle und im -ziel unterscheiden, können Sie jeden Editor einzeln öffnen und die entsprechenden Daten kopieren.

#### Hinweis

- Das eingefügte Programm befindet sich im unkompilierten Zustand.
- Die Strukturen/Funktionsbausteine, die in den globalen Labeln verwendet werden, können nicht kopiert werden. Falls im Ordner, in dem die Daten eingefügt wurden, keine Struktur/kein Funktionsbaustein mit demselben Namen existiert, werden die eingefügten Daten zu einem undefinierten Datentyp.
- Das Einfügen von globalen Labeln wird abgebrochen, wenn die maximale Anzahl Label (20480) erreicht ist. Korrigieren Sie die Anzahl der Globalen Label in den Quell- und Zieldaten, und wiederholen Sie das Einfügen der Daten.

#### ■**Programmdatei**

Beim Kopieren einer Programmdatei werden die Programmeinheiten in der ausgewählten Programmdatei kopiert. Beim Kopieren von Daten in ein anderes Projekt können die allgemeinen Operandenkommentare mit kopiert werden, wenn die folgende Option aktiviert ist.

• [Werkzeuge]  $\Rightarrow$  [Optionen]  $\Rightarrow$  "Editieren"  $\Rightarrow$  "Kopieren"  $\Rightarrow$  "Betriebeinstellungen"

#### **Löschen von Daten**

Löschen von Daten in einem geöffneten Projekt.

#### **Arbeitsschritte**

- *1.* Wählen Sie die Bezeichnung der zu löschenden Daten in der Projektansicht.
- 2. Wählen Sie [Projekt] ⇔ [Datenoperationen] ⇔ [Daten löschen]/Rechtsklick und Auswahl [Daten löschen] aus dem Kurzmenü.

### **Eigenschaften**

Anzeige der Eigenschaften von Daten wie etwa Ordner, Parameter und Programmen Titel und Kommentare können allen Arten von Daten hinzugefügt werden.

#### **Fenster**

Wählen Sie die Daten in der Projektansicht und wählen Sie dann [Projekt]  $\Rightarrow$  [Datenoperationen]  $\Rightarrow$  [Eigenschaften] ( $\Box$ ) Rechtsklick und Auswahl [Eigenschaften] ( $\blacksquare$ ) aus dem Kurzmenü.

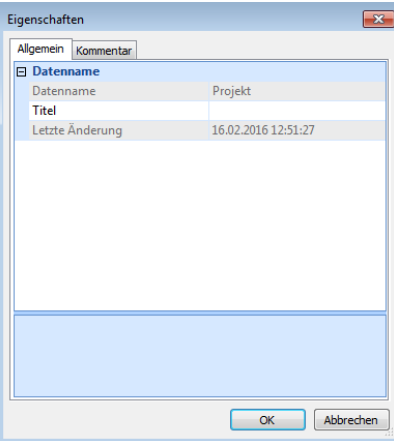

#### **Arbeitsschritte**

Nehmen Sie die Einstellungen vor und klicken Sie auf [OK].

# <span id="page-26-0"></span>**3.4 Weitere Funktionen zur Arbeit mit Projekten**

### **CPU-Modultyp eines Projekts ändern**

Der Typ des CPU-Moduls kann in einem geöffneten Projekt geändert werden.

Wenn eine Projektrevision gestartet wurde, wird die Revision fortgesetzt, nachdem der CPU-Modultyp geändert wurde. Diese Funktion wird von einer FX5CPU nicht unterstützt.

Weitere Details und eine Aufstellung der Daten, die bei einer Änderung des CPU-Modultyps geändert werden, finden Sie im folgenden Handbuch.

GX Works3 Bedienungsanleitung (SW1DND-GXW3-E)

### **Vergleich von Projekten**

Ein geöffnetes Projekt kann mit einem anderen Projekt verglichen werden. Verwenden Sie diese Funktion, um den Inhalt von zwei Projekten zu vergleichen oder um Änderungen in einem Programm zu lokalisieren.

Weitere Details entnehmen Sie bitte dem folgendem Handbuch.

GX Works3 Bedienungsanleitung (SW1DND-GXW3-E)

**3**

### **Revisionsliste des Projekts**

Registrierung von Projektrevisionen und Verwaltung der Revisionsinformationen.

Ein älterer Projektstatus kann mit Hilfe der registrierten Revisionsinformationen wieder hergestellt werden.

Weitere Details entnehmen Sie bitte dem folgendem Handbuch.

GX Works3 Bedienungsanleitung (SW1DND-GXW3-E)

### **Verwaltung von Profilen**

In GX Works3 können Profile registriert werden.

Profile sind Daten, die Informationen zu den angeschlossenen Geräten (wie etwa Typenbezeichnungen) enthalten.

Profile werden von jedem PC verwaltet und von GX Works3 und dem MELSOFT Navigator gemeinsam verwendet. Dadurch können Profile, die in GX Works3 eingerichtet werden, auch im MELSOFT Navigator benutzt werden.

Weitere Details entnehmen Sie bitte dem folgendem Handbuch.

GX Works3 Bedienungsanleitung (SW1DND-GXW3-E)

# <span id="page-27-0"></span>**3.5 Projekte aus GX Works2 und unterschiedlichen Versionen von GX Works3**

Ein mit GX Works2 erstelltes Projekt kann in GX Works3 geöffnet und der Typ des CPU-Moduls geändert werden. Diese Funktion unterstützt nur Projekte, die für eine MELSEC System Q Universal-SPS-CPU/Hochleistungs-Universal-SPSCPU oder ein Grundgerät der FX3U-/FX3UC-Serie erstellt wurden.

Bei Projekten, die mit niedrigeren Versionen von GX Works3 erstellt wurden und die in der aktuellen Version geöffnet werden sollen oder die in der aktuellen Version erstellt und in niedrigeren Versionen von GX Works3 verwendet werden sollen, sind verschiedene Hinweise zu berücksichtigen.

Weitere Details dazu sowie eine Übersicht von neuen und geänderten Funktionen entnehmen Sie bitte dem folgendem Handbuch. GX Works3 Bedienungsanleitung (SW1DND-GXW3-E)

# <span id="page-28-0"></span>**4 MODULKONFIGURATIONSDIAGRAMME UND PARAMETER**

In GX Works3 können die Parameter für eine SPS im Modulkonfigurationsdiagramm so eingestellt werden, als ob das tatsächliche System konfiguriert wird.

Die Parameter können in der Projektansicht in der gleichen Art und Weise konfiguriert werden wie bei GX Works2.

#### **Generieren von Modulkonfigurationsdiagrammen**

Wenn ein Modulkonfigurationsdiagramm verwendet wird, lassen sich die folgenden Operationen einfach ausführen.

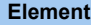

Grafische Anzeige der derzeitigen Systemkonfiguration der SPS

Einstellen von Parametern für Module

Eingabe von Start-E/A-Adressen (wird nicht von einer FX5CPU unterstützt)

Angabe des Vorgabewerts für die Anzahl der Adressen (wird nicht von einer FX5CPU unterstützt)

Prüfen der Netzteilkapazität und E/A-Adressen (wird nicht von einer FX5CPU unterstützt)

Prüfen der Systemkonfiguration

Weitere Details zum Einstellen der Parameter im Modulkonfigurationsdiagramm und zur Multi-CPU-Konfiguration entnehmen Sie bitte dem folgendem Handbuch.

<span id="page-28-2"></span>GX Works3 Bedienungsanleitung (SW1DND-GXW3-E)

# <span id="page-28-1"></span>**4.1 Einstellen der Parameter**

Zum Betrieb einer speicherprogrammierbaren Steuerung müssen für die Module Parameter eingestellt werden.

Im Folgenden wird erläutert, wie Parameter in der Projektansicht eingestellt werden.

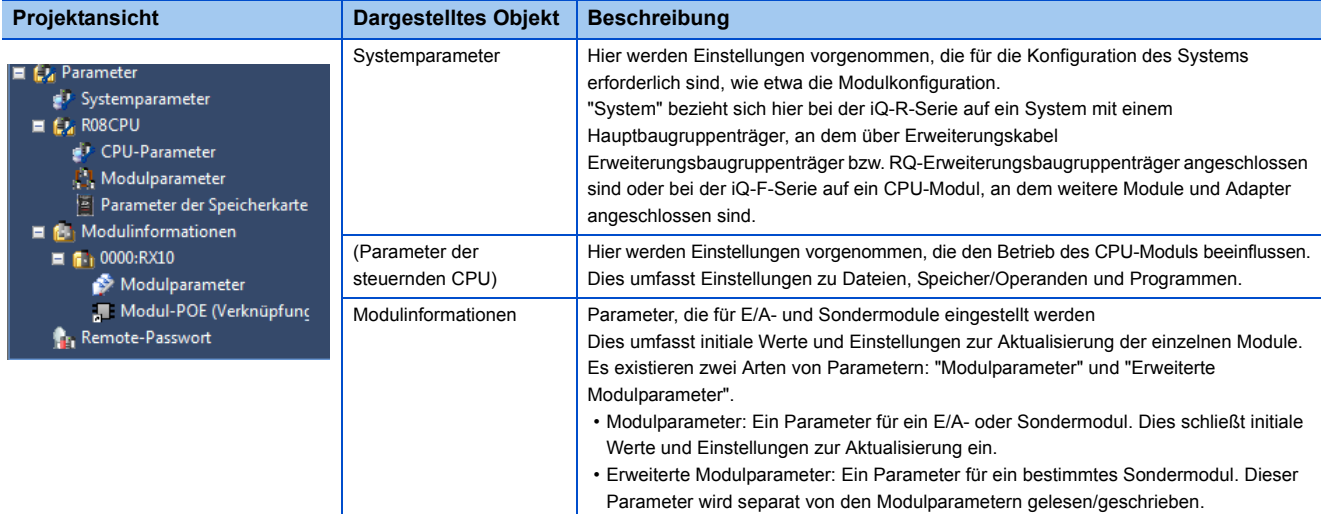

### **Gemeinsame Vorgehensweise beim Einstellen von Parametern**

#### **Bedienung des Parameter-Editors**

Die Systemparameter, Parameter der steuernden CPU sowie die Modulinformationen werden entsprechend ihres Verwendungszwecks angezeigt.

Hinweise zur Einstellung der Parameter enthält das Feld "Erläuterung".

Als Suchbegriff kann ein Wort aus den einzustellenden Parametern oder dem Feld "Erläuterung" eingegeben werden.

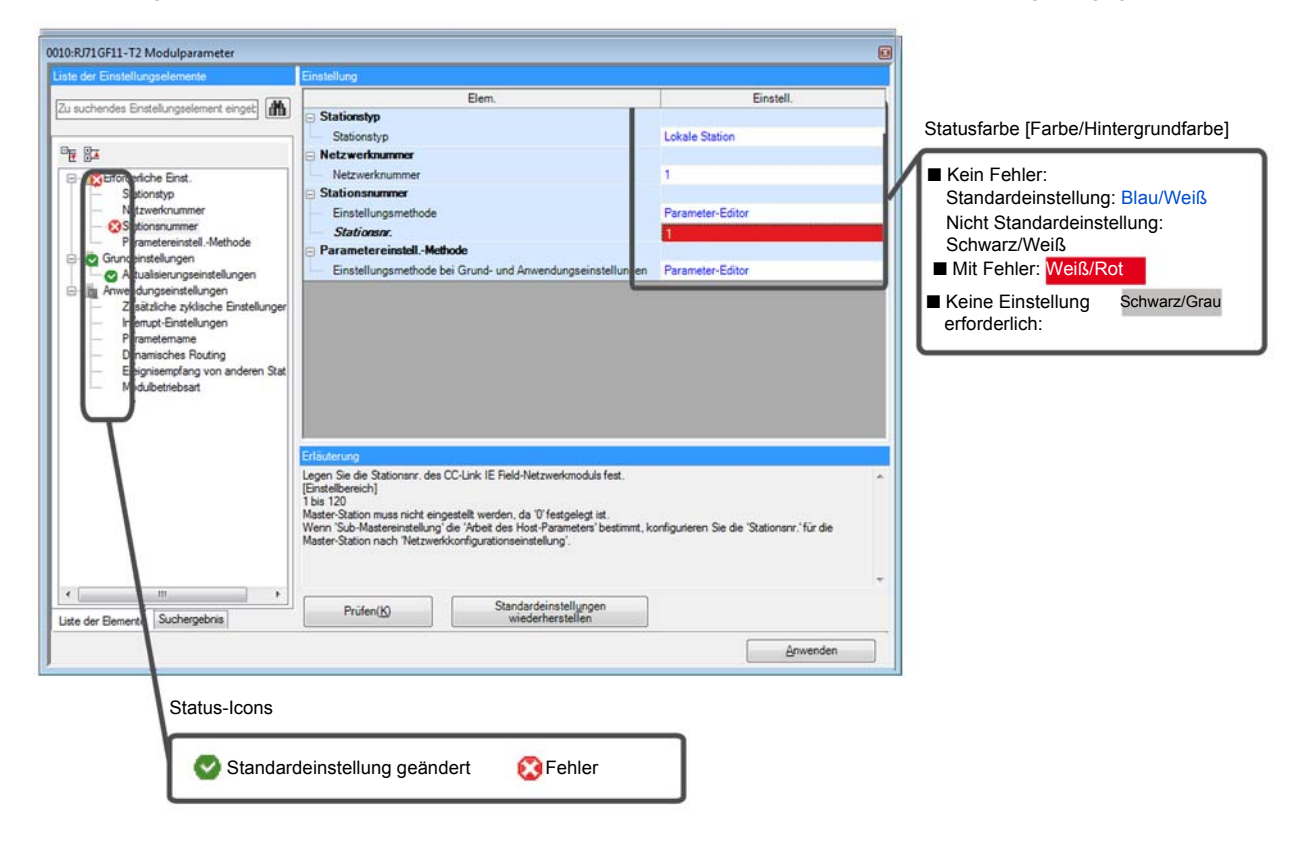

#### **Prüfen der Parameter**

Parameter können mit zwei verschiedenen Methoden geprüft werden:

- Prüfen, ob im Parameter-Editor ein Eingabefehler aufgetreten ist. Klicken Sie im Parameter-Editor auf die Schaltfläche [Prüfen].
- Prüfen, ob in den für das Projekt eingestellten Parametern ein Fehler ist. Wählen Sie [Werkzeuge]  $\Rightarrow$  [Parameter prüfen].

### **Einstellen der Systemparameter**

Stellen Sie die Parameter ein, die den Betrieb des gesamten Systems beeinflussen, wie beispielsweise die E/A-Zuweisung, Einstellungen für ein Multi-CPU-System, und die Einstellungen zur Synchronisation.

Bei einer FX5CPU können keine Einstellungen für ein Multi-CPU-System und zur Synchronisation vorgenommen werden. Nähere Informationen zur Einstellung der Parameter enthalten die folgenden Bedienungsanleitungen.

- Einstellung E/A-Zuweisung:  $\square$  MELSEC iQ-R Modulkonfigurationshandbuch, MELSEC iQ-F FX5 Bedienungsanleitung (Anwendung)
- Einstellungen für ein Multi-CPU-System:  $\Box$  MELSEC iQ-R CPU-Modul Bedienungsanleitung (Anwendung)
- Einstellungen zur Synchronisation der Module: [MELSEC iQ-R Inter-Module Synchronization Function Reference Manual

#### **Einstellen der Parameter**

#### **Arbeitsschritte**

- 1. Klicken Sie in der Projektansicht doppelt auf "Parameter" ⇒ "Systemparameter".
- *2.* Wählen Sie die einzustellenden Parameter in den Registerkarten [E/A-Zuweisung], [Multi-CPU-Einstellungen] oder [Synchronisation der Module untereinander].
- *3.* Nehmen Sie die Einstellungen vor und klicken Sie auf [OK].

#### ■**Falls ein Modul aus der E/A-Zuweisung gelöscht wurde.**

Die Parameter des gelöschten Moduls werden in der Projektansicht als "Nicht eingestellt" dargestellt. Um den Zustand der Parameter wiederherzustellen (um sie wieder in der E/A-Zuweisung anzuzeigen), wählen Sie die Montageposition im Fenster "Eigenschaften".

#### ■**Wenn die Einstellung der E/A-Zuweisung vom Montagestatus gelesen wird**

Der Montagestatus (Anzahl der CPU-Module, E/A-Zuweisungseinstellung (Modulname/-adresse), Anschlusseinstellung Spannungsversorgung/Haupt-/Erweiterungsbaugruppenträger) kann nicht gelesen werden, wenn die Adresse des Erweiterungsbaugruppenträgers nicht korrekt gesetzt wurde.

### **Einstellen der Parameter der steuernden CPU**

Stellen Sie die Parameter ein, die sich auf das CPU-Modul beziehen (die Host-CPU in einer Multi-CPU-Konfiguration). Nähere Informationen zur Einstellung der Parameter enthalten die folgenden Bedienungsanleitungen.

- CPU-Parameter, Speicherkartenparameter: **E. MELSEC iQ-R CPU-Modul Bedienungsanleitung (Anwendung)**, MELSEC iQ-F FX5 Bedienungsanleitung (Anwendung)
- Modulparameter:  $\Box$  MELSEC iQ-R Ethernet-Bedienungsanleitung (Anwendung), MELSEC iQ-F FX5 Bedienungsanleitung (Anwendung)

#### **Einstellen der Parameter**

#### **Arbeitsschritte**

- 1. Klicken Sie in der Projektansicht doppelt auf "Parameter"  $\Leftrightarrow$  "(Typ der SPS im Project)"  $\Leftrightarrow$  "CPU-Parameter"/ "Modulparameter"/"Speicherkartenparameter".
- *2.* Nehmen Sie im Parameter-Editor die Einstellungen vor.
- *3.* Klicken Sie auf die Schaltflächen [Anwenden] oder [OK].

#### Hinweis

Verwenden Sie für die folgenden Einstellwerte der Parameter den Unicode-Zeichensatz (Basic Multilingual Plane). Wenn Zeichen außerhalb der Unicode Basic Multilingual Plane angegeben werden, können diese möglicherweise nicht mit im Programm bearbeitet werden.

- File-Register-Einstellungen auf der Registerkarte "Dateien": Dateiname
- Initialer Wert auf der Registerkarte "Dateien": Name der Datei mit initialen Werten der Globalen Operanden
- Programmeinstellungen auf der Registerkarte "Programm": Programmname
- Einstellung zur FB/FUN-Datei auf der Registerkarte "Programm" Name der FB/FUN-Datei

## **Einstellen der Parameter für E/A-Module und Sondermodule**

Einstellung der Parameter von E/A-Modulen und Sondermodulen der Serien MELSEC iQ-R/System Q, die von GX Works3 unterstützt werden.

Im Parameter-Editor können die "Schalter" eingestellt sowie Einstellungen zur Aktualisierung der Module des MELSEC System Q vorgenommen werden.

Nähere Informationen zur Einstellung der Parameter enthalten die Bedienungsanleitungen der einzelnen Module. Weitere Details und Hinweise zum Einstellen der Parameter, zur Generierung der Netzwerkkonfiguration und externer Geräte sowie zum Prüfen der Aktualisierungsoperanden entnehmen Sie bitte dem folgendem Handbuch. GX Works3 Bedienungsanleitung (SW1DND-GXW3-E)

## **Weitere Einstellungen und Hinweise für Sondermodule**

Die Einstellung der Start-E/A-Adresse, die initialen Einstellungen sowie die Einstellungen zur automatischen Aktualisierung eines Sondermoduls können in einer Tabelle angezeigt werden. Alle Einstellungen des Sondermoduls, außer der Parametereinstellungen, können über ein Modulwerkzeug oder ein spezielles Werkzeug konfiguriert werden. Weitere Details und Hinweise zum Prüfen/Ändern der Anzahl der Sondermodulparameter, zu modulspezifischen Menüs im Parameter-Editor und zum Austausch der Parameter mit MELSOFT Navigator entnehmen Sie bitte dem folgenden Handbuch. GX Works3 Bedienungsanleitung (SW1DND-GXW3-E)

# <span id="page-31-0"></span>**4.2 Unterstützung von vordefinierten Kommunikationsprotokollen**

Mit der Funktion für vordefinierte Kommunikationsprotokolle in GX Works3 kann ein Protokoll gewählt werden, mit dem Daten aus einem Modul gelesen bzw. an ein Modul übertragen werden können.

Weitere Informationen enthalten die folgenden Bedienungsanleitungen.

MELSEC iQ-R Serielle Kommunikation – Bedienungsanleitung (Anwendung)

MELSEC iQ-R CPU-Modul – Benutzerhandbuch (Anwendung)

MELSEC iQ-F FX5 User's Manual (Serial Communication)

MELSEC iQ-F FX5 – Benutzerhandbuch (Anwendung)

GX Works3 Bedienungsanleitung (SW1DND-GXW3-E)

# <span id="page-32-0"></span>**5 REGISTRIEREN DER LABEL**

Dieses Kapitel gibt eine Übersicht über Label und beschreibt die Methoden zum Festlegen von Labeln.

# <span id="page-32-1"></span>**5.1 Was sind Label?**

Man unterscheidet vier Arten von Label: Label, die im Label-Editor festgelegt werden (Globale Label und lokale Label), Modul-Label, die einem bestimmten Modultyp zugeordnet sind (Globales Label) und Systemlabel, die mit dem MELSOFT Navigator interagieren.

Globale Label können als Systemlabel registriert werden.

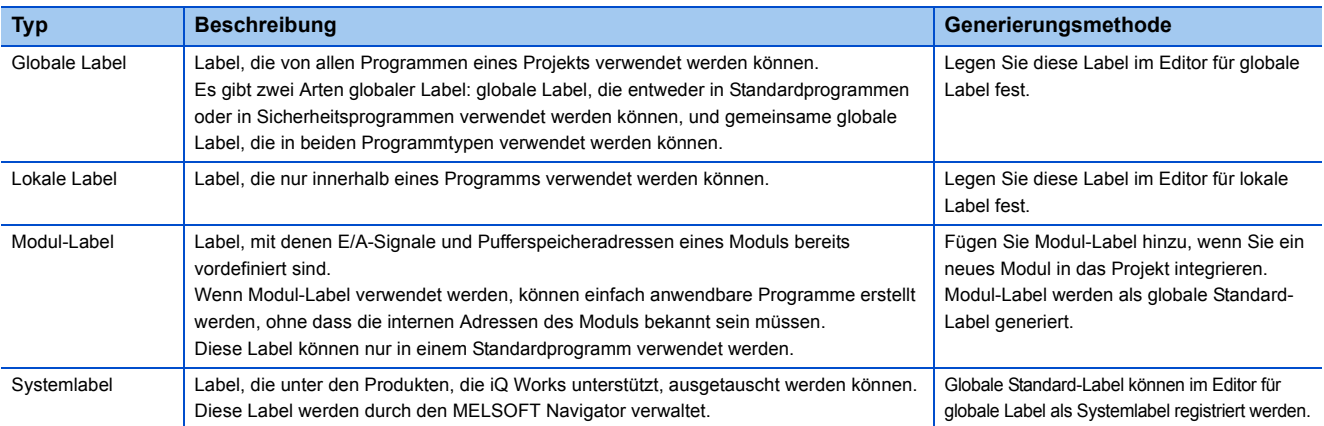

Nähere Angaben zu den Label-Typen, Klassen und Datentypen enthalten die folgenden Bedienungsanleitungen.

MELSEC iQ-R-Programmierhandbuch (Programmentwicklung)

MELSEC iQ-F FX5 Programmierhandbuch (Programmentwicklung)

# <span id="page-32-2"></span>**5.2 Registrieren von Labeln**

In diesem Abschnitt wird beschrieben, wie Label festgelegt werden.

## **Konfiguration des Label-Editors**

Dieser Abschnitt beschreibt die Konfiguration des Label-Editors. Das Erscheinungsbild des Editors hängt vom Typ der Label ab.

#### *Beispiel*

Das Anzeigeformat und Details der Betriebseinstellungen für jede Funktion können durch die folgende Option eingestellt werden.

[Werkzeuge]  $\Rightarrow$  [Optionen]  $\Rightarrow$  "Andere Editoren"  $\Rightarrow$  "Label-Editor allgemein"

#### Fenster

#### ■**Globale Label**

Projektansicht  $\Rightarrow$  "Label"  $\Rightarrow$  "Globale Label"  $\Rightarrow$  "(Globale Label)"

#### ■**Lokale Label**

Projektansicht  $\Rightarrow$  "Programm"  $\Rightarrow$  "(Ausführungstyp)"  $\Rightarrow$  "(Programdatei)"  $\Rightarrow$  "(Programmeinheit)"  $\Rightarrow$  "Lokale Label"

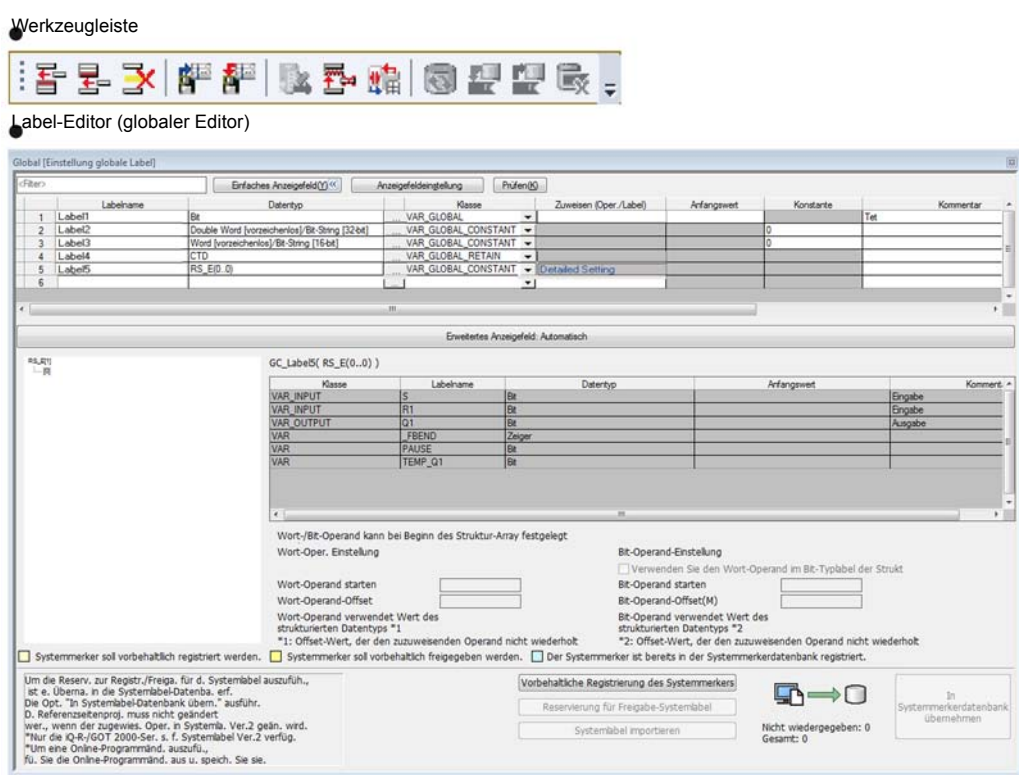

- Klicken Sie zur Auswahl der angezeigten Objekte auf [Anzeigeeinstellungen].
- Um Programme vor dem Kompilieren auf Fehler zu prüfen, klicken Sie auf die Schaltfläche [Prüfen].
- Beim Datentyp "Struktur" oder "Funktionsbaustein" wird die entsprechende Hierarchie der Label angezeigt.

#### **Bearbeiten der Zeilen**

#### ■**Hinzufügen von Zeilen**

Wird die Funktion "Neues Label (danach)" verwendet, wird das ausgewählte Label kopiert und unmittelbar nach der momentan ausgewählten Zeile eingefügt.

Falls dem ursprünglichen Label bereits ein Wert zugeordnet ist, werden die Daten kopiert und dieser Wert erhöht.

Wenn einem globalen Label ein Operand zugeordnet ist, werden die Daten kopiert und die Operandenadresse erhöht. Um leere Zeilen einzufügen oder Einstellungen zur Erhöhung der Werte (dezimal/hexadezimal) vorzunehmen, öffnen Sie bitte die folgende Option.

• [Werkzeuge]  $\Leftrightarrow$  [Optionen]  $\Leftrightarrow$  "Andere Editoren"  $\Leftrightarrow$  "Label-Editor allgemein"  $\Leftrightarrow$  "Editoreinstellungen"

#### **Arbeitsschritte**

Wählen Sie [Edit]  $\Rightarrow$  [Neues Label (davor)](  $\frac{1}{27}$  )/[Neues Label (danach)](  $\frac{1}{27}$ ).

#### ■**Löschen von Zeilen (Löschen von Labeln)**

#### **Arbeitsschritte**

Wählen Sie [Edit]  $\Rightarrow$  [Zeile löschen]( $\cancel{3}$ ).

Weitere Details und Hinweise zum Sortieren und Filtern von Labeln in der Anzeige entnehmen Sie bitte dem folgendem Handbuch. GX Works3 Bedienungsanleitung (SW1DND-GXW3-E)

### **Eingabe von Daten**

#### **Bezeichnung der Label**

Bitte beachten Sie bei der Vergabe von Bezeichnungen für Label die folgenden Grundregeln:

- Eine Bezeichnung für ein Label darf keine Leerzeichen enthalten.
- Eine Bezeichnung für ein Label darf nicht mit einer Ziffer beginnen.
- Eine Bezeichnung für ein Label darf nicht mit der Bezeichnung eines Operanden übereinstimmen.

#### Hinweis

Verwenden Sie für Bezeichnungen der Label, Konstanten und initialen Operandenwerte den Unicode-Zeichensatz (Basic Multilingual Plane).

Wenn für Label-Namen und Konstanten Zeichen angegeben werden, die nicht zum Unicode-Zeichensatz gehören, sind sie im Programm nicht verwendbar.

Falls für initiale Operandenwerte Zeichen angegeben werden, die nicht zum Unicode-Zeichensatz gehören, sind sie eventuell im Programm nicht editierbar.

Weitere Details und Hinweise zu Alias-Bezeichnungen sowie den Regeln und Präfixen bei der automatischen Vergabe entnehmen Sie bitte dem folgendem Handbuch.

GX Works3 Bedienungsanleitung (SW1DND-GXW3-E)

**5**

# <span id="page-35-0"></span>**5.3 Registrieren von Modul-Labeln**

In diesem Abschnitt wird erläutert, wie Modul-Label festgelegt werden.

#### **Registrierung als globale Label**

Modul-Label werden registiert, in dem auf die Schaltfläche [Yes] der Bestätigungsmeldung geklickt wird, die nach der Ausführung einer der folgenden Operationen angezeigt wird.

- Platzieren eines Moduls in das Modulkonfigurationsdiagramm und festlegen der Parameter
- Hinzufügen eines neuen Moduls aus der Projektansicht

Die registrierten Modul-Label werden in der Projektansicht unter "Globale Label" und auf der Registerkarte [Modul] im Elementauswahlfenster angezeigt.

Um ein Modul-Label im Programm zu verwenden, geben Sie die Bezeichnung des Labels direkt ein oder entnehmen es per Drag-and-drop dem Elementauswahlfenster.

Weitere Details und Hinweise entnehmen Sie bitte dem folgenden Handbuch.

GX Works3 Bedienungsanleitung (SW1DND-GXW3-E)

# <span id="page-35-1"></span>**5.4 Registrieren von Systemlabeln**

In diesem Abschnitt wird erläutert, wie globale Label als Systemlabel registriert werden können. Ausschließlich globale Standard-Label unterstützen Systemlabel.

### **Systemlabel**

Werden die von MELSOFT Navigator verwalteten Systemlabel verwendet, können bei allen von iQ Works unterstützten Produkten (GX Works3, MT Developer2, GT Designer3) bei der Programmierung Label mit den selben Bezeichnugen genutzt werden. Beim ersten Speichern eines Arbeitsbereichs durch MELSOFT Navigator wird eine Datenbank angelegt, in der die Systemlabel verwaltet werden. Systemlabel können in einem Arbeitsbereich nicht ohne die Systemlabel-Datenbank verwendet werden.

Weitere Details und Hinweise entnehmen Sie bitte dem folgenden Handbuch.

GX Works3 Bedienungsanleitung (SW1DND-GXW3-E)

### **Registrieren von Labeln in der Systemlabel-Datenbank**

Durch GX Work3 generierte globale Standard-Label können als Systemlabel registriert werden. Wenn zum ersten Mal in der Systemlabel-Datenbank registriert wird, erzeugen Sie vorher mit MELSOFT Navigator einen Arbeitsbereich und speichern Sie dort die GX Works3-Projekte.

#### **Arbeitsschritte**

- *1.* Öffnen Sie den Editor für globale Label.
- *2.* Wählen Sie die Label, die als Systemlabel registriert werden sollen, und klicken Sie auf [Zum Registrieren als Systemlabel reservieren].
- *3.* Klicken Sie auf die Schaltfläche [In Systemlabel-Datenbank übernehmen].
- Das Dialogfenster "Prüfung vor der Registrierung in der Systemlabel-Datenbank" wird angezeigt.
- *4.* Prüfen Sie die Liste der zu registrierenden Label und klicken Sie anschließend auf [Registrieren].
# **Entfernen von Systemlabeln**

Die Beziehung zur Systemlabel-Datenbank kann entfernt und aus einem Systemlabel wieder ein normales globales Label gemacht werden.

#### **Arbeitsschritte**

- *1.* Öffnen Sie den Editor für globale Label.
- *2.* Wählen Sie die Label, deren Bezug zu den Systemlabeln aufgehoben werden soll.
- *3.* Klicken Sie auf das Schaltfeld [Zum Austrag aus Systemlabel-Liste reservieren].
- *4.* Klicken Sie auf die Schaltfläche [In Systemlabel-Datenbank übernehmen].
- Das Dialogfenster "Prüfung vor der Registrierung in der Systemlabel-Datenbank" wird angezeigt.
- *5.* Prüfen Sie die Liste der zu entfernenden Label und klicken Sie anschließend auf [Registrieren].

# **Prüfen der Systemlabel**

Die Informationen der Systemlabel der GX Works3-Projekte können mit der Systemlabel-Datenbank verglichen werden, um Unterschiede festzustellen.

Falls Unterschiede bestehen, korrigieren Sie die Informationen der Systemlabel der GX Works3-Projekte, und gleichen die Informationen mit der Systemlabel-Datenbank ab.

#### **Arbeitsschritte**

- **1.** Wählen Sie [Edit]  $\Rightarrow$  [Systemlabel]  $\Rightarrow$  [Auf Synchronität mit Systemlabel prüfen].
- *2.* Prüfen und korrigieren Sie die Informationen im Dialogfenster "Prüfen und mit Systemlabel synchronisieren".
- *3.* Klicken Sie auf das Schaltfeld [Weiterleiten].

# **Änderungen der Systemlabel-Datenbank importieren**

Der geänderte Inhalt der Systemlabel-Datenbank kann in GX Works3-Projekte importiert werden, wenn die in einem Projekt verwendeten Systemlabel in anderen Projekten geändert worden sind.

#### **Automatischer Import der Änderungen**

#### **Arbeitsschritte**

Klicken Sie im Bestätigungsfenster, in dem Sie gefragt werden, ob die Änderungen importiert werden sollen, auf [Ja]. Dieses Fenster erscheint, wenn eine der folgenden Operationen in einem Zustand ausgeführt wird, bei dem eine Meldung über veränderte Systemlabel angezeigt wurde.

- Öffnen eines Projekts
- Speichern eines Projekts
- Eintrag von Label in die Systemlabel-Datenbank
- Anzeige des Dialogfensters "Online-Datenoperationen"
- Start der Simulationsfunktion

Klicken Sie auf [Nein], um die Änderungen nach Prüfung der Änderungen zu importieren.

#### **Importieren nach Prüfung der Änderungen**

Wenn sich die Informationen der Systemlabel der GX Works3-Projekte von der Systemlabel-Datenbank unterscheiden, wird unten links in der Statusleiste von GX Works3 ein Icon eingeblendet.

Wenn dieses Icon angezeigt wird, prüfen Sie bitte die Änderungen. Importieren Sie zusätzlich die Änderungen in das GX Works3-Projekt.

#### **Arbeitsschritte**

- 1. Wählen Sie [Edit]  $\Leftrightarrow$  [Systemlabel]  $\Leftrightarrow$  [Änderungen der Systemlabel-Datenbank prüfen].
- *2.* Prüfen Sie die Informationen im Dialogfenster "Geänderten Inhalt der Systemlabel-Datenbank importieren".
- *3.* Klicken Sie auf die Schaltfläche [Import].

# **6 ERSTELLEN VON PROGRAMMEN**

In diesem Abschnitt wird das Erstellen von Programmen erklärt.

# **6.1 Die Programmierfunktion**

#### **Eigenschaften und Typen von Programmiersprachen**

Die von GX Works3 unterstützen Programmiersprachen sind folgende:

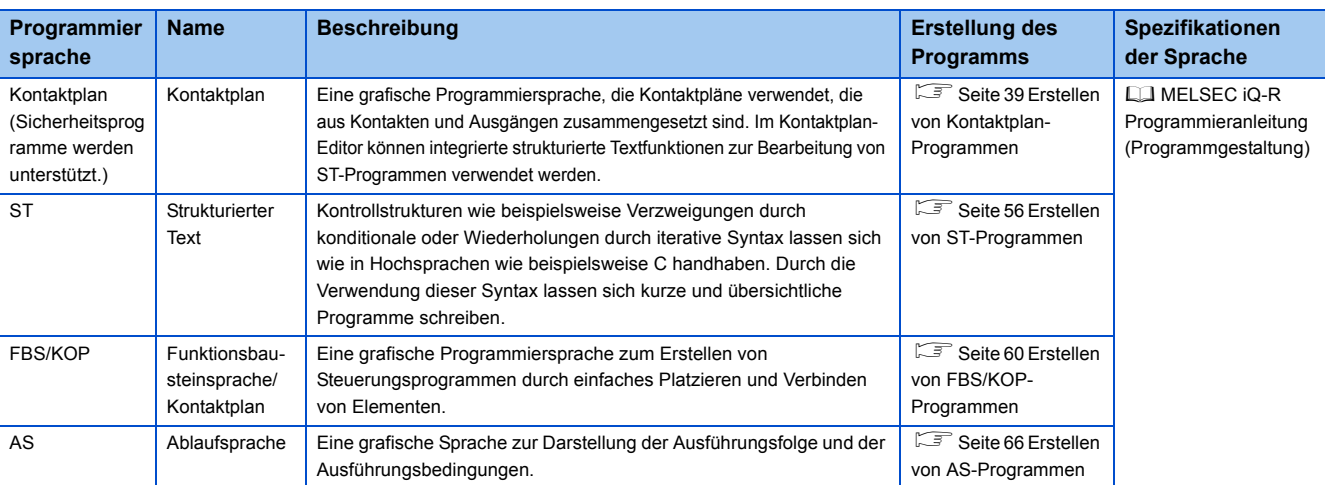

#### **Eigenschaften und Typen von POE**

Innerhalb eines Programms können die folgenden POEs verwendet werden:

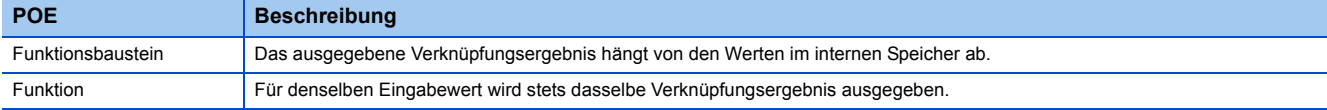

#### **Eingabe von globalen bzw. lokalen Operanden**

Um globale und lokale Operanden unabhängig voneinander zu verwenden, geben Sie die Operanden wie folgt ein: Beachten Sie, dass die FX5-CPU keine lokalen Operanden unterstützt.

- Globaler Standard-Operand: Geben Sie einen Operandennamen ein (Beispiel: D10
- Globaler Sicherheits-Operand: Stellen Sie dem Operandennamen ein 'SA\' voran (Beispiel: SA\D10)
- Lokaler Standard-Operand: Stellen Sie dem Operandennamen ein "#" voran (Beispiel: #D10)
- Lokaler Sicherheits-Operand: Stellen Sie dem Operandennamen ein 'SA\#' voran (Beispiel: SA\#D10)

Einzelheiten zu globalen/lokalen Operanden finden Sie im folgenden Handbuch:

MELSEC iQ-R CPU-Module Bedienungsanleitung (Anwendung)

#### **Eingabe von globalen bzw. lokalen Labeln:**

Wenn ein globales und ein lokales Label mit demselben Namen vorhanden sind, wird das Label innerhalb eines Programms wie folgt behandelt:

- Wenn ein globales und ein lokales Label festgelegt werden, und die Label-Namen anschließend im Programm eingegeben werden: Behandlung als lokales Label.
- Wenn ein globales Label festgelegt wird, der Name des Labels im Programm eingegeben und anschließend ein lokales Label mit demselben Namen festgelegt wird: Behandlung als globales Label.
- Wenn ein lokales Label festgelegt wird, der Name des Labels im Programm eingegeben und anschließend ein globales Label mit demselben Namen festgelegt wird: Behandlung als lokales Label.

Die globalen und lokalen Label lassen sich unterscheiden, indem im Dialogfenster "Farbe und Schriftart" eine unterschiedliche Farbe eingestellt wird.

# **Erstellungsablauf**

- *1.* Erstellen Sie Daten eines Programmblocks.
- *2.* Legen Sie eine Ausführungsfolge und einen Ausführungstyp fest.
- *3.* Erstellen Sie ein Programm.
- *4.* Prüfen Sie das erstellte Programm.
- *5.* Kompilieren Sie das erstellte Programm.

Eine Darstellung des vollständigen Ablaufes finden Sie hier:

[Seite 5 Ablauf von der Projekterstellung bis zum CPU-Betrieb](#page-6-0)

# **6.2 Einstellung Programmausführungsfolge/ ausführungstyp**

Dieser Abschnitt beschreibt die Festlegung der Ausführungsfolge und des Ausführungstyps.

# **Einstellung der Programmausführungsfolge**

Legen Sie die Ausführungsfolge der Programmblöcke in der Programmdatei fest. Das AS-Programm wird entsprechend der Blocknr. ausgeführt. Prüfen Sie die Blocknr. in der AS-Blockliste.

#### **Fenster**

- [Kompilieren]  $\Rightarrow$  [Programmdateieinstellung]
- Wählen Sie in der Projektansicht eine Programmdatei und führen Sie einen Rechtsklick aus. Dann wählen Sie [Programmdateieinstellung] im Kurzmenü.

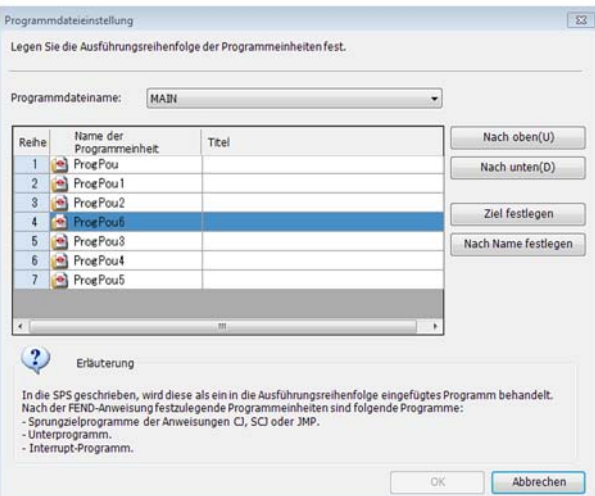

#### **Arbeitsschritte**

- *1.* Wählen Sie einen Programmdateinamen.
- *2.* Legen Sie die Ausführungsfolge für die Programmblöcke fest und klicken Sie auf [OK].

# **Programmausführungstypen**

Für ein Programm kann eine der folgenden Ausführungsarten vorgegeben werden: Initial, Zyklisch, Fester Zyklus, Ereignis, Standby oder Keine Ausführung.

Weitere Informationen enthalten die folgenden Bedienungsanleitungen.

MELSEC iQ-R CPU-Module Bedienungsanleitung (Anwendung)

MELSEC iQ-F FX5 Bedienungsanleitung (Anwendung)

Für Sicherheitsprogramme kann ausschließlich der Feste Zyklus gewählt werden.

#### **Einstellmethode**

Um die Ausführungsart festzulegen, führen Sie einen Rechtsklick auf den Namen des betreffenden Programms aus und wählen Sie aus dem Kontextmenü [Programm festlegen] aus, oder ziehen Sie das Programm per Drag & Drop in die Projektansicht.

Die in der Projektansicht festgelegte Ausführungsart wird auf den CPU-Parameter "Programm" angewendet.

# <span id="page-40-0"></span>**6.3 Erstellen von Kontaktplan-Programmen**

In diesem Abschnitt wird das Erstellen eines Kontaktplan-Programms erklärt.

Eine genaue Beschreibung der Spezifikationen eines Kontaktplanprogramms entnehmen Sie bitte dem folgenden Handbuch. Bitte lesen Sie zuerst dieses Handbuch.

MELSEC iQ-R-Programmierhandbuch (Programmentwicklung)

#### *Beispiel*

Das Anzeigeformat und die detaillierten Operationen für jede Funktion können über die folgenden Einstellungsoptionen festgelegt werden:

[Werkzeug]  $\Rightarrow$  [Optionen]  $\Rightarrow$  "Programm-Editor"  $\Rightarrow$  "Kontaktplan-Editor"

# **Konfiguration des Kontaktplan-Editors**

Fenster

Projektansicht  $\Rightarrow$  "Programm"  $\Rightarrow$  "(Ausführungsart)"  $\Rightarrow$  "(Programmdatei)"  $\Rightarrow$  "(Programmbaustein)"  $\Rightarrow$  "Programm"

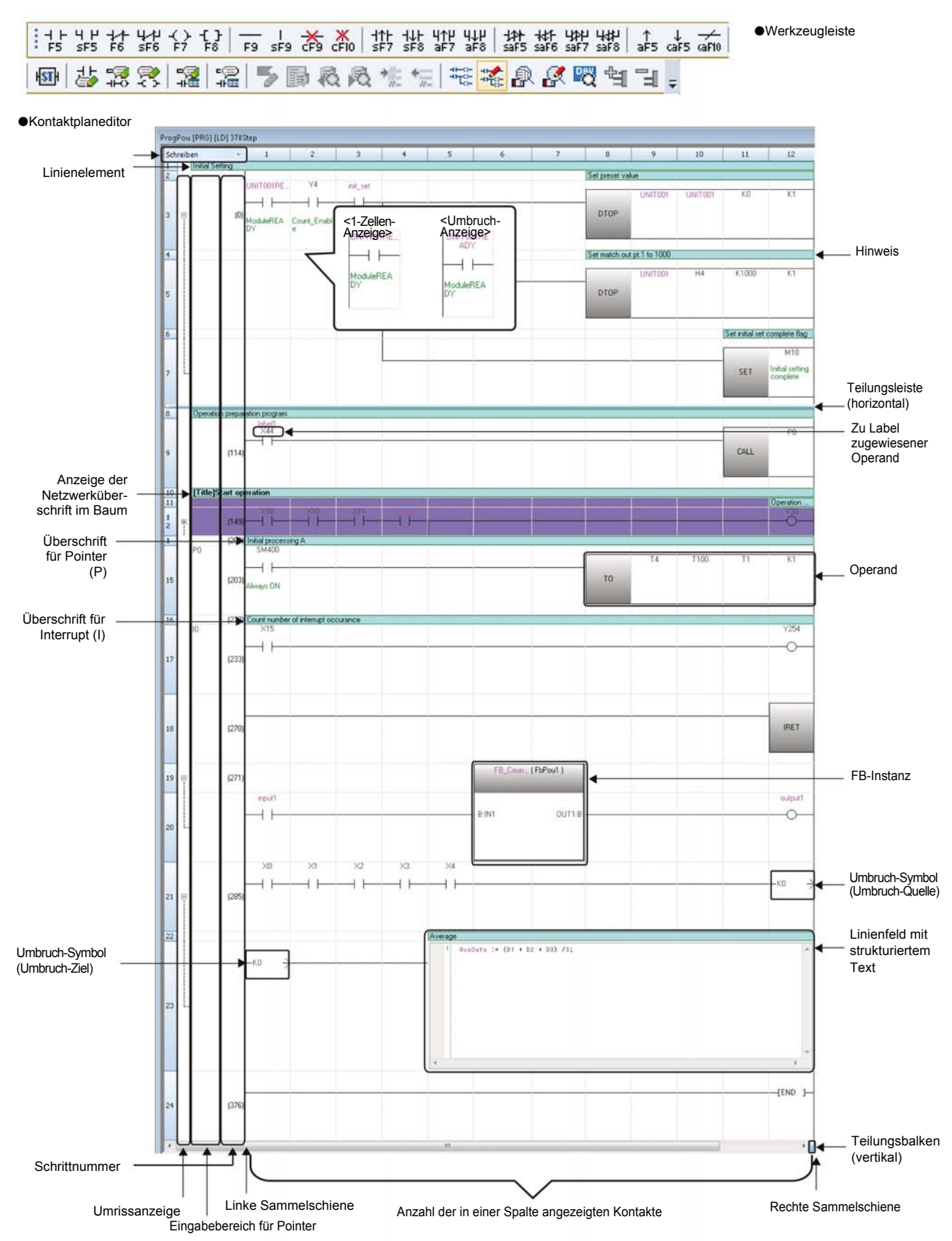

### Elemente

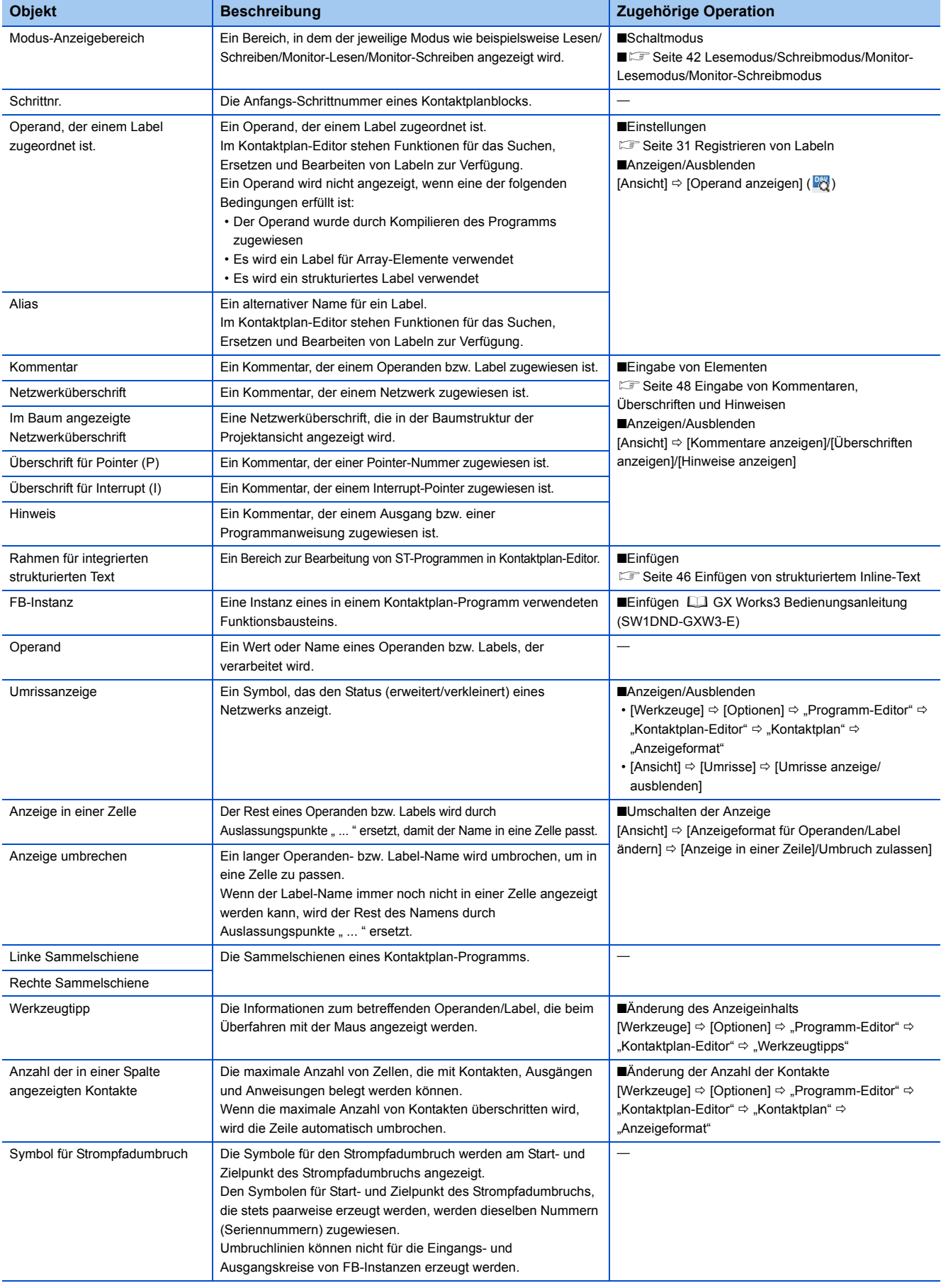

#### <span id="page-43-0"></span>**Lesemodus/Schreibmodus/Monitor-Lesemodus/Monitor-Schreibmodus**

Wenn der Modus auf Nur-Lesen oder Monitor-Lesen gesetzt ist, können Programme nicht direkt bearbeitet werden. Allerdings wird das Programm durch die folgenden Operationen geändert:

- Änderung des Namens eines Quell-Funktionsblocks oder Löschen des Funktionsblocks.
- Änderung oder Umwandlung der Eingangs-/Ausgangslabel des Quell-Funktionsblocks.
- Ersetzen der Operanden bzw. Label mit Hilfe der Ersetzungsfunktion unter Angabe des gesamten Projekts.

Verwenden Sie die Sicherheits-Funktion, um das Bearbeiten des Programms zu sperren.

# **Eingabe von Kontaktplan-Programmen**

In diesem Abschnitt wird die Eingabe eines Kontaktplan-Programms erklärt.

Einzelheiten zu Kontaktplan-Symbolen finden Sie in den folgenden Handbüchern:

MELSEC iQ-R-Programmierhandbuch (Programmentwicklung)

MELSEC iQ-F FX5 Programmierhandbuch (Programmentwicklung)

#### **Einfügen von Kontakten, Ausgängen, Anweisungen, Argumenten**

#### **Arbeitsschritte**

#### ■**Einfügen aus dem Elementeingabe-Dialog**

Geben Sie eine Anweisung und Argumente im angezeigten Elementeingabe-Dialog<sup>\*2</sup> ein, indem Sie eine zu bearbeitende Zelle<sup>\*1</sup> auswählen und auf diese doppelklicken, oder die Taste Enterl betätigen.

- \*1 Im "Einfügemodus" (Betätigen Sie die Taste [Insert], um in den Überschreibmodus zu wechseln) werden die Anweisungen an der Cursorposition eingefügt. Wenn in der ausgewählten Zelle bereits eine Anweisung eingefügt wurde, wird die vorhandene Anweisung somit nach hinten geschoben.
- \*2 Die Cursorposition im Kontaktplan-Editor lässt sich durch Betätigen der Tasten **Etrill + El bzw. <b>inder inder inder** verschieben. Zur Auswahl einer/eines Anweisung/Arguments Betätigen Sie die Tasten  $\mathbb{R}$ +  $\boxdot$  bzw.  $\Box$ . Die Optionen der Anweisung bzw. des Labels können angezeigt werden, indem die Taste **Space gleichzeitig mit der Taste <b>Full** gedrückt wird.

#### ■**Einfügen aus dem Dialogfenster "Kontaktplan eingeben" mit Beschreibung**

Wählen Sie eine Anweisung<sup>\*1</sup> aus und geben Sie Argumente im Dialogfenster "Kontaktplan eingeben" ein, der erscheint, wenn Sie im Elementeingabe-Dialog auf die Schaltfläche [Erw. Anzeige] klicken.

\*1 Häufig verwendete Anweisungen können durch Rechtsklick und Auswahl von [Zu Favoriten hinzufügen] im Kontextmenü als "Favoriten" gespeichert werden. Die zu den "Favoriten" hinzugefügten Anweisungen können in der untersten Zelle des Eintrags "Liste" in der Pulldown-Liste ausgewählt werden.

#### ■**Einfügen aus dem Menü/der Werkzeugleiste**

Wählen Sie im KOP-Editor eine Zelle aus, zu der Sie ein Element hinzufügen möchten, und wählen Sie anschließend [Bearbeiten]  $\Rightarrow$  [KOP-Symbol]  $\Rightarrow$  [(Element)]. Das Hinzufügen kann aus durch Auswahl in der Werkzeugleiste erfolgen.

#### ■**Einfügen vom Elementauswahl-Fenster aus**

Wählen Sie im Elementauswahl-Fenster einen Kontakt, einen Ausgang oder eine Anweisung aus, und ziehen Sie diese per Drag & Drop in den Kontaktplan-Editor. Bearbeiten Sie anschließend die Argumente.

#### ■**Direkte Eingabe von Argumenten**

Wählen Sie die Zelle aus, in der das Argument eingefügt wird und betätigen Sie anschließend die Taste F<sub>2</sub>, um das Argument zu bearbeiten.

#### ■**Umschaltmethoden für Kontakte/Anweisungen**

Wählen Sie einen Kontakt/Anweisung und wählen Sie [Bearbeiten]  $\Rightarrow$  [Einfache Bearbeitung]  $\Rightarrow$  [KOP-Symbol invertieren]/ [Impuls wandeln / SET-/RST-Anweisung wechseln]

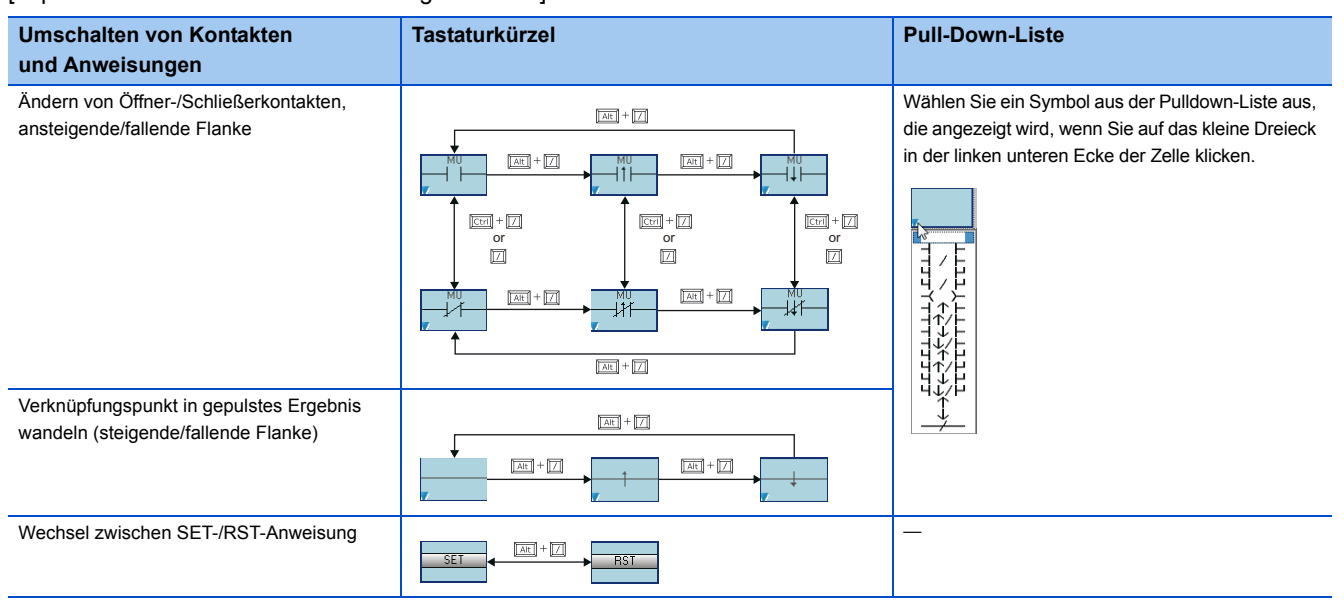

#### **Zeichnen von Linien**

Zeichnen Sie eine Linie im Programm.

Wenn bereits eine Linie gezeichnet wurde, wird diese gelöscht.

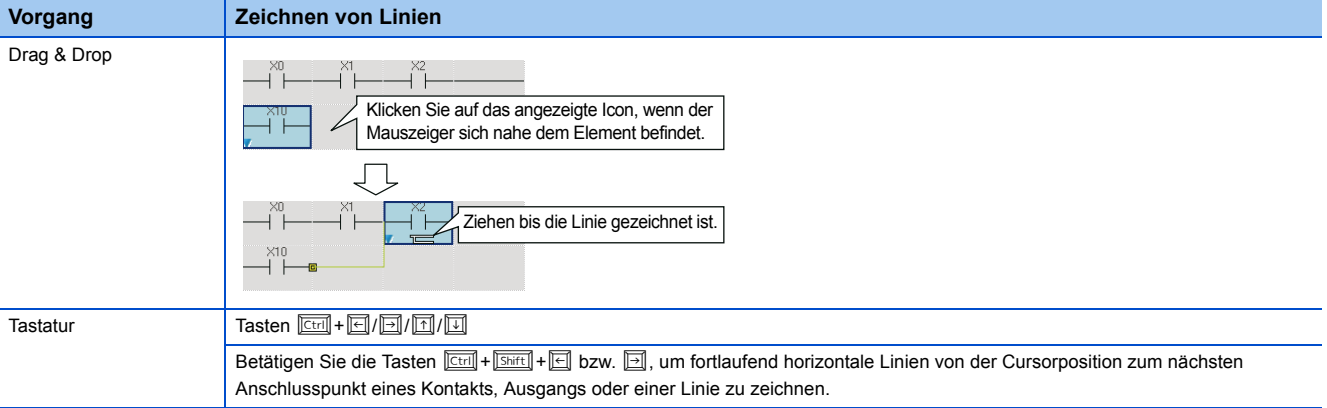

#### **Einfügen von Funktionsbausteinen**

Fügen Sie einen Funktionsbaustein als Teil ein, benennen Sie diesen anschließend (FB-Instanzname) und fügen Sie diesen in ein Ablaufprogramm ein.

Einzelheiten zu Methoden zum Erstellen von Funktionsbausteinen finden Sie im folgenden Handbuch: GX Works3 Bedienungsanleitung (SW1DND-GXW3-E)

#### **Arbeitsschritte**

- *1.* Ziehen Sie ein Funktionsbausteinelement aus der Projektansicht oder dem Elementauswahlfenster per Drag & Drop in eine beliebige Zelle des Ablaufprogramms.
- *2.* Wählen Sie aus, ob Sie den Funktionsbaustein entweder als globales oder als lokales Label in der Liste des Dialogfensters "FB-Instanzname" registrieren möchten.

Wenn der Funktionsbaustein eingefügt wird, wird der FB-Instanzname automatisch als Label im ausgewählten Label-Einstellungs-Dialogfenster registriert.

*3.* Verbinden Sie den Eingang und Ausgang mit der FB-Instanz.

#### ■**Anzeigen von FB-Instanzen**

In der eingefügten Instanz werden die Label-Namen der E/A-Variablen und deren zugehörige Datentypen angezeigt.

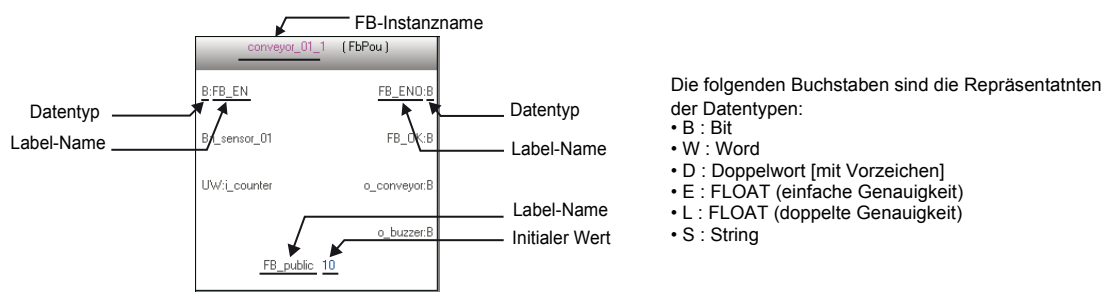

Die Initialwerte, die im Label-Editor bei der Erstellung eines FB-Programms festgelegt wurden, werden ebenfalls angezeigt. Die für eine jede FB-Instanz festgelegten Initialwerte werden nicht angezeigt.

#### ■**Bearbeiten von FB-Instanznamen**

#### **Arbeitsschritte**

- *1.* Bewegen Sie den Cursor auf eine FB-Instanz.
- **2.** Wählen Sie [Bearbeiten]  $\Rightarrow$  [FB-Instanz bearbeiten].
- *3.* Geben Sie einen neuen FB-Instanznamen ein.

#### ■**Ersetzen von FB-Instanzen**

#### **Arbeitsschritte**

- *1.* Bewegen Sie den Cursor auf eine FB-Instanz.
- **2.** Wählen Sie [Bearbeiten]  $\Rightarrow$  [FB/FUN-Daten ändern].
- *3.* Scrollen Sie durch das angezeigte Dialogfenster, wählen Sie den zu ersetzenden Funktionsbaustein aus und klicken Sie auf die Schaltfläche [OK].

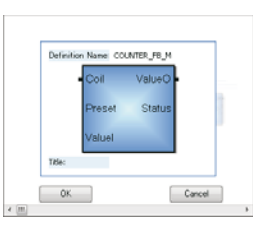

#### ■**Erstellen von Eingangs- und Ausgangskreisen von FB-Instanzen**

Erstellen Sie Eingangs- und Ausgangskreise für die in ein Ablaufprogramm eingefügte FB-Instanz.

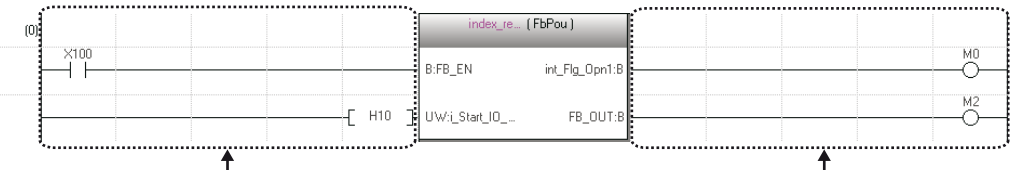

Eingangskreis Ausgangskreis

Die Anzahl der durch Eingangs- bzw. Ausgangskreise belegten Kontakte einer FB-Instanz variiert in Abhängigkeit von der Einstellung der folgenden Option:

• [Werkzeuge]  $\Leftrightarrow$  [Optionen]  $\Leftrightarrow$  "Programm-Editor"  $\Leftrightarrow$  "Kontaktplan-Editor"  $\Leftrightarrow$  "Kontaktplan"  $\Leftrightarrow$  "Anzeigeformat" $\Leftrightarrow$  "Anschlüsse des Kontaktplans anzeigen"

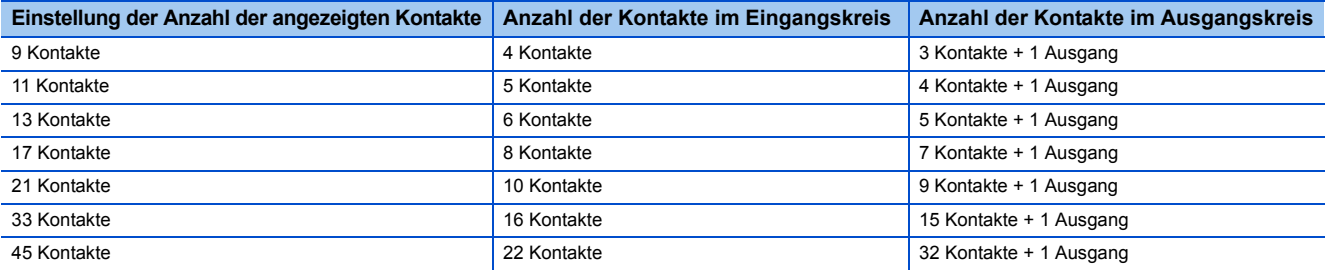

Anweisungen, die die Anzahl belegter Kontakte überschreiten, können nicht eingegeben werden.

Wenn Anweisungen nicht durch Ändern der Nummer der angezeigten Kontakte platziert werden können, kann das Netzwerk möglicherweise nicht ordnungsgemäß angezeigt werden.

#### **Arbeitsschritte**

**1.** Wählen Sie [Kompilieren]  $\Rightarrow$  [Kompilieren] ( $\Box$ ).

Das Netzwerk wird kompiliert, und die Linien werden mit den Eingangs- und Ausgangs-Labels der FB-Instanz verbunden.

*2.* Bearbeiten Sie die Eingangskreise.

Fügen Sie Elemente dem Eingangskreis auf die gleiche Weise hinzu wie beim Erstellen von normalen Kontaktplan-Programmen. Erstellen Sie ein Programm entsprechend des Datentyps der Eingangsvariablen.

*3.* Fügen Sie Elemente dem Ausgangskreis auf die gleiche Weise hinzu wie beim Eingangskreis.

Bearbeiten Sie den übrigen Teil des Programms (außerhalb der Funktionsbausteine) ebenfalls. Wenn Sie mit dem Bearbeiten fertig sind, kompilieren Sie das Programm.

#### ■**Hinweise zur Verwendung von Funktionsbausteinen**

• Ein einzelner Funktionsbaustein kann in ein einzelnes Netzwerk eingefügt werden.

Der Ausgang einer FB-Instanz kann nicht direkt mit dem Eingang einer anderen FB-Instanz verbunden werden. Wenn Sie Funktionsbausteine miteinander verbinden, verwenden Sie einen Ausgang, der zunächst die Ausgabe eines einzelnen Funktionsbausteins empfängt, und verbinden Sie anschließend den Kontakt des Ausgangs mit dem Eingang des anderen Funktionsbausteins.

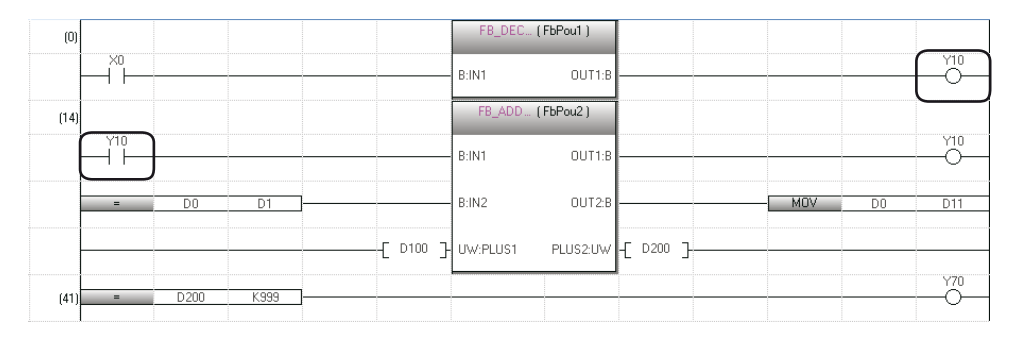

• Wenn die Label-Einstellungen eines Programms geändert werden, kompilieren Sie das Programm oder alle Programme.

#### ■**Hinweise zur Verwendung von Funktionsbausteinen der Label-Klasse "VAR\_IN\_OUT"**

 • Bis zur Version 1.011M von GX Works3 oder niedriger verwenden Sie den gleichen Operanden/Label sowohl für den Eingang als auch den Ausgang, die mit dem Label 'VAR\_IN\_OUT' verbunden sind. Andernfalls kann das Programm nicht korrekt ausgeführt werden.

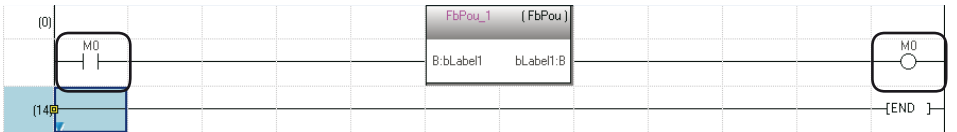

- Wenn die Funktionsbausteine vom Typ Unterroutine, mit dem der Operand/Label für den Eingang und Ausgang des Labels vom Typ 'VAR\_IN\_OUT' verbunden ist, nicht die gleichen sind, kommt es bei einem Vergleich zu einer Abweichung. Dies ergibt sich aus den Unterschieden der Versionen von GX Works3, die für die Konvertierung der Programme verwendet wurde (Version 1.011M oder niedriger und Version 1.015R oder höher). Tritt dies auf, kompilieren Sie alle Programme mit der gleichen Version von GX Works3.
- Bei der Version 1.015R oder höher von GX Works3 führen die Funktionsbausteine vom Typ Makro/Unterroutine zu einem Fehler, wenn in einem Programm links von 'VAR\_IN\_OUT' mehrere Eingänge existieren.

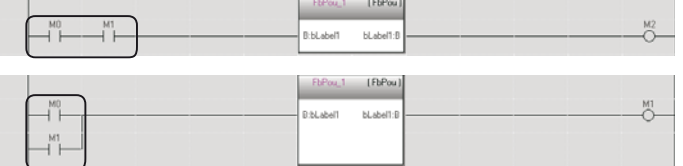

#### **Einfügen von Funktionen**

Fügen Sie eine Funktion in ein Kontaktplan-Programm ein. Einzelheiten zum Erstellen von Funktionen finden Sie im folgenden Handbuch: GX Works3 Bedienungsanleitung (SW1DND-GXW3-E)

#### **Arbeitsschritte**

- *1.* Ziehen Sie ein Funktionsbausteinelement aus der Projektansicht oder dem Elementauswahlfenster per Drag & Drop in eine beliebige Zelle des Ablaufprogramms.
- *2.* Verbinden Sie einen Eingang und Ausgang mit der Funktion.

#### ■**Hinzufügen/Löschen von Argumenten**

Das Hinzufügen bzw. Löschen von Argumenten ist nur für Funktionen möglich, bei denen die Anzahl der Argumente geändert werden kann.

#### **Arbeitsschritte**

- *1.* Bewegen Sie den Cursor auf eine Funktion.
- *2.* Wählen Sie [Bearbeiten] [E/A-Argument] [Argument erhöhen] ( )/[Argument löschen] ( ).

#### ■**Ersetzen von Funktionen**

#### **Arbeitsschritte**

- *1.* Bewegen Sie den Cursor auf eine Funktion.
- **2.** Wählen Sie [Bearbeiten]  $\Rightarrow$  [FB/FUN-Daten ändern].
- *3.* Scrollen Sie durch das angezeigten Dialogfenster, wählen Sie den zu ersetzenden Funktionsbaustein aus und klicken Sie auf die Schaltfläche [OK].

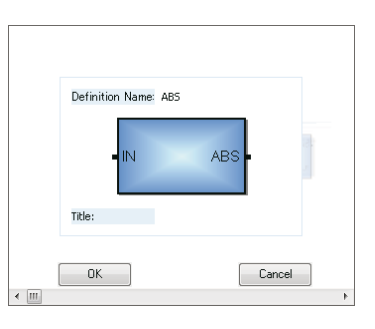

#### <span id="page-47-0"></span>**Einfügen von strukturiertem Inline-Text**

Integrierter strukturierter Text ist eine Funktion zur Bearbeitung bzw. Überwachung von Programmen durch Erzeugen eines Textrahmens im Ausgangs-Anweisungsbereich des Kontaktplan-Editors, der ein ST-Programm anzeigt.

Mit Hilfe dieser Funktion lassen sich auf einfache Weise Rechenoperationen oder Zeichenketten-Verarbeitungsprozesse in Kontaktplan-Programm erzeugen.

In einen Rahmen für integrierten strukturierten Text können bis zu 2048 Zeichen eingegeben werden. (Zwei Zeichen werden für den Zeilenvorschub verwendet.) Beachten Sie, dass diese Funktion nicht in einem Sicherheitsprogramm oder einem Sicherheits-FB/FUN verwendet werden kann.

#### **Arbeitsschritte**

Wählen Sie [Bearbeiten]  $\Rightarrow$  [Integrierter strukturierter Text]  $\Rightarrow$  [Rahmen für integrierten strukturierten Text einfügen] ( $\Box$ ). Integrierter strukturierter Text in Programmen wird auf die gleiche Weise bearbeitet wie Strukturierter Text. (<a>[Seite 57 Eingabe von Programmen](#page-58-0))

#### Hinweis

- Ein Funktionsbaustein und ein Rahmen für integrierten strukturierten Text können nicht gleichzeitig in einem Netzwerk verwendet weLrden.
- Ein Rahmen für integrierten strukturierten Text kann nicht mit dem Eingang bzw. Ausgang eine FB-Instanz verbunden werden.
- Label, die Pointer als Datentyp haben, können nicht innerhalb von integriertem strukturiertem Text verwendet werden.
- Wenn eine Zeile gelöscht wird, die einen Rahmen für integrierten strukturierten Text enthält, wird das gesamte Netzwerk einschließlich des integrierten strukturierten Texts gelöscht.

#### **Einfügen von jedem Editor aus**

Fügen Sie einen Label- bzw. Operandennamen ein, indem Sie diesen aus einem Editor wie beispielsweise dem Label- oder Operandenkommentar-Editor ziehen und ablegen.

Durch Ziehen und Ablegen eines Labels bzw. Operanden vom Bit-Typ in eine leere Zelle wird automatisch ein Kontakt eingefügt und dessen Label- bzw. Operanden-Name angezeigt.

Darüber hinaus wird durch Ziehen und Ablegen eines Labels bzw. Operanden vom Bit-Typ an die rechte Seite einer Zelle automatisch ein Ausgang eingefügt und dessen Label- bzw. Operanden-Name angezeigt.

Ein Operand bzw. Label vom Word-Typ kann durch Ziehen und Ablegen des Operanden einer Anweisung eingefügt werden.

#### **Registrieren von undefinierten Labeln**

Wenn ein undefiniertes Label eingegeben wird, wird das Dialogfenster "Undefinierte Label registrieren" angezeigt, und das Label kann im Label-Editor registriert werden.

#### **Überprüfung auf doppelte Ausgänge**

Wenn Sie einen Ausgang zu einem Programm hinzufügen, überprüfen Sie das Programm auf doppelte Ausgänge.

Die Überprüfung auf doppelte Ausgänge kann über die folgende Option aktiviert werden:

- [Werkzeuge]  $\Leftrightarrow$  [Optionen]  $\Leftrightarrow$  "Programm-Editor"  $\Leftrightarrow$  "Kontaktplan-Editor"  $\Leftrightarrow$  "Kontaktplan eingeben"  $\Leftrightarrow$ 
	- "Betriebseinstellungen"

Weitere Informationen zur Prüfung von Anweisungen/Operanden auf doppelte Eingänge entnehmen Sie bitte dem folgenden Handbuch.

GX Works3 Bedienungsanleitung (SW1DND-GXW3-E)

#### **Anzeige von MC/MCR-Anweisungen**

Wenn eine MC-Anweisung in ein Kontaktplan-Programm eingefügt wird, wird das Doppellinien-Symbol auf der linken senkrechten Linie angezeigt. Bei MCR-Anweisungen ist die linke senkrechte Linie umrandet.

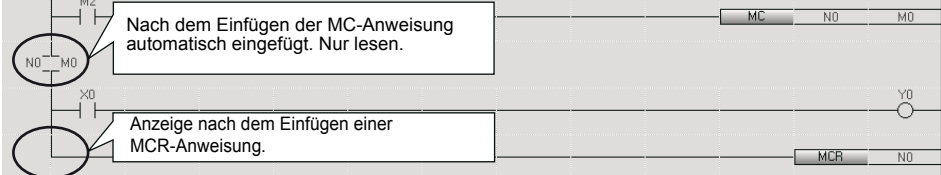

# <span id="page-49-0"></span>**Eingabe von Kommentaren, Überschriften und Hinweisen**

In diesem Abschnitt werden die grundlegenden Vorgänge für das Bearbeiten von Kommentaren, Überschriften und Hinweisen erklärt.

#### **Eingabe/Bearbeiten von Kommentaren**

Geben Sie einen Operanden/Label-Kommentar ein oder bearbeiten Sie diesen.

Ändern Sie die Einstellung auf "Kommentare anzeigen", um die eingegebenen Kommentare im Kontaktplan-Editor zu überprüfen. • [Ansicht]  $\Rightarrow$  [Kommentare anzeigen]

Die im Kontaktplan-Editor bearbeiteten oder hinzugefügten Kommentare werden auf die Kommentare angewendet, für die die folgende Option eingestellt ist:

• [Werkzeuge]  $\Rightarrow$  [Optionen]  $\Rightarrow$  "Projekt"  $\Rightarrow$  "Operandenkommentar-Referenz/Übernahmeziel"

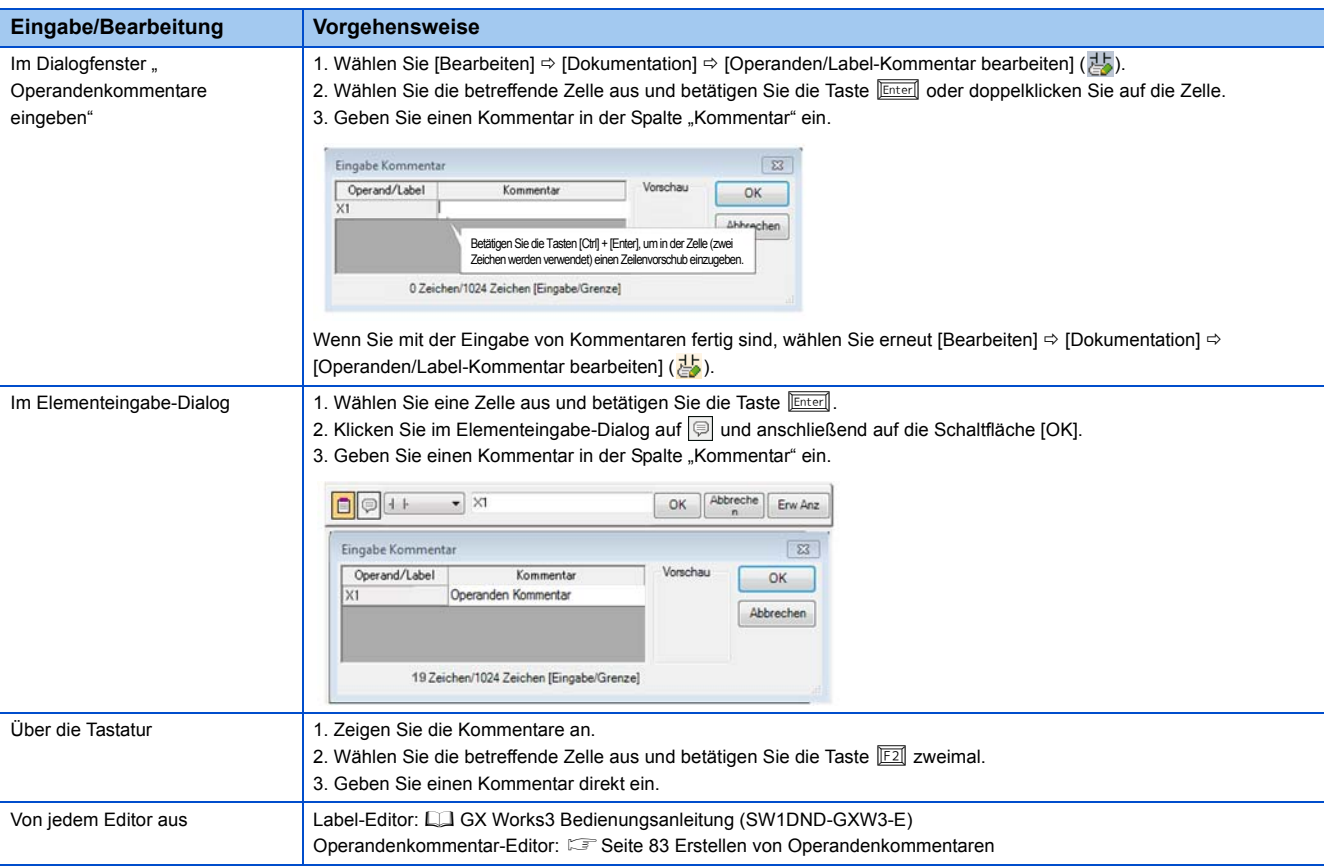

#### **Eingabe/Bearbeitung von Überschriften**

Fügen Sie mit Hilfe der Funktion Überschriften (Netzwerküberschriften, P-Überschriften oder I-Überschriften) Kommentare zu einem Netzwerk hinzu, um den Verarbeitungsfluss besser verständlich zu machen.

Ändern Sie die Einstellung auf "Überschriften anzeigen", um die eingegebenen Überschriften im Kontaktplan-Editor zu überprüfen.

• [Ansicht]  $\Rightarrow$  [Anzeige von Überschriften]

Einzelheiten zu Überschriften finden Sie in den folgenden Handbüchern:

MELSEC iQ-R-Programmierhandbuch (Programmentwicklung)

MELSEC iQ-F FX5 Programmierhandbuch (Programmentwicklung)

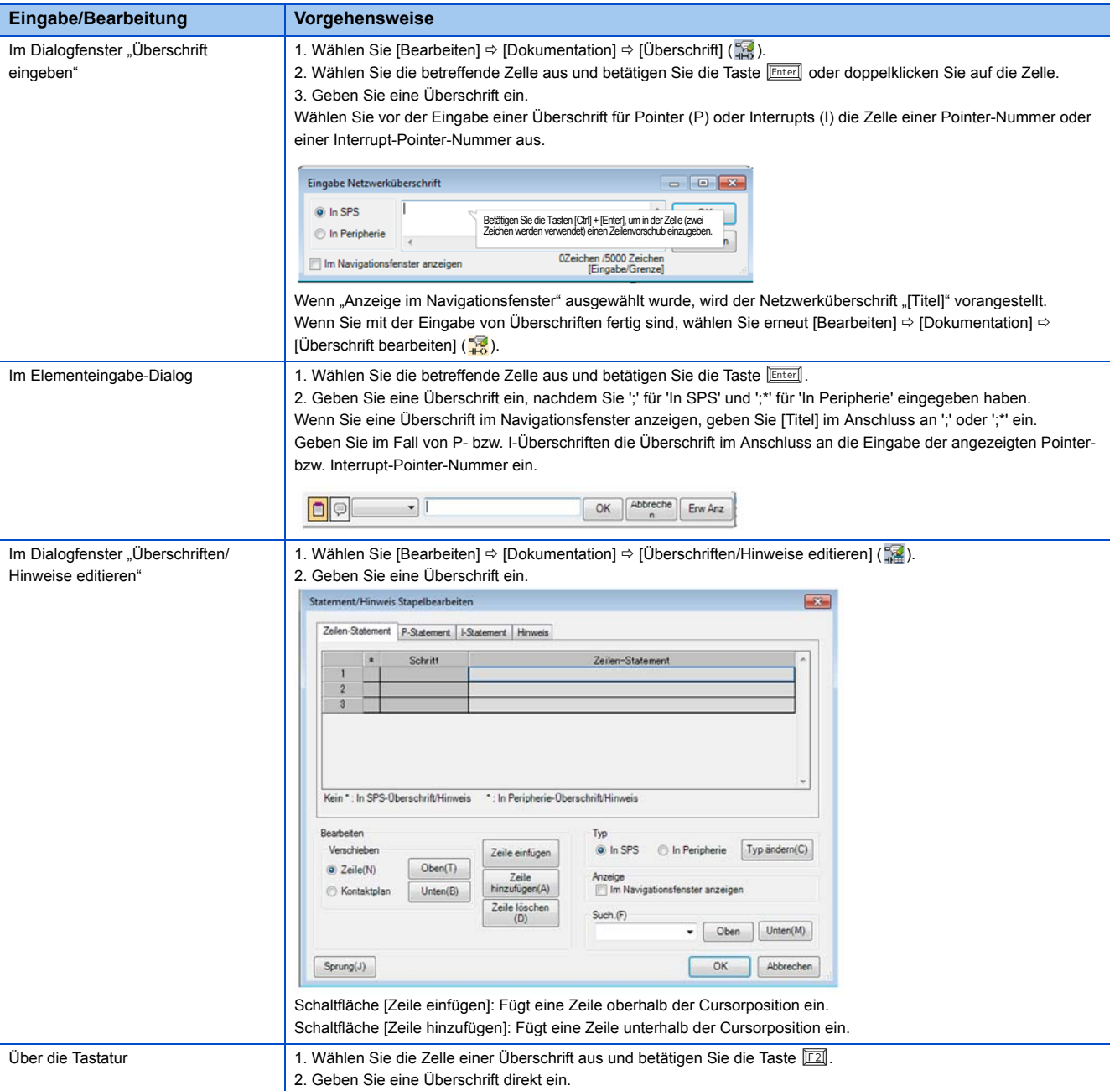

#### **Hinweis**

an di Einer Netzwerküberschrift kann kein ';' vorangestellt werden.

#### ■**Bearbeiten von Überschriften**

Nach dem Bearbeiten einer Überschrift befindet sich das Programm im unkompilierten Zustand.

**6**

#### ■**Listenanzeige**

Zeigen Sie die im Kontaktplan-Programm verwendeten Überschriften in einer Liste an. Der Cursor wird zu der Stelle bewegt, an der die ausgewählte Netzwerküberschrift verwendet wird.

#### **Fenster**

[Suchen/Ersetzen]  $\Leftrightarrow$  [Liste der Netzwerküberschriften] (圖)

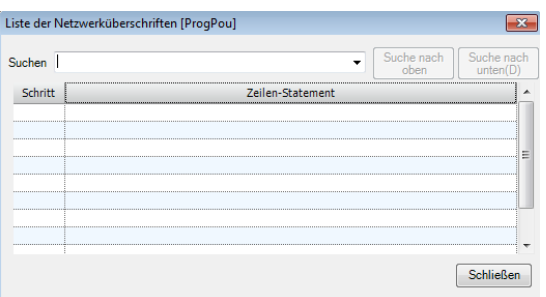

#### ■**In der Baumansicht anzuzeigende Netzwerküberschrift**

Wählen Sie eine Netzwerküberschrift aus und wählen Sie anschließend [Bearbeiten]  $\Rightarrow$  [Dokument]  $\Rightarrow$  [Navigationsfenster anzeigen/ausblenden], um zwischen Anzeigen bzw. Ausblenden der Netzwerküberschrift im Navigationsfenster umzuschalten. Wenn Sie eine Netzwerküberschrift im Baum kopieren bzw. löschen, werden die Netzwerke vor der nächsten Netzwerküberschrift im Baum kopiert bzw. gelöscht.

Doppelklicken Sie auf eine Netzwerküberschrift im Baum, um den Cursor zum entsprechenden Netzwerk zu bewegen.

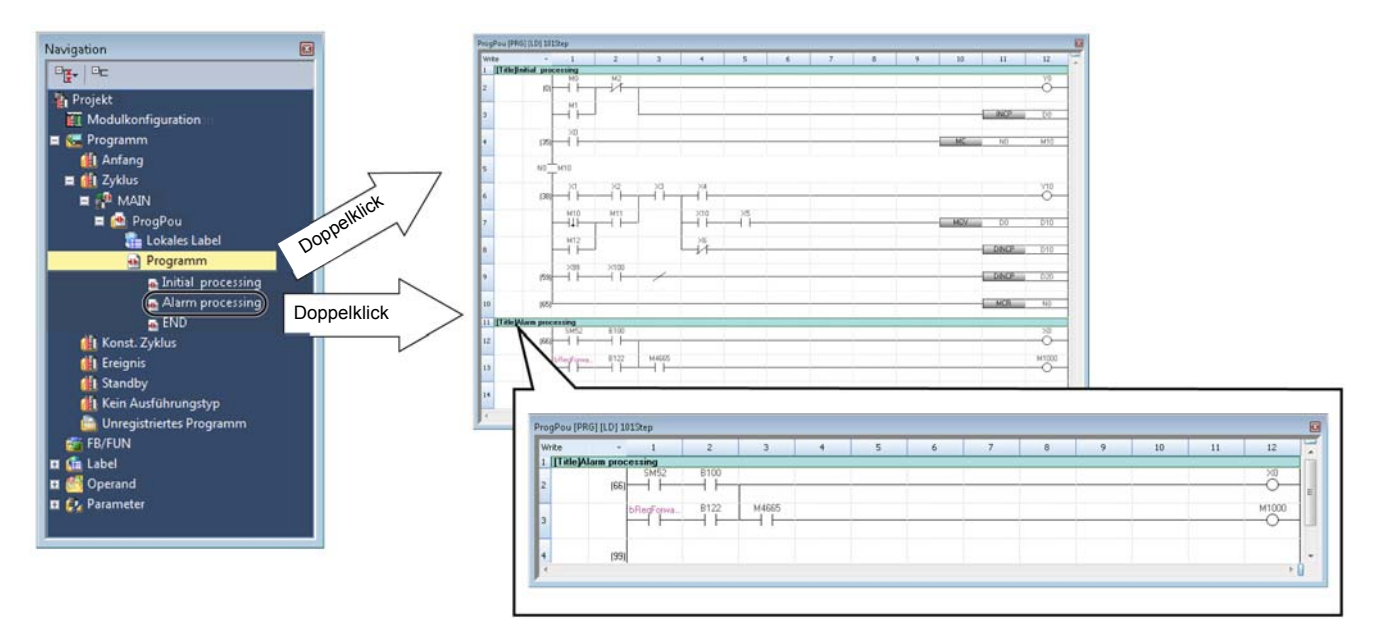

#### ■**Hinweise zur Verwendung von Überschriften in FB-Programmen**

Wenn der Name einer in einem FB-Programm verwendeten Überschrift geändert wird, befinden sich alle Programme, in denen dieser Funktionsbaustein verwendet wird, im unkompilierten Zustand.

#### **Eingabe/Bearbeiten von Hinweisen**

Fügen Sie mit Hilfe der Funktion Hinweise zu Kommentare zu Ausgängen oder Anweisungen hinzu, um den Programminhalt besser verständlich zu machen.

Ändern Sie die Einstellung auf "Hinweise anzeigen", um die eingegebenen Überschriften im Kontaktplan-Editor zu überprüfen.

• [Ansicht]  $\Rightarrow$  [Hinweise anzeigen]

Einzelheiten zu Hinweisen finden Sie in den folgenden Handbüchern.

MELSEC iQ-R-Programmierhandbuch (Programmentwicklung)

MELSEC iQ-F FX5 Programmierhandbuch (Programmentwicklung)

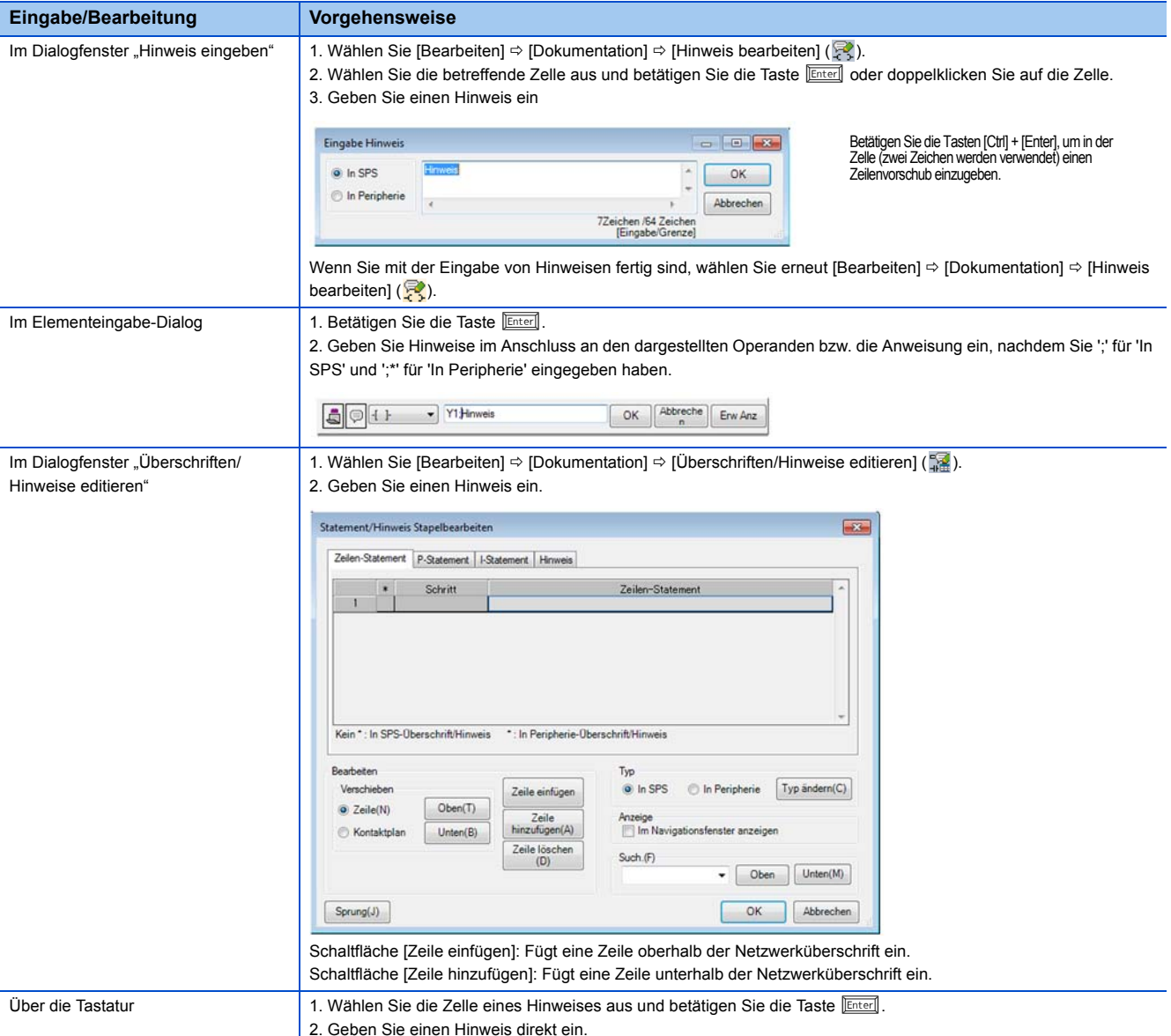

# **Einfügen/Löschen von NOP-Anweisungen**

Löschen oder fügen Sie eine NOP-Anweisung ein, um die Schrittnummern eines Programms anzupassen. Die von der NOP-Anweisung geänderte Schrittnummer wird nach dem Kompilieren des Programms im Kontaktplan-Editor wiedergegeben.

#### **Arbeitsschritte**

#### ■**Einfügen von Bereichen**

- *1.* Wählen Sie eine Zelle zum Einfügen aus.
- **2.** Wählen Sie [Bearbeiten]  $\Leftrightarrow$  [Bereich mit NOP-Anweisungen einfügen].
- 3. Legen Sie die Anzahl der NOPs im Dialogfenster "Bereich mit NOP-Anweisungen einfügen" fest und klicken Sie anschließend auf die Schaltfläche [OK].

#### ■**Lösche von Bereichen**

- 1. Wählen Sie [Bearbeiten]  $\Leftrightarrow$  [Bereich mit NOP-Anweisungen löschen].
- *2.* Klicken Sie auf die Schaltfläche [Ja].

# **Kopieren und Einfügen von Elementen**

#### **Ausschneiden/Kopieren von Elementen**

Wählen Sie eine Anweisung, Bereich oder Netzwerk zum Ausschneiden/Kopieren aus.

Wählen Sie eine Zeile aus, wenn Sie eine Funktion bzw. einen Funktionsbaustein kopieren.

#### **Einfügen**

Fügen Sie die ausgeschnittenen bzw. kopierten Elemente ein.

Im "Einfügemodus" (Betätigen Sie die Taste *[Insert]*, um in den Überschreibmodus zu wechseln), wird das Element oberhalb der Cursorposition eingefügt.

Im "Überschreibmodus" wird die Zeile bzw. Spalte durch Auswahl von [Bearbeiten] ⇒ [Einrücken und einfügen] automatisch eingerückt und eingefügt.

#### Hinweis

Wenn die Elemente wie unten gezeigt zur Festlegung eines Bereichs ausgewählt werden, kann die rechte senkrechte Linie nicht eingefügt werden.

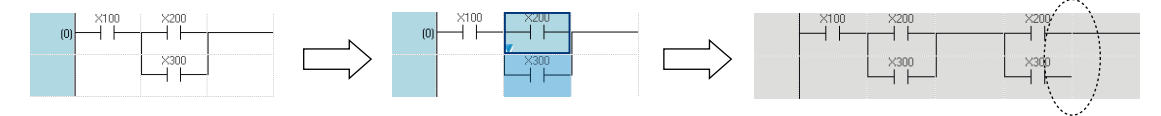

Die senkrechte Linie auf der rechten Seite wurde nicht eingefügt.

Zeichnen Sie in diesem Fall eine senkrechte Linie, nachdem Sie die Elemente eingefügt haben.

#### **Fortlaufendes Einfügen von Operandennummern bzw. Label-Namen**

Inkrementieren (+1) und fügen Sie Operandennummern und Label-Namen fortlaufend in das ausgeschnittene/kopierte Netzwerk ein.

#### **Arbeitsschritte**

- 1. Wählen Sie [Bearbeiten]  $\Leftrightarrow$  [Kontinuierliches einfügen].
- 2. Wählen Sie die betreffenden Elemente im Dialogfenster "Kontinuierliches einfügen" aus und klicken Sie anschließend auf die Schaltfläche [Ausführen].

# **Zeitweise Änderung von KOP-Blöcken**

Zeitweise Änderung der Funktion eines bestimmten KOP-Blocks.

Durch den Einsatz der Funktion zur zeitweisen Änderung kann ein Programm für das Debugging geändert werden, ohne das Quellprogramm zu verlieren. Hierdurch kann der Debugging-Prozess effizienter gestaltet werden.

#### Hinweis

Beim Öffnen eines Projekts mit einem zeitweise geänderten Kontaktplanprogramm in GX Works2 Version 1.008J oder niedriger wird die Hintergrundfarbe des deaktivierten Kontaktplanblocks nicht verändert. Außerdem können die Funktionen "Änderungen übernehmen" und "Änderungen wiederherstellen" nicht ausgeführt werden.

#### **Zeitweise Änderung**

#### **Arbeitsschritte**

- 1. Wählen Sie den zu ändernden Kontaktplanblock und wählen Sie dann [Bearbeiten]  $\Leftrightarrow$  [KOP zeitweise ändern]  $\Leftrightarrow$  [KOP zeitweise ändern]  $(\equiv)$ .
- *2.* Geben Sie den zu verwenden Pointer ein.

Wenn Sie ein Label als Pointer angeben möchten, müssen Sie das Label zuerst erstellen.

Periphere Überschriften/JMP-Anweisungen/Pointer/NOPLF-Anweisungen werden, wie unten dargestellt, automatisch gesetzt und der ausgewählte Kontaktplanblock wird deaktiviert. Außerdem wird eine Kopie des Kontaktplanblocks direkt unter dem deaktivierten Kontaktplanblock eingefügt.

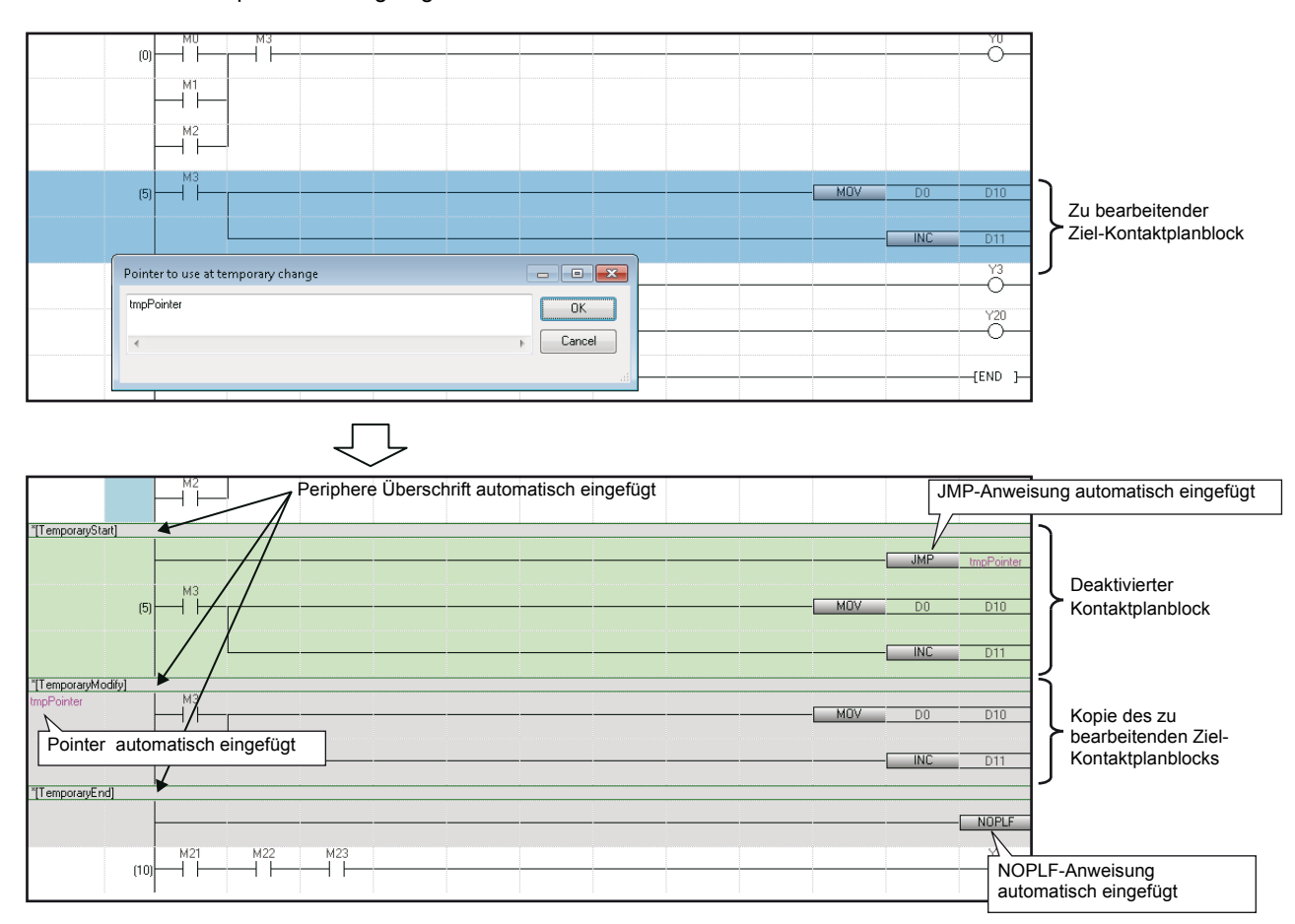

#### *3.* Bearbeiten Sie die Kopie des deaktivierten Kontaktplanblocks.

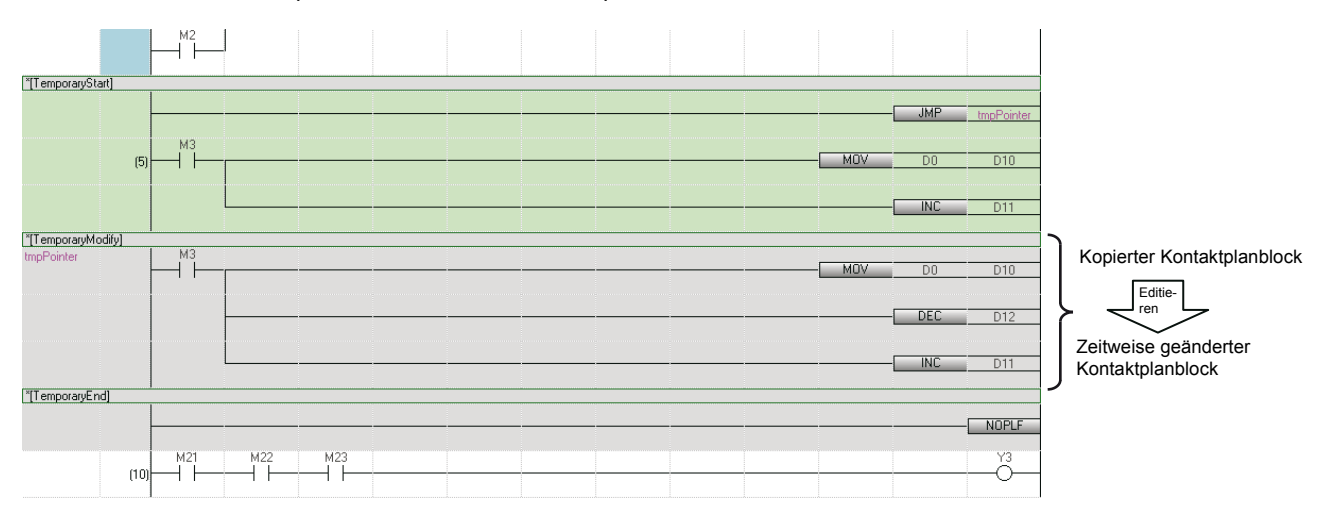

#### **Hinweis**

In einem Programm einer Funktion/eines Funktionsbausteins kann ein Pointer-Operand nicht zeitweise deaktiviert werden. Dies ist nur für Label vom Typ Pointer möglich.

#### **Übernehmen/wiederherstellen der Änderungen**

Das geänderte Kontaktplanprogramm wird übernommen, wenn kein Ausführungsproblem erkannt wird. Wird ein Problem erkannt werden die Änderung rückgängig gemacht und der vorherige Zustand wiederhergestellt.

#### **Arbeitsschritte**

Wählen Sie den Kontaktplanblock zwischen den Überschriften [Zeitweiser Start] bis [Zeitweises Ende], und wählen Sie dann [Bearbeiten]  $\Rightarrow$  [KOP zeitweise ändern]  $\Rightarrow$  [Änderungen übernehmen] ( $\leq$ )/[Änderungen wiederherstellen] ( $\leq$ ).

#### **Hinweise zur Bearbeitung zeitweise geänderter KOP-Blöcke**

Wenn in einem zeitweise geänderten Kontaktplanblock der in der folgenden Tabelle aufgeführte Inhalt bearbeitet wurde, wird das Programm unter Umständen nicht korrekt ausgeführt.

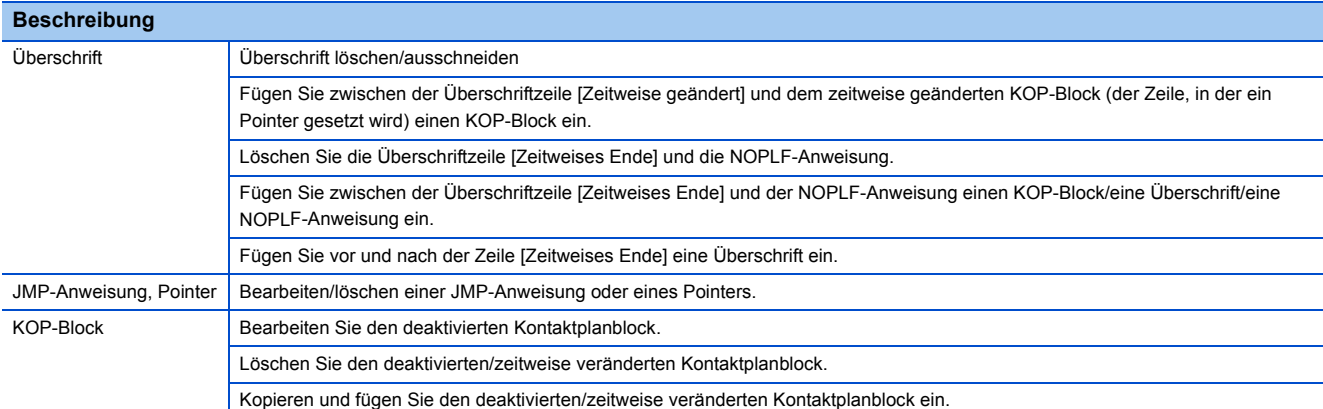

# **Suchen/Ersetzen von Daten in Programmen**

Im Kontaktplan-Editor können die folgenden Suchfunktionen verwendet werden:

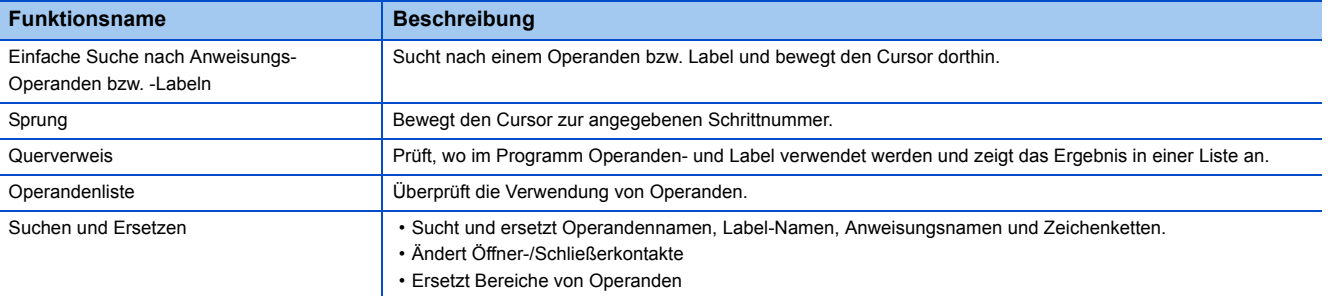

#### **Einfache Suche nach Anweisungs-Operanden bzw. -Labeln**

Suchen Sie nach einem Operanden bzw. Label und bewegen Sie den Cursor im Kontaktplan-Editor.

#### **Arbeitsschritte**

- 1. Betätigen Sie im Kontaktplan-Editor die Taste **Space**.
- 2. Geben Sie den Operanden bzw. das Label ein und klicken Sie im Dialogfenster "Suchen" auf die Schaltfläche [Suchen].

#### **Sprung**

Geben Sie die Schrittnummer an und bewegen Sie den Cursor im Kontaktplan-Editor.

#### **Arbeitsschritte**

- **1.** Wählen Sie [Suchen/Ersetzen] ⇒ [Sprung].
- 2. Geben Sie im Dialogfenster "Sprung" eine Schrittnummer an und klicken Sie anschließend auf die Schaltfläche [OK].

# **Anzeigen von Hilfe zu Anweisungen**

Überprüfen Sie die im Kontaktplan-Programm verwendeten Anweisungen im e-Manual Viewer. Um Anweisungen überprüfen zu können, müssen die Dateien des zugehörigen Programmierhandbuchs im e-Manual Viewer registriert sein.

#### **Arbeitsschritte**

- *1.* Wählen Sie die Zelle aus, in die die Zielanweisung eingegeben werden soll.
- **2.** Betätigen Sie die Taste **F1**.

# <span id="page-57-0"></span>**6.4 Erstellen von ST-Programmen**

In diesem Abschnitt wird das Erstellen von ST-Programmen erklärt.Eine genaue Beschreibung der Spezifikationen eines ST-Programms entnehmen Sie bitte dem folgenden Handbuch. Bitte lesen Sie zuerst dieses Handbuch. MELSEC iQ-R-Programmierhandbuch (Programmentwicklung)

# **Konfiguration des ST-Editors**

Der ST-Editor ist ein Spracheditor im Textformat zum Erstellen von Programmen in strukturiertem Text. Zwischen den Schlüsselwörtern der ST-Kontrollstrukturen können Leerzeichen, Tabulatoren und Zeilenschaltungen eingegeben werden. Begriffe und Symbole zur Konfiguration von Programmen werde als Token bezeichnet.

#### Fenster

Projektansicht  $\Rightarrow$  "Programm"  $\Rightarrow$  "(Ausführungsart)"  $\Rightarrow$  "(Programmdatei)"  $\Rightarrow$  "(Programmbaustein)"  $\Rightarrow$  "Programm"

Werkzeugleiste

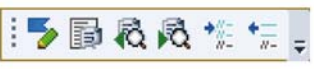

●ST-Editor

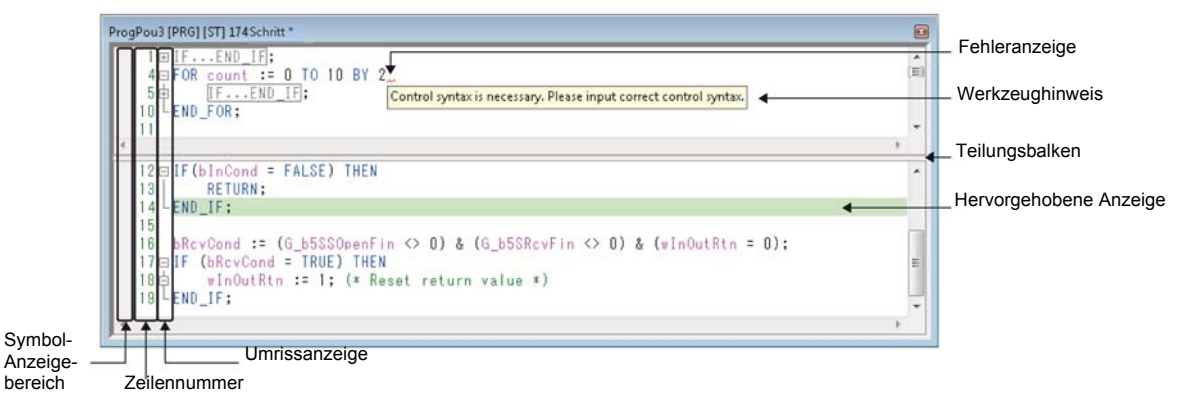

#### Elemente

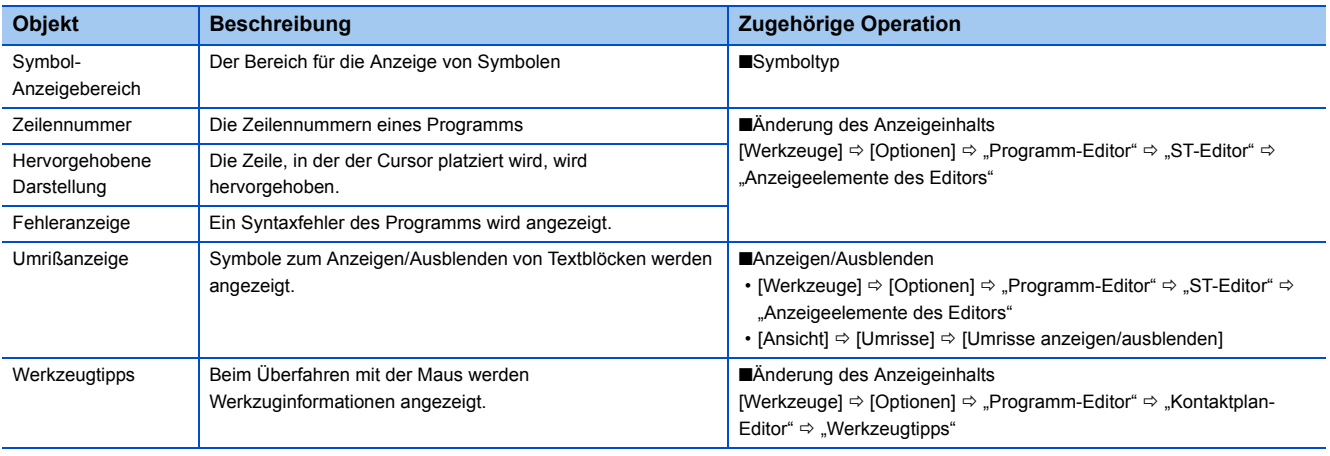

#### ■**Symboltyp**

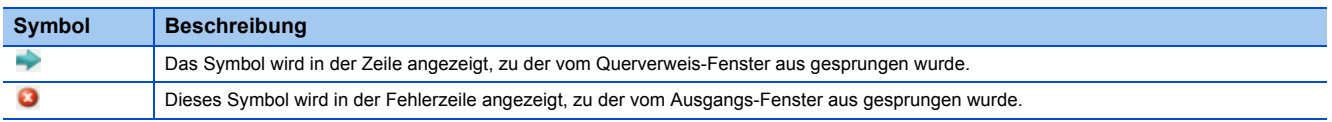

#### ■**Programmfarben (Standardeinstellung)**

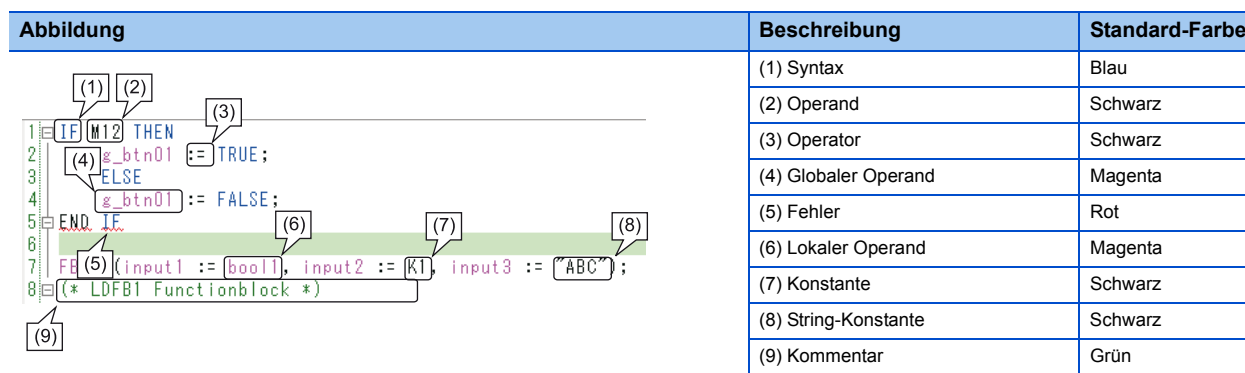

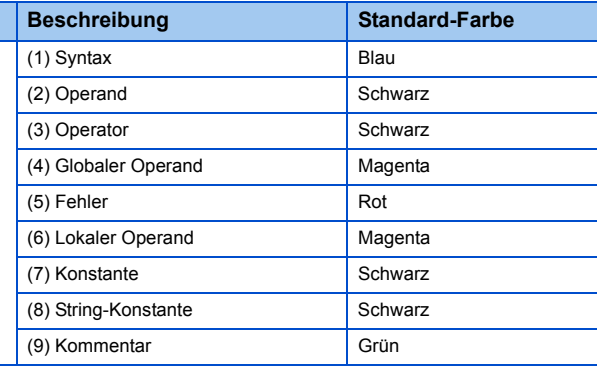

#### ■**Schlüsselworte für automatisches Einrücken und Verkleinern**

Eine Zeile kann mit Hilfe der nachfolgend angegebene Schlüsselwörter umrandet und eingeklappt dargestellt werden. Darüber hinaus wird durch Betätigen der Taste **Emterl in einer Kontrollstruktur automatisch eine Einrückung eingefügt.** 

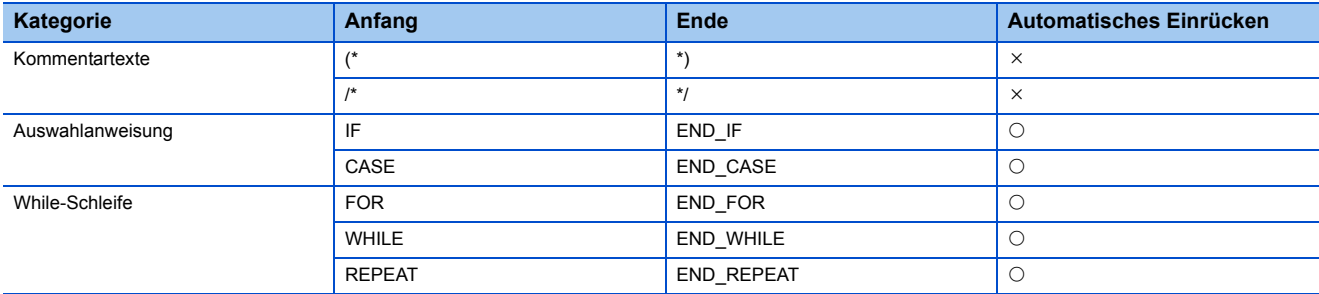

### <span id="page-58-0"></span>**Eingabe von Programmen**

In diesem Abschnitt wird die Eingabe von ST-Programmen erklärt. Einzelheiten zu den in ST-Programmen verwendeten Funktionen bzw. Anweisungen finden Sie in den folgenden Handbüchern:

MELSEC iQ-R-Programmierhandbuch (Programmentwicklung)

MELSEC iQ-F FX5 Programmierhandbuch (Programmentwicklung)

```
Beispiel
```
Drücken Sie die Tasten **Etril + Shift + EI**, um einen Zuweisungsoperator einzugeben (:=).

#### Hinweis

Wenn der ST-Editor auf Nur-Lesen oder Beobachtung (Monitor) eingestellt ist, kann das Programm nicht bearbeitet werden.

#### **Einfügen von Anweisungen, Funktionen und Kontrollstrukturen**

Anweisungen, Funktionen und Kontrollstrukturen können durch Eingabe von Text über die Tastatur oder durch Ziehen und Ablegen eingefügt werden. Die eingegebenen Kontrollstrukturen, Operanden sowie TRUE/FALSE werden automatisch in Großbuchstaben umgewandelt. Label können unter Verwendung von Alias-Namen eingegeben werden.

#### ■**Festlegungsmethode für Datentypen von Operanden**

Normalerweise wird im ST-Editor der Datentyp eines Word-Operanden als INT (Word [Vorzeichenbehaftet]) behandelt. Durch Hinzufügen eines Suffix, der den Datentyp angibt, können Operanden, in denen 32 Bit-Ganzzahlen oder Gleitkommawerte gespeichert sind, direkt in der Verknüpfungsformel beschrieben werden, ohne Label definieren zu müssen. Einzelheiten hierzu finden Sie im folgenden Handbuch:

MELSEC iQ-R-Programmierhandbuch (Programmentwicklung)

**6**

#### **Einfügen von Funktionsbausteinen**

Fügen Sie einen Funktionsbaustein in ein ST-Programm ein.

Einzelheiten zu Methoden zum Erstellen von Programmen in Funktionsbausteinen finden Sie im folgenden Handbuch: GX Works3 Bedienungsanleitung (SW1DND-GXW3-E)

#### **Arbeitsschritte**

- *1.* Ziehen Sie eine Funktion aus der Projektansicht oder dem Elementauswahlfenster per Drag & Drop an eine beliebige Stelle des ST-Editors.
- 2. Geben Sie die Informationen eines Labels (FB-Instanz) im Dialogfenster "Undefinierte Label registrieren" ein.
- *3.* Geben Sie die Werte für die Eingangs- und Ausgangsvariablen ein.

#### **Beispiel**

Definition eines Funktionsbausteins vom Typ "MYTIMER"

[Einzelheiten des definierten Funktionsbausteins]

Label-Name: FB\_MYTIMER

Eingangsvariable: Setting\_value\_1\_second, Setting\_value\_10\_seconds, Setting\_value\_100\_seconds, Start, Stop

Ausgangsvariable: In operation, Timer up 1, Timer up 2

Nachfolgend ist ein Beispiel für die Eingabe von ST-Programmen gezeigt.

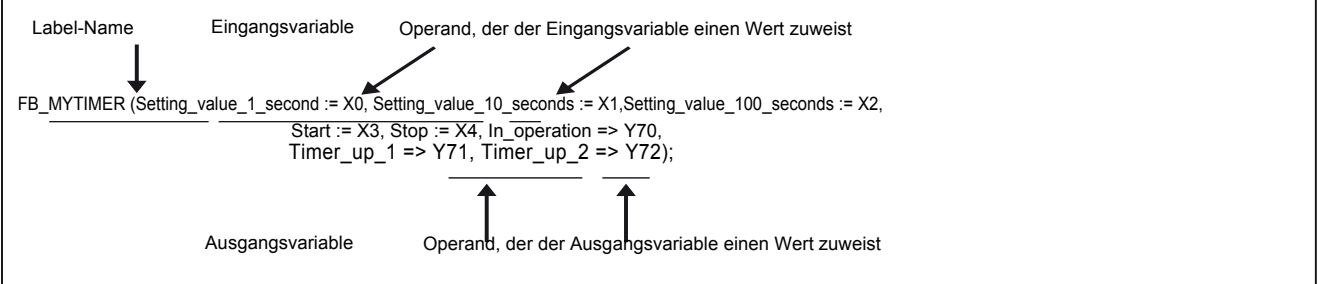

Der Ausgangswert des Funktionsbausteins kann abgerufen werden, indem der Name der Ausgangsvariablen mit einem Punkt (.) an den Namen des Funktionsbausteins angehängt wird.

Geben Sie eine Anweisung ein, um den Ausgangswert nach Ausführung des Funktionsaufrufs zu erhalten.

Y70: = FB\_MYTIMER. In operation;

#### **Einfügen von Funktionen**

Fügen Sie eine Funktion in ein ST-Programm ein.

Einzelheiten zu Methoden zum Erstellen von FUN-Programmen finden Sie im folgenden Handbuch:

GX Works3 Bedienungsanleitung (SW1DND-GXW3-E)

#### **Arbeitsschritte**

- *1.* Ziehen Sie eine Funktion aus der Projektansicht oder dem Elementauswahlfenster per Drag & Drop an eine beliebige Stelle des ST-Editors.
- *2.* Geben Sie die Argumente ein.

#### **Einfügen von Einrückungen**

Wenn während der Programmbearbeitung ein Zeilenumbruch eingefügt wird, wird am Beginn der neuen Zeile automatisch ein Tabulator zur Einrückung eingefügt.

Die Tabulatorlänge kann über die folgende Optionseinstellung festgelegt werden:

• [Werkzeuge]  $\Rightarrow$  [Optionen]  $\Rightarrow$  "Programm-Editor"  $\Rightarrow$  "ST-Editor"  $\Rightarrow$  "Anweisung bearbeiten"

#### **Einfügen von Kommentaren**

Geben Sie einen Kommentar ein, der sich nicht auf die Programmverarbeitung auswirkt. Oder, kommentieren Sie bereits eingegebene Programmbereiche aus bzw. entkommentieren Sie diese.

#### **Arbeitsschritte**

#### ■**Eingabe von Kommentaren**

- Im Fall einer einzigen Zeile: Geben Sie einen Kommentar nach Eingabe von zwei Schrägstrichen '//' ein.
- Im Fall eines Bereichs: Schließen Sie den Kommentar mit '/\*' und '\*/', oder '(\*' und '\*)' ein.

#### ■**Auskommentieren oder Entkommentieren von Programmbereichen**

- *1.* Wählen Sie einen Bereich aus, der auskommentiert oder entkommentiert werden soll. (Es können mehrere Zeilen ausgewählt werden.)
- **2.** Wählen Sie [Bearbeiten]  $\Rightarrow$  [Gewählten Bereich auskommentieren] ( $\cong$ )/[Gewählten Bereich entkommentieren] ( $\cong$ )

#### **Registrieren von undefinierten Labeln und Anzeigen von Syntax-Vorlagen**

Einzelheiten hierzu finden Sie im folgenden Handbuch: La GX Works3 Bedienungsanleitung (SW1DND-GXW3-E)

### **Suchen/Ersetzen von Daten in Programmen**

Im ST-Editor können die folgenden Suchfunktionen verwendet werden:

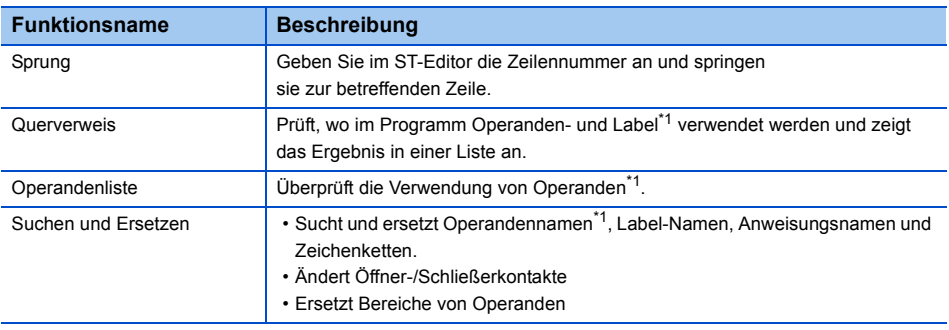

<span id="page-60-0"></span>\*1 Suchen Sie nach einem Operandennamen ohne den Suffix des Operanden.

#### **Sprung**

Geben Sie die Schrittnummer an und bewegen Sie den Cursor im ST-Editor.

#### **Arbeitsschritte**

- 1. Wählen Sie [Suchen/Ersetzen] ⇒ [Sprung].
- *2.* Geben Sie im Dialogfenster "Sprung" eine Schrittnummer an und klicken Sie anschließend auf die Schaltfläche [OK].

# **Anzeigen von Hilfe zu Anweisungen**

Überprüfen Sie die in einem ST-Programm verwendeten Anweisungen im e-Manual Viewer. Um Anweisungen überprüfen zu können, müssen die Dateien des zugehörigen Programmierhandbuchs im e-Manual Viewer registriert sein. Die Verfügbarkeit des Hilfebildschirms ist in der nachfolgenden Tabelle gezeigt.

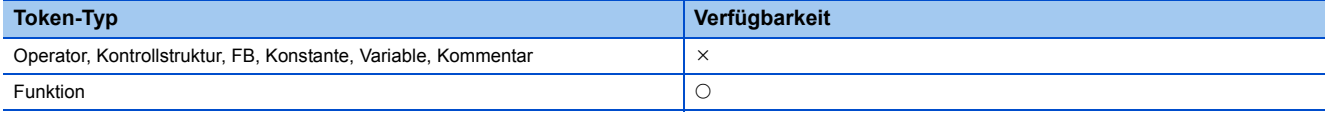

#### **Arbeitsschritte**

- *1.* Platzieren Sie den Cursor auf dem Token der Zielanweisung.
- **2.** Betätigen Sie die Taste F1.

# <span id="page-61-0"></span>**6.5 Erstellen von FBS/KOP-Programmen**

In diesem Abschnitt wird das Erstellen von FBS/KOP-Programmen erklärt.

Eine genaue Beschreibung der Spezifikationen eines FBS/KOP-Programms entnehmen Sie bitte dem folgenden Handbuch. Bitte lesen Sie zuerst dieses Handbuch.

MELSEC iQ-R-Programmierhandbuch (Programmentwicklung)

#### *Beispiel*

Das Anzeigeformat und die detaillierten Operationen für jede Funktion können über die folgenden Einstellungsoptionen festgelegt werden:

[Werkzeuge]  $\Rightarrow$  [Optionen]  $\Rightarrow$  "Programm-Editor"  $\Rightarrow$  "FBS/KOP-Editor"

### **Konfiguration des FBS/KOP-Editors**

Der FBS/KOP-Editor ist ein grafischer Spracheditor zum Erstellen von Programmen, der Funktionsbaustein- mit Kontaktplansprache kombiniert.

Programme lassen sich einfach erstellen, indem vorgefertigte Elemente horizontal und vertikal platziert und verbunden werden.

#### Fenster

Projektansicht  $\Rightarrow$  "Programm"  $\Rightarrow$  "(Ausführungsart)"  $\Rightarrow$  "(Programmdatei)"  $\Rightarrow$  "(Programmbaustein)"  $\Rightarrow$  "(Arbeitsblatt)"

#### **Werkzeugleiste**

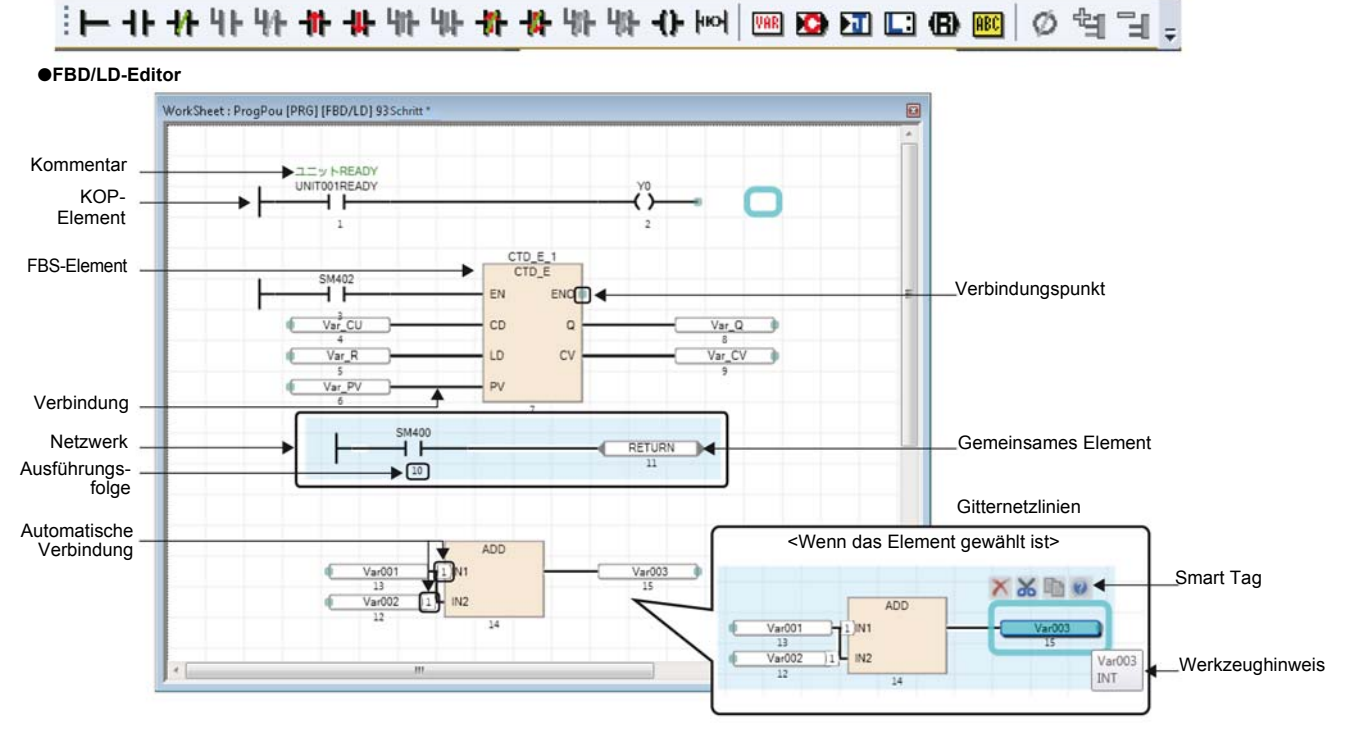

#### Elemente

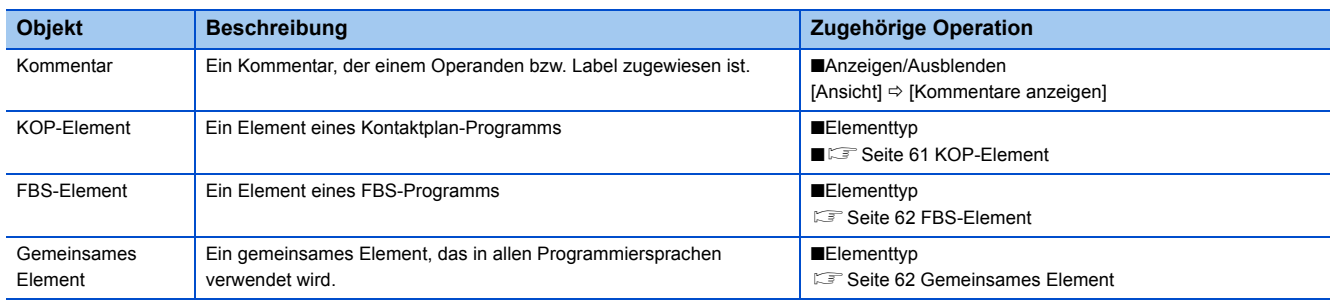

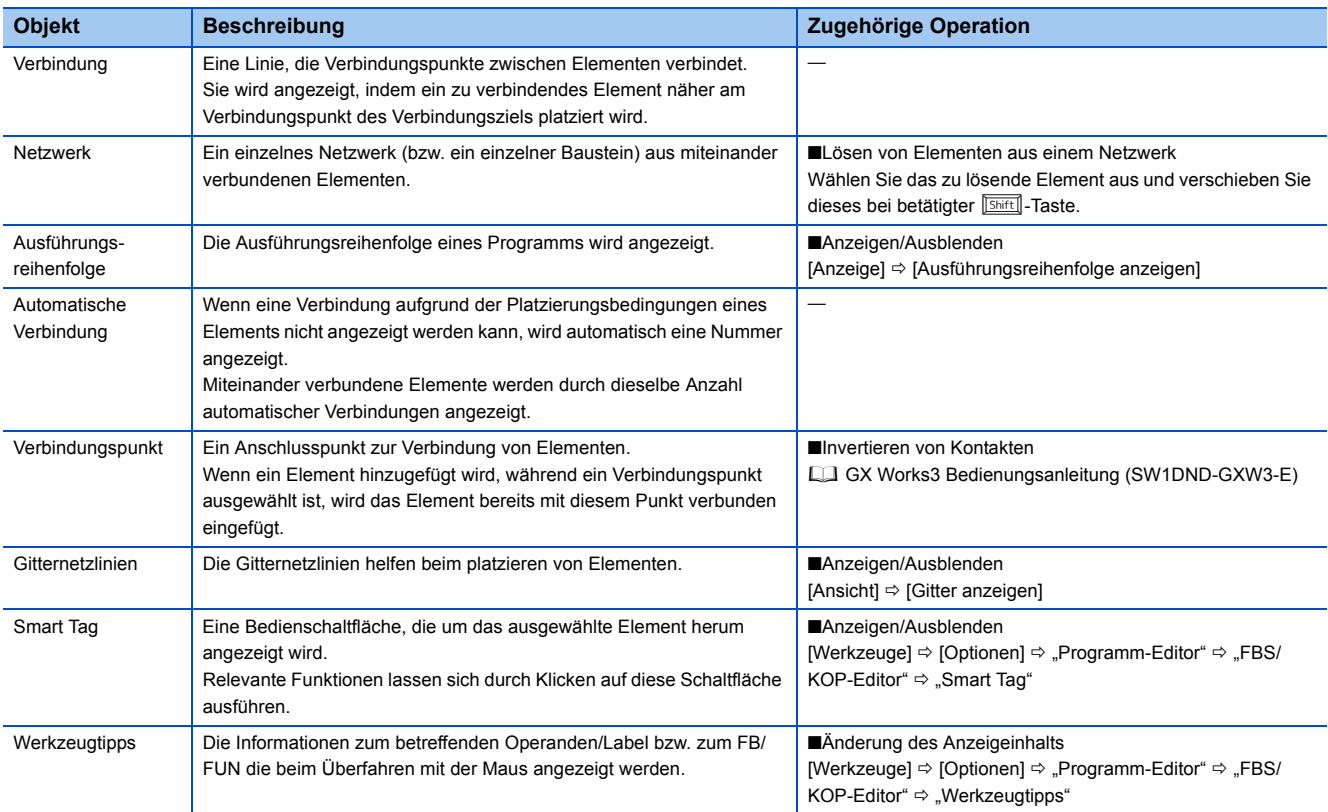

#### **Element**

Die Elemente, die in FBS/KOP-Programmen verwendet werden können, sind folgende:

#### <span id="page-62-0"></span>■**KOP-Element**

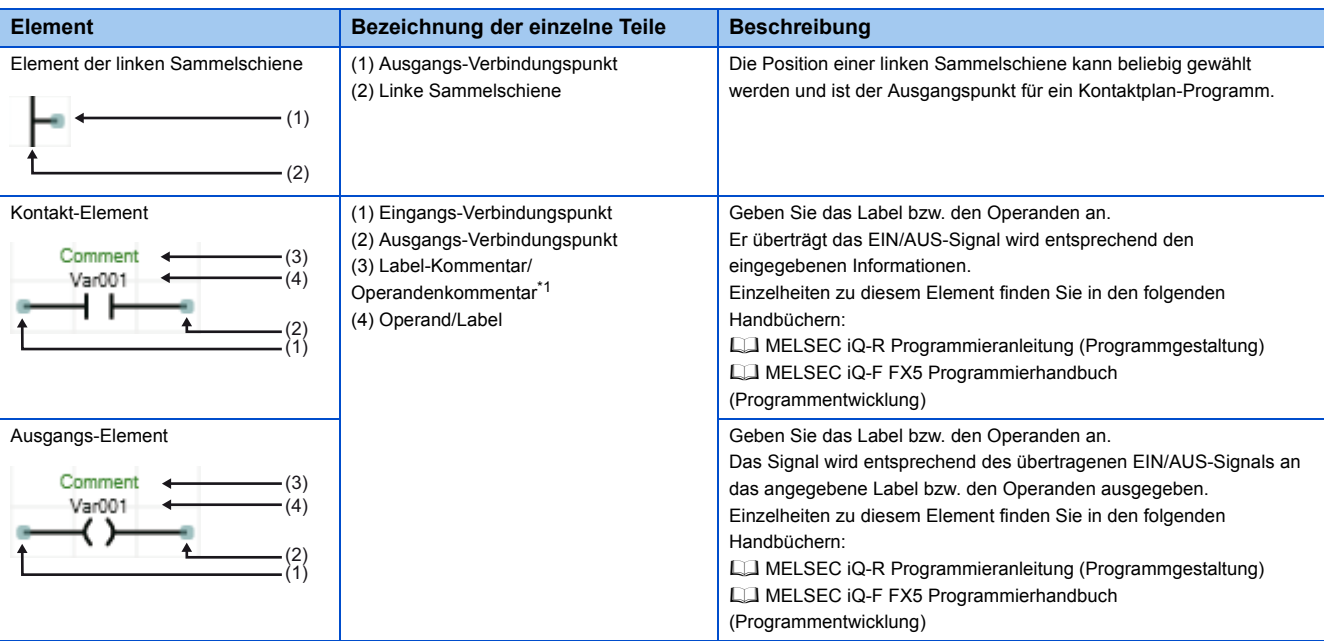

<span id="page-62-1"></span>\*1 Das Anzeigen bzw. Ausblenden von Kommentaren wird durch die folgende Einstellungsoption aktiviert:

[Werkzeuge]  $\Rightarrow$  [Optionen]  $\Rightarrow$  "Programm-Editor"  $\Rightarrow$  "FBS/KOP-Editor"  $\Rightarrow$  "Kommentare"  $\Rightarrow$  "Label-/Operandenkommentare anzeigen"

#### <span id="page-63-0"></span>■**FBS-Element**

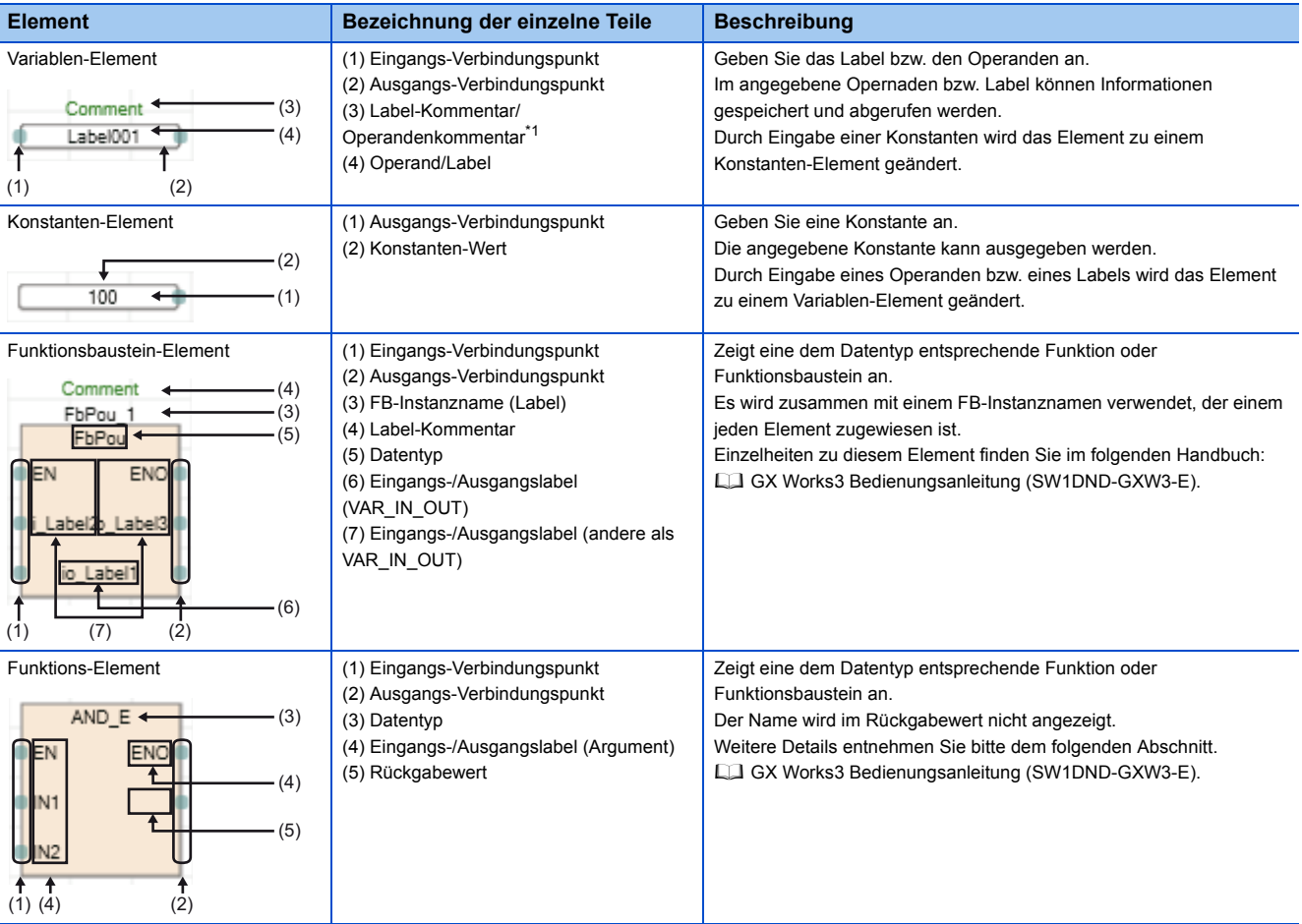

<span id="page-63-2"></span>\*1 Das Anzeigen bzw. Ausblenden von Kommentaren wird durch die folgende Einstellungsoption aktiviert: [Werkzeuge]  $\Rightarrow$  [Optionen]  $\Rightarrow$  "Programm-Editor"  $\Rightarrow$  "FBS/KOP-Editor"  $\Rightarrow$  "Kommentare"  $\Rightarrow$  "Label-/Operandenkommentare anzeigen"

#### <span id="page-63-1"></span>■**Gemeinsames Element**

Für Sprung- und Rücksprung-Elemente steht die Kontaktinvertierung an den Verbindungspunkten nicht zur Verfügung.

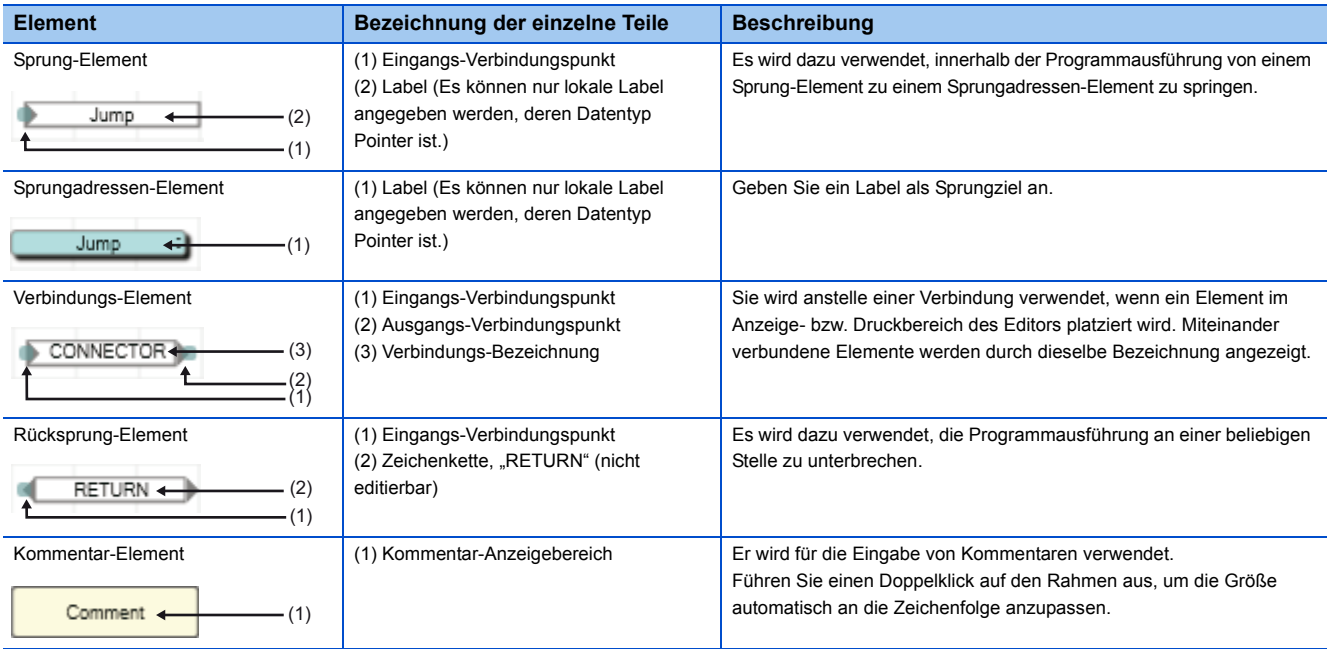

# **Eingabe von Programmen**

In diesem Abschnitt wird die Eingabe von FBS/KOP-Programmen erklärt.

#### **Elemente hinzufügen**

#### **Arbeitsschritte**

#### ■**Verwendung des Bearbeitungs-Rahmens**

Wählen Sie<sup>\*1</sup> eine Zelle aus, zu der Sie ein Element hinzufügen möchten, und geben Sie einen Label-Namen oder einen FB/ FUN-Datentyp direkt ein.

Element-und Label-Namen können direkt bearbeitet werden, indem ein platziertes Element ausgewählt und anschließend die Taste  $F2$  betätigt wird.

Es können die folgenden Elemente eingegeben werden:

- Operand/Label
- Konstante
- FB/FUN
- \*1 Die Optionen der Anweisung bzw. des Labels können angezeigt werden, indem die Taste **Ferril gleichzeitig mit der Taste <b>F**eracil gedrückt wird.

#### ■**Einfügen aus dem Menü/der Werkzeugleiste**

Wählen Sie im FBS/KOP-Editor eine Zelle aus, zu der Sie ein Element hinzufügen möchten und wählen Sie anschließend [Bearbeiten]  $\Leftrightarrow$  [Element hinzufügen]  $\Leftrightarrow$  [(Element)]. Das Hinzufügen kann auch durch Auswahl in der Werkzeugleiste erfolgen.

#### ■**Einfügen vom Elementauswahl-Fenster aus**

Wählen Sie im Elementauswahl-Fenster ein Element aus und ziehen Sie dieses per Drag & Drop in den FBS/KOP-Editor.

#### ■**Umschaltmethoden für Kontakte/Anweisungen**

Wählen Sie einen Kontakt/Anweisung und wählen Sie [Bearbeiten]  $\Rightarrow$  [Einfache Bearbeitung]  $\Rightarrow$  [Kontakt invertieren (Schließer/ Öffner)]( )/[Impuls wandeln](  $\overline{\mathbb{Q}}$ )/ [SET-/RST-Anweisung wechseln]( $\overline{\mathbb{Q}}$ ) oder folgen Sie den unten stehenden Anweisungen.

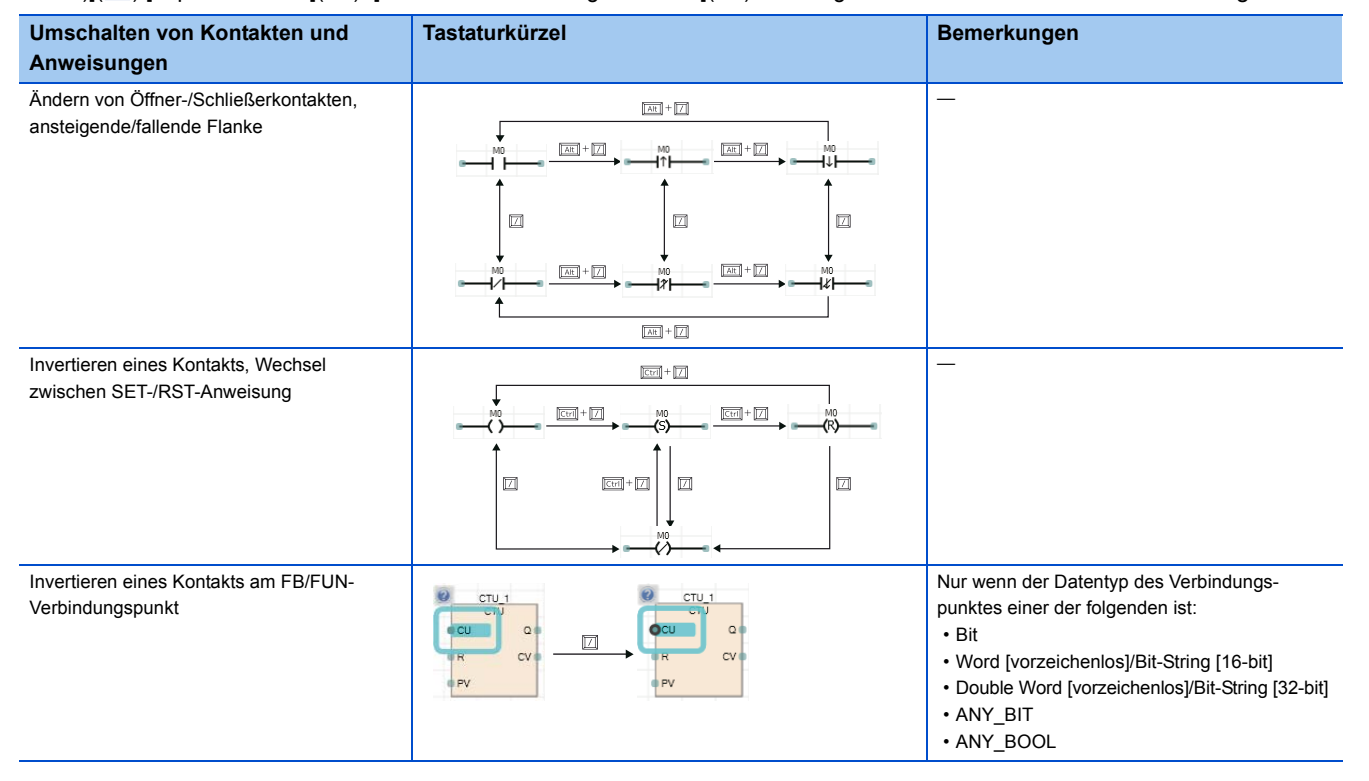

#### ■**Festlegungsmethode für Datentypen von Operanden**

Im FBS/KOP-Editor kann als Datentyp für den Operanden Word angegeben werden.

Durch Hinzufügen eines Suffix, der den Datentyp eines Operanden angibt, lässt sich der Datentyp erkennen.

Einzelheiten hierzu finden Sie im folgenden Handbuch:

MELSEC iQ-R-Programmierhandbuch (Programmentwicklung)

#### **Gemeinsame Vorgänge für Elemente**

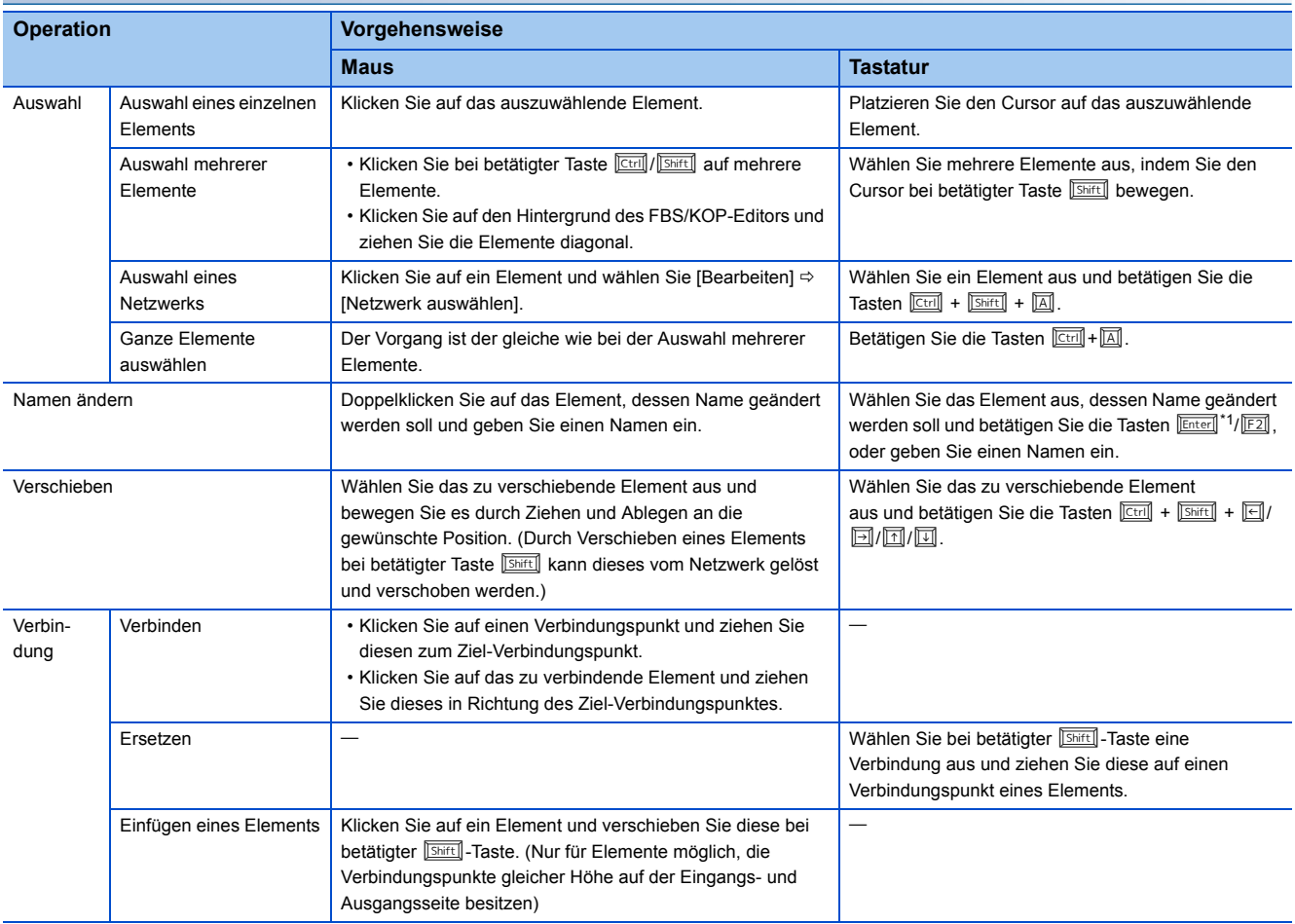

<span id="page-65-0"></span>\*1 Für Funktions- und Funktionsbaustein-Elemente entspricht dies der Doppelklick-Operation, die unter [Werkzeuge]  $\Rightarrow$  [Optionen]  $\Rightarrow$ "Programm-Editor"  $\Rightarrow$  "FBD/LD Editor" ausgewählt wird.

#### **Ersetzen von Funktions- bzw. Funktionsbaustein-Elementen**

#### **Arbeitsschritte**

- *1.* Wählen Sie ein Funktions- bzw. Funktionsbaustein-Element aus.
- 2. Wählen Sie [Bearbeiten] <sup>→</sup> [FB/FUN-Daten ändern] und geben Sie den zu ändernden Datentyp ein.

#### **Hinzufügen/Löschen von Argumenten**

Das Hinzufügen bzw. Löschen von Argumenten ist nur für Funktionen möglich, bei denen die Anzahl der Argumente geändert werden kann.

#### **Arbeitsschritte**

- *1.* Bewegen Sie den Cursor auf ein Funktions-Element.
- *2.* Wählen Sie [Bearbeiten] [E/A-Argument] [Argument erhöhen] ( )/[Argument löschen] ( ).

#### **Aktualisieren undefinierter Funktionen bzw. Funktionsbausteine**

Wenn die Definition eines eingefügten Element aufgrund seines Löschens oder Seiner Änderung unklar ist, oder ein Element ohne Definitionsinformationen eingefügt wird, führt dies zu einem Fehler, und das Element wird wie unten gezeigt dargestellt. Wählen Sie [Bearbeiten]  $\Leftrightarrow$  [FB/FUN aktualisieren] und aktualisieren Sie die Definitionsinformationen.

Wenn der Datentyp der Funktion bzw. des Funktionsbausteins geändert wurde, wählen Sie [Bearbeiten]  $\Rightarrow$  [FB/FUN aktualisieren].

#### **Einfügen/Löschen von Zeilen und Spalten**

#### **Arbeitsschritte**

#### ■**Eine Zeile einfügen**

Wählen Sie eine Zelle in der einzufügenden Zeile und wählen Sie [Bearbeiten]  $\Leftrightarrow$  [Zeile einfügen]. An der markierten Zelle wird eine Zeile eingefügt.

#### ■**Eine Zeile löschen**

Wählen Sie eine Zelle in der zu löschenden Zeile und wählen Sie [Bearbeiten]  $\Rightarrow$  [Zeile löschen]. Die Zeile, in der sich die markierte Zelle befindet, wird gelöscht. Befinden sich Elemente in der zu löschenden Zeile wird die Zeile nicht gelöscht.

#### ■**Einfügen/Löschen einer Spalte**

Positionieren Sie den Cursor auf dem Netzwerk, in dem Sie eine Spalte einfügen/löschen wollen und wählen Sie [Bearbeiten]  $\Rightarrow$  [Netzwerkspalte einfügen]/[Netzwerkspalte löschen].

Im Bereich des Netzwerks wird eine Spalte eingefügt/gelöscht.

#### **Einfügen von jedem Editor aus**

Fügen Sie einen Label- bzw. Operandennamen ein, indem Sie diesen aus einem Editor wie beispielsweise dem Label- oder Operandenkommentar-Editor ziehen und ablegen.

#### **Registrieren von undefinierten Labeln**

Wenn ein undefiniertes Label eingegeben wird, wird das Dialogfenster "Undefinierte Label registrieren" angezeigt, und das Label kann im Label-Editor registriert werden.

## **Suchen/Ersetzen von Daten in Programmen**

Die Suchfunktionen, die im FBS/KOP-Editor verwendet werden können, sind folgende:

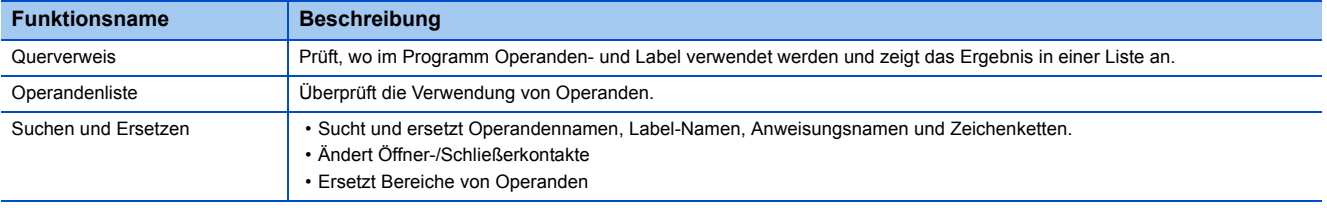

### **Anzeigen der Hilfe**

Überprüfen Sie die im FBS/KOP-Programm verwendeten Anweisungen im e-Manual Viewer.

Um Anweisungen überprüfen zu können, müssen die Dateien des zugehörigen Programmierhandbuchs im e-Manual Viewer registriert sein.

#### **Arbeitsschritte**

- *1.* Wählen Sie das zu überprüfende Element aus.
- **2.** Betätigen Sie die Taste

**6**

# <span id="page-67-0"></span>**6.6 Erstellen von AS-Programmen**

In diesem Abschnitt wird das Erstellen von AS-Programmen erklärt.

Eine genaue Beschreibung der Spezifikationen eines AS-Programms entnehmen Sie bitte dem folgenden Handbuch. Bitte lesen Sie zuerst dieses Handbuch.

MELSEC iQ-R-Programmierhandbuch (Programmentwicklung)

#### *Beispiel*

Das Anzeigeformat und die detaillierten Operationen für jede Funktion können über die folgenden Einstellungsoptionen festgelegt werden:

[Werkzeuge]  $\Rightarrow$  [Optionen]  $\Rightarrow$  "Programm-Editor"  $\Rightarrow$  "AS-Editor"

#### **Erstellungsablauf**

- 1. Legen Sie die Adresse des Schrittmerkers (S) in den detaillierten Einstellungen der CPU-Parameter unter "Detaillierte Einstellung Speicherbereich Operanden/Label" fest. (Die Standardeinstellung der Adressen des Schrittmerkers (S) ist 0 Adressen.)
- 2. Erstellen Sie neue AS-Daten. (CFF [Seite 20 Generierung einer Projektdatei\)](#page-21-0)
- *3.* Nehmen Sie, soweit erforderlich, die folgenden Einstellungen vor.
- Die "AS-Einstellung" in den CPU-Parametern.
- Die Einstellung "Verhalten bei Block-Mehrfachaktivierung" in der Programmdatei.
- Den "AS-Informationsoperand" in den Blöcken (Blockinformation).
- Einzelheiten hierzu finden Sie im folgenden Handbuch:

MELSEC iQ-R-Programmierhandbuch (Programmentwicklung)

- 4. Öffnen Sie den AS-Diagrammeditor und erstellen Sie ein AS-Diagramm. (CF [Seite 70 Erstellen von AS-Diagrammen\)](#page-71-0)
- **5.** Bearbeiten Sie eine Programm für eine Aktion/Transition. ( $\subset$  [Seite 80 Erzeugen/Anzeigen von Zooms \(Aktion/Transition\)](#page-81-0))

# **Konfiguration des AS-Editors**

Der AS-Diagrammeditor ist ein Editor in grafischer Sprache, der die Ablaufsteuerung in einem Statustransitionsdiagramm darstellt. Einfach durch Einfügen der vorbereiteten AS-Elemente entlang der Verarbeitungsabfolge wird jedes Element automatisch verbunden und so ein Programm erstellt.

#### **Fenster**

Wählen Sie in der Projektansicht "Programm" "⇔ "(Ausführungstyp)" "⇔ "(Programmdatei)" → "(Block)" → "Programm". Direkt nach der Erstellung eines Programms werden die für ein AS-Programm erforderlichen Elemente wie initialer Schritt und Endschritt platziert.

#### **Werkzeugleiste**

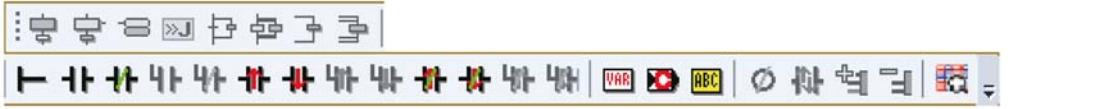

#### **AS-Diagrammeditor**

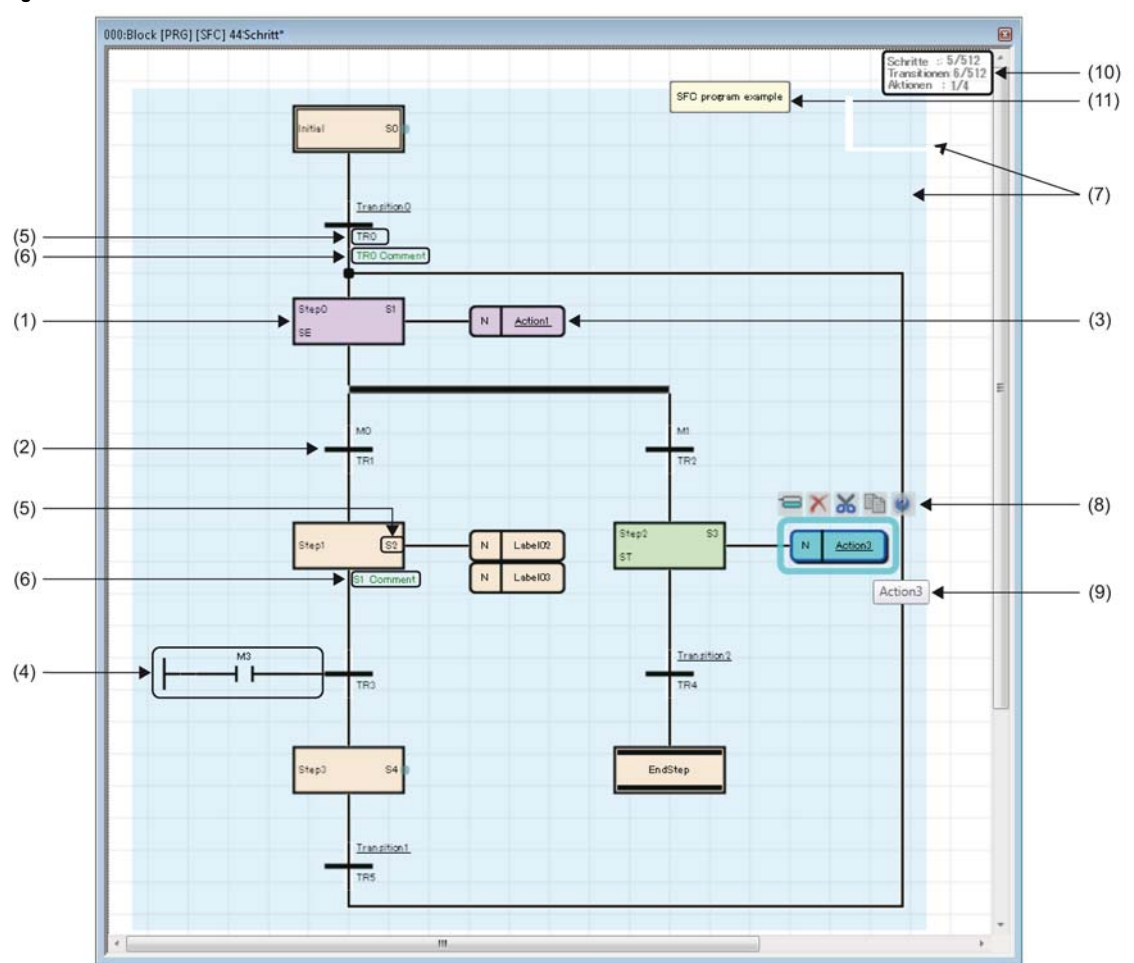

### Elemente

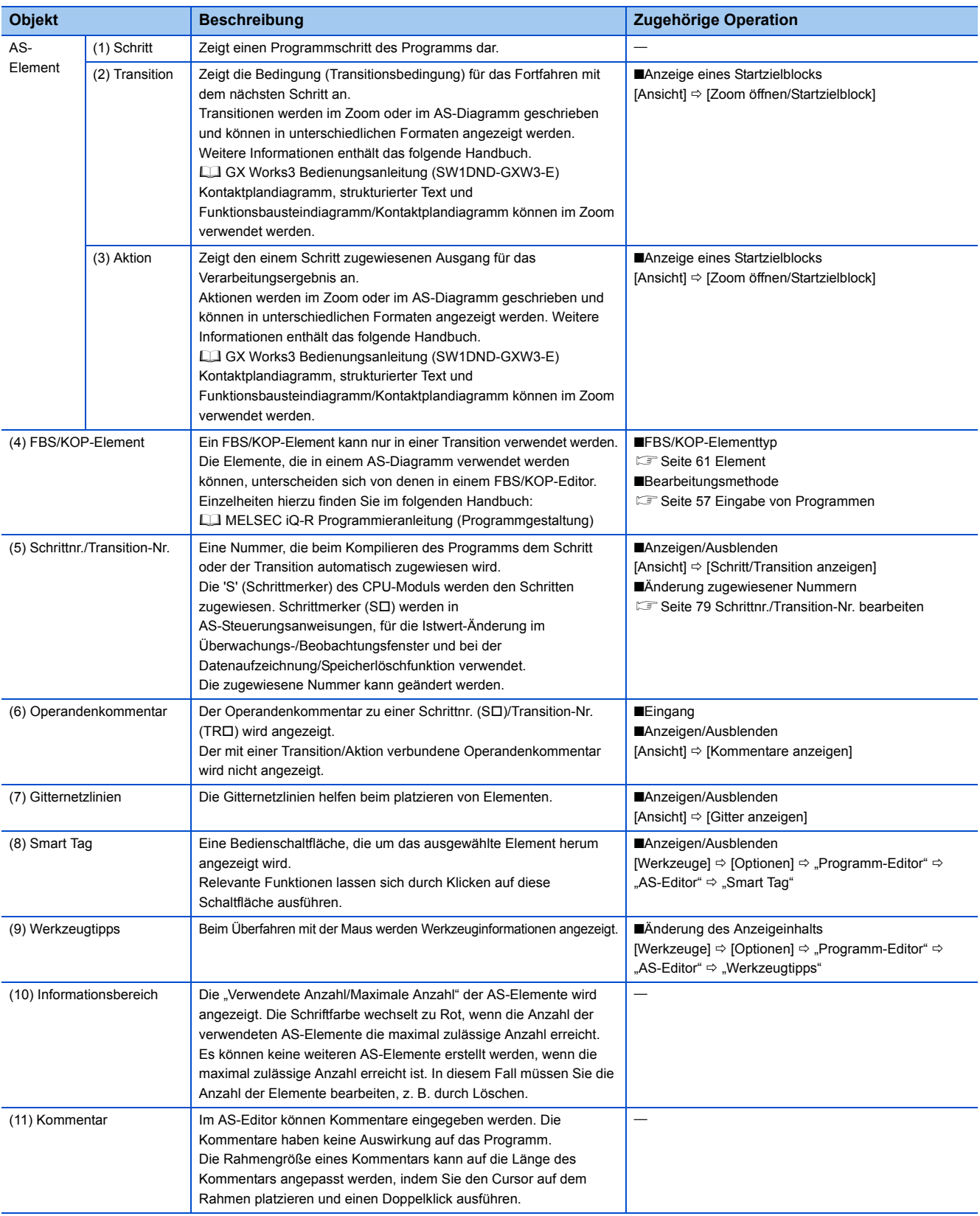

#### **AS-Element**

Die folgenden Elemente können in einem AS-Programm verwendet werden.

Eine genaue Beschreibung der Anzahl von Blöcken pro Element und Aktionen pro Element eines AS-Programms entnehmen Sie bitte dem folgenden Handbuch.

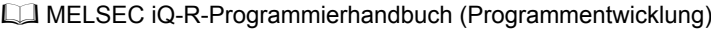

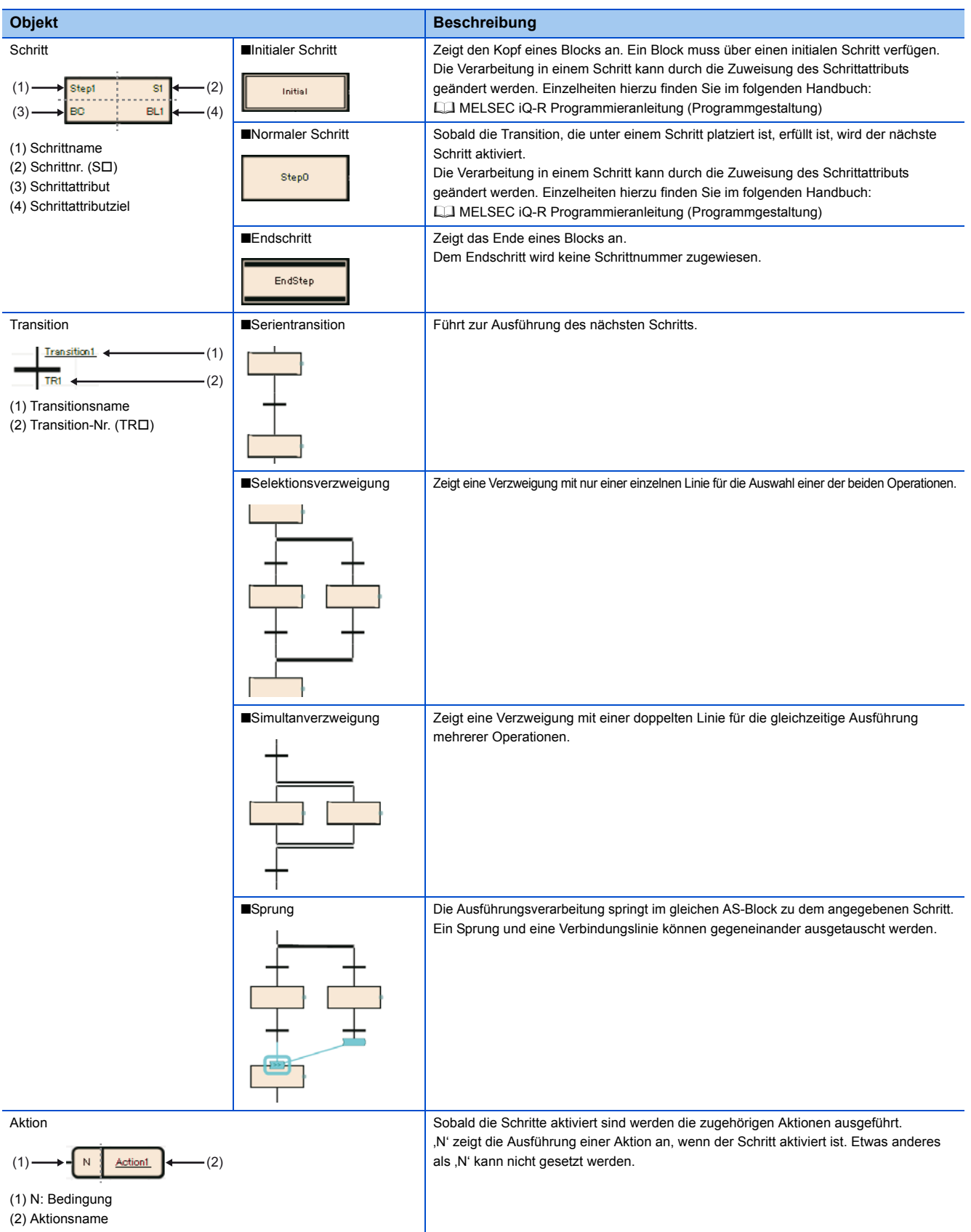

#### **Anzeigeformat von Aktionen/Transitionen**

In GX Works3 gibt es verschiedene Anzeigeformate (Typen) für Aktionen/Transitionen im AS-Editor. Programme können in einer äquivalenten Ansicht zu MELSAP3 und MELSAP-L (Startbedingungsformat) aus GX Works2 angezeigt werden, indem das Anzeigeformat (Typ) geändert wird.

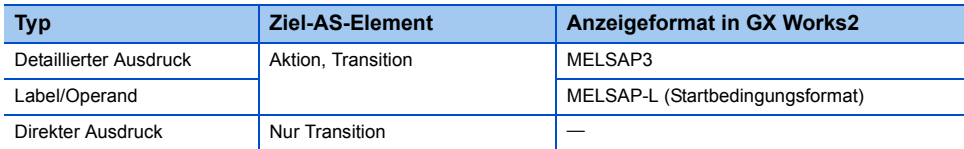

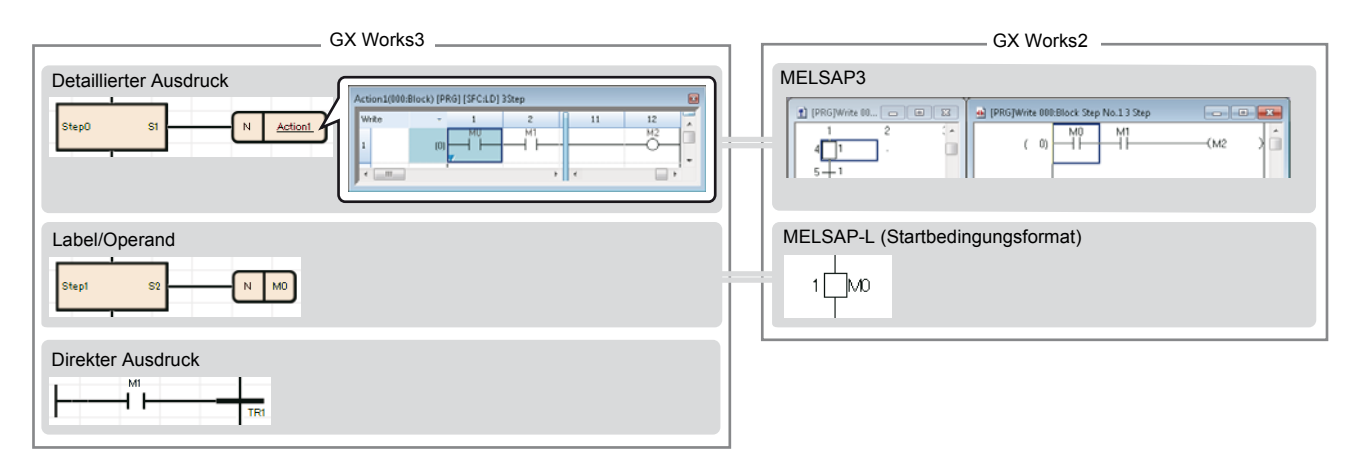

- Bei Auswahl des detaillierten Ausdrucks werden Aktionsnamen und Transitionsnamen unterstrichen.
- Ein Transitionsname, der nicht mit einem FBS/KOP-Element verbunden ist, wird durch einen "\*" gekennzeichnet

# <span id="page-71-0"></span>**Erstellen von AS-Diagrammen**

In diesem Abschnitt wird das Erstellen von AS-Diagrammen erklärt.

Die Elemente, die eingefügt werden können, unterscheiden sich je nach Position, an der sie eingefügt werden.

Da die Größe und die Position eines Elements/einer Linie automatisch bestimmt werden, kann hier keine beliebige Änderung erfolgen.

#### Hinweis

Im Editierbereich erscheint eine rote Umrandung, wenn einer der folgenden Inhalte eingegeben/ausgewählt wird. In diesem Fall können die Einstellungen nicht konfiguriert werden.

- Doppelt auftretender Schrittname/Schrittnr./Transition-Nr.
- Unzulässiges Schrittattribut
- Ein Schrittname, der nicht als Sprungziel deklariert werden kann.

#### **Einfügen/Bearbeiten von Schritten**

#### ■**Einfügen eines Schrittes**

Wählen Sie einen Schritt/Transition/Sprung und dann [Bearbeiten]  $\Rightarrow$  [Einfügen]  $\Rightarrow$  [Schritt] ( $\Rightarrow$  ).

#### ■**Änderung von Schrittname/Schrittnr./Schrittattribut/Schrittattributziel**

- Verwendung eines Tastenkürzels (nur für Schrittnamen gültig): Wählen Sie einen Schritt und wählen Sie die Taste F2
- Im Fenster der "Schritteigenschaften":
- Wählen Sie einen Schritt und wählen Sie [Bearbeiten] ⇒ [Eigenschaften].
- Über das Menü:

Wählen Sie einen Schritt und wählen Sie [Bearbeiten]  $\Rightarrow$  [Ändern]  $\Rightarrow$  [(jeweiliges Objekt)].

• Doppelklick:

Doppelklicken Sie auf einen Schritt. Die zu ändernde Eigenschaft hängt von der Position ab, an der Sie den Doppelklick ausführen.
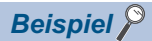

Durch die Eingabe einer Schrittnummer/Nummer des Editierfelds, in dem die Änderung des Schrittnamens erfolgen soll, wird die eingegebene Zahl als Schrittname oder Schrittnummer übernommen.

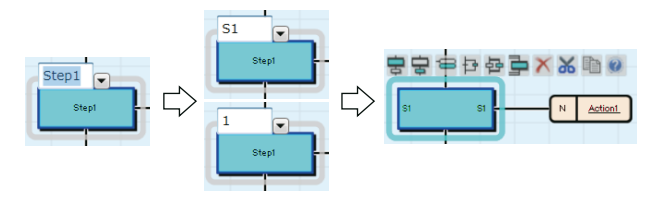

### ■**Ändern eines normalen Schritts in einen Endschritt**

Wählen Sie einen Schritt und wählen Sie [Bearbeiten]  $\Rightarrow$  [Ändern]  $\Rightarrow$  [Endschritt/Sprung].

Alle AS-Diagramme unterhalb des geänderten Schritts werden gelöscht.

#### ■**Eingabe von Kommentaren zu Schrittnummern**

Geben Sie im Fenster der "Schritteigenschaften"/des Operandenkommentareditors einen Kommentar ein.

#### ■**Erstellen eines Schrittes, der einen anderen Block aktiviert**

Ein Schritt, der einen anderen Block aktiviert, wenn dieser Schritt aktiviert wird (Blockstartschritt), kann erzeugt werden.

- *1.* Fügen Sie einen Schritt ein.
- **2.** Geben Sie , BC' oder , BS' als Schrittattribut ein.
- *3.* Geben Sie die zu aktivierende Blocknummer als Schrittattributziel ein.

Zur Prüfung des Schritts der als Schrittattributziel die Nummer des zu startenden Blocks trägt, wählen Sie [Ansicht] [Startzielblock öffnen].

Weitere Details zu den Schrittattributen (BC/BS) entnehmen Sie bitte dem folgenden Handbuch.

MELSEC iQ-R-Programmierhandbuch (Programmentwicklung)

### ■**Erstellen eines Schrittes der einen gehaltenen Schritt deaktiviert**

Ein Schritt, der einen anderen gehaltenen Schritt deaktiviert, wenn dieser Schritt aktiviert wird (Zurücksetzschritt), kann erzeugt werden.

- *1.* Fügen Sie einen Schritt ein.
- **2.** Geben Sie ,R' als Schrittattribut ein.
- *3.* Geben Sie den zu deaktivierende Schrittnamen als Schrittattributziel ein.

Bei der Eingaben von 'S999' als Schrittname werden alle gehaltenen Schritte deaktiviert.

Weitere Details zum Schrittattribut (R) entnehmen Sie bitte dem folgenden Handbuch.

MELSEC iQ-R-Programmierhandbuch (Programmentwicklung)

### **Einfügen/Bearbeiten von Transitionen**

### ■**Einfügen einer Transition**

Wählen Sie einen Schritt/Transition/Sprung und dann [Bearbeiten]  $\Rightarrow$  [Einfügen]  $\Rightarrow$  [Transition] ( $\Rightarrow$  ).

### ■**Ändern eines Transitionnamens/Transition-Nr.**

- Verwendung eines Tastenkürzels (nur für Transitionnamen gültig): Wählen Sie eine Transition und wählen Sie die Taste F2.
- Im Fenster der "Transitioneigenschaften": Wählen Sie eine Transition und wählen Sie [Bearbeiten]  $\Rightarrow$  [Eigenschaften].
- Über das Menü:

Wählen Sie eine Transition und wählen Sie [Bearbeiten]  $\Leftrightarrow$  [Ändern]  $\Leftrightarrow$  [Name]/[Operand].

• Doppelklick:

Durch einen Doppelklick auf eine Transitionnrummer ( $\sqrt{2\pi}$  [Seite 69 AS-Element](#page-70-0)) kann diese geändert werden. Durch einen Doppelklick auf einen Transitionnamen wird der Zoom erstellt/angezeigt.

Bei einer Transition, für die der Zoom erstellt wurde, wird der Datenname des Zooms nicht verändert, wenn der Transitionname geändert wird.

Passen Sie den Datennamen in der "Zoom-Liste" an den geänderten Transitionnamen an.

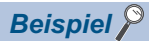

Durch die Eingabe einer Transitionnummer/Nummer des Editierfelds, in dem die Änderung des Transitionnamens erfolgen soll, wird die eingegebene Zahl als Transitionname oder Transitionnummer übernommen.

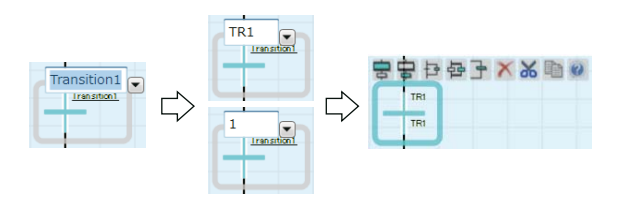

### ■**Erstellen einer Transition**

Transitionen können auf vier verschiedene Arten erstellt werden.

Jede Transition ist von einem unterschiedlichen Typ. Der Typ kann im Fenster "Transitioneigenschaften" geprüft werden.

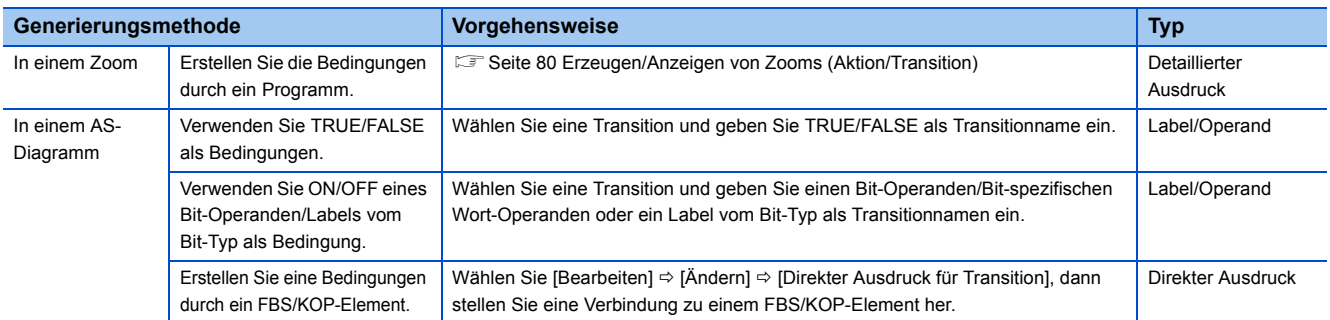

### ■**Eingabe von Kommentaren zu Transitionnummern**

Geben Sie im Fenster der "Schritteigenschaften"/des Operandenkommentareditors einen Kommentar ein.

### **Einfügen/Bearbeiten von Aktionen**

#### ■**Einfügen einer Aktion**

Wählen Sie einen Schritt/eine Aktion und dann [Bearbeiten]  $\Rightarrow$  [Einfügen]  $\Rightarrow$  [Aktion] ( $\equiv$ ). In einem Schritt können mehrere Aktionen eingefügt werden.

### *Beispiel*

Werden alle Aktionen in einem Schritt gelöscht, wird die Transition nur für die Dauer der Aktivierung des Schritts geprüft. Sobald die Transition erfüllt ist, wird der nächste Schritt aktiviert. Schritte ohne Aktionen können z. B. zur Synchronisierung simultan ausgeführter Schritte verwendet werden, etc.

### ■**Ändern von Aktionnamen**

Klicken Sie auf die Aktion und wählen Sie [Bearbeiten]  $\Rightarrow$  [Ändern]  $\Rightarrow$  [Name]/betätigen Sie die Taste  $\boxed{22}$ .

Bei einer Aktion, für die der Zoom erstellt wurde, wird der Datenname des Zooms nicht verändert, wenn der Aktionname geändert wird.

Passen Sie den Datennamen in der "Zoom-Liste" an den geänderten Aktionnamen an. (E Seite 80 Erzeugen/Anzeigen von [Zooms \(Aktion/Transition\)\)](#page-81-0)

### ■**Erstellen einer Aktion**

Aktionen können auf zwei verschiedene Arten erstellt werden.

Jede Aktion ist von einem unterschiedlichen Typ. Der Typ kann im Fenster "Aktioneigenschaften" geprüft werden.

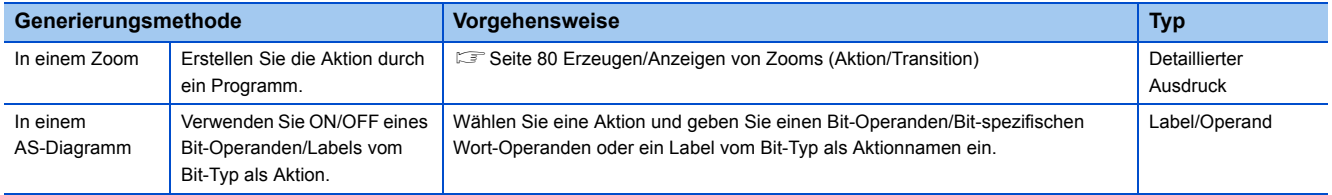

### **Einfügen/Bearbeiten von Sprüngen**

### ■**Einfügen eines Sprungs**

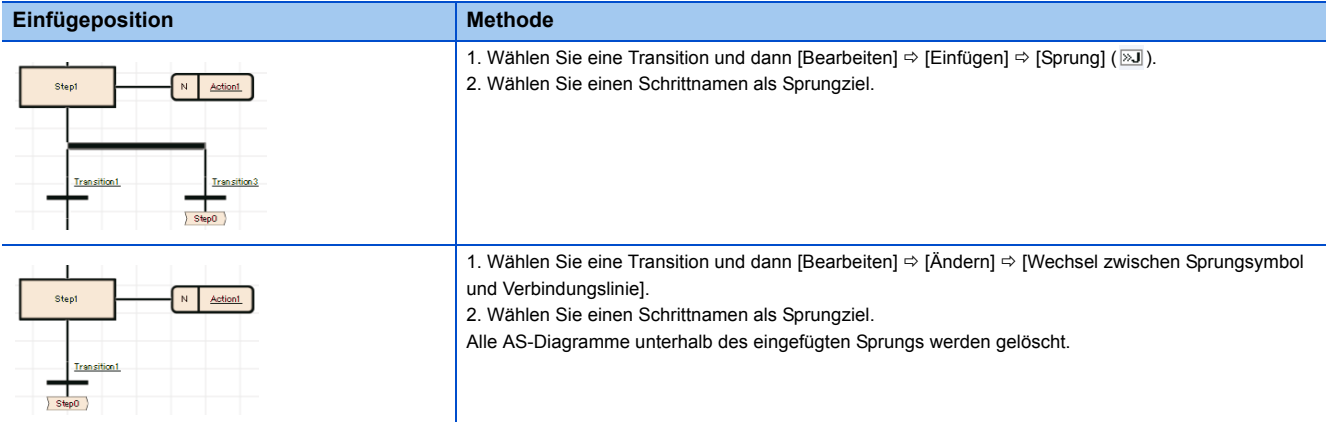

### ■**Ändern eines Sprungziels**

1. Wählen Sie eine Transition direkt vor dem Sprung aus, und dann [Bearbeiten]  $\Rightarrow$  [Ändern]  $\Rightarrow$  [Wechsel zwischen Sprungsymbol und Verbindungslinie].

Oder wählen Sie den Sprung aus und betätigen Sie die Taste F2.

*2.* Wählen Sie den Schrittnamen des Sprungziels aus, das geändert werden soll.

### ■**Wechsel zwischen einem Sprungsymbol und einer Verbindungslinie**

Wählen Sie einen Sprung und dann [Bearbeiten]  $\Rightarrow$  [Ändern]  $\Rightarrow$  [Wechsel zwischen Sprungsymbol und Verbindungslinie]. Zum Zurückändern einer Verbindungslinie zu einem Sprung wählen Sie die Verbindungslinie, und dann [Bearbeiten]  $\Rightarrow$  $[\text{Änder} n] \Rightarrow [\text{Wechsel zwischen Sprungsymbol und Verbindungslinie}].$ 

### **Einfügen/Hinzufügen von Selektionsverzweigungen und Simultanverzweigungen**

#### ■**Einfügen einer Verzweigung unter einem Schritt/einer Transition**

Wählen Sie einen Schritt/eine Transition, und wählen Sie dann [Bearbeiten]  $\Rightarrow$  [Einfügen]  $\Rightarrow$  [Selektionsverzweigung] ( $\oplus$ )/ [Simultanverzweigung] (骨).

Nach dem Einfügen einer Selektionsverzweigung oder Simultanverzweigung werden die fehlenden AS-Elemente automatisch eingefügt, um ein vollständiges AS-Diagramm zu erzeugen.

### ■**Einfügen einer Selektionsverzweigung auf der rechten Seite einer Transition/ Simultanverzweigung**

Wählen Sie eine Transition/Selektionsverzweigung, zu der eine neue Verzweigung hinzu gefügt werden soll, und wählen Sie dann [Bearbeiten]  $\Rightarrow$  [Einfügen]  $\Rightarrow$  [Selektionsverzweigungsast] ( $\Rightarrow$  ). (Eine Mehrfachauswahl ist zulässig.)

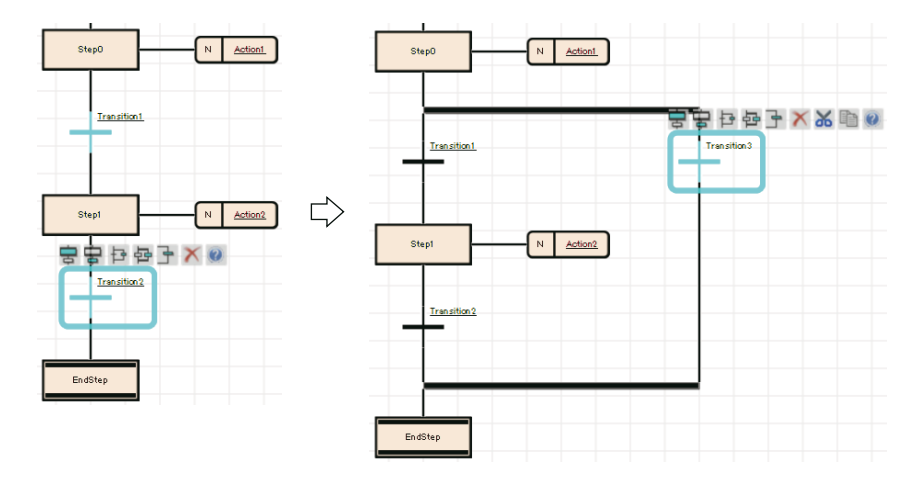

### ■**Einfügen einer Simultanverzweigung auf der rechten Seite eines Schritts/einer Simultanverzweigung**

Wählen Sie einen Schritt/eine Simultanverzweigung, zu der eine neue Verzweigung hinzu gefügt werden soll, und wählen Sie dann [Bearbeiten]  $\ominus$  [Einfügen]  $\ominus$  [Simultanverzweigungsast] (予). (Eine Mehrfachauswahl ist zulässig.)

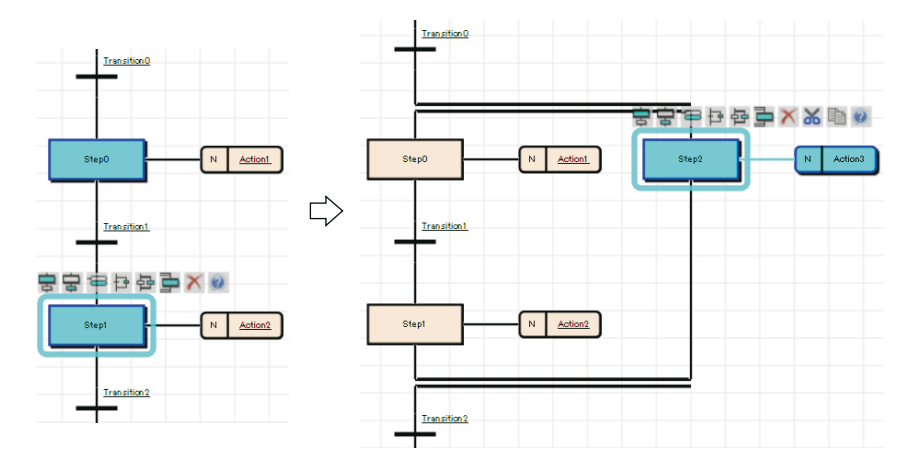

### **Gemeinsame Vorgänge für AS-Elemente**

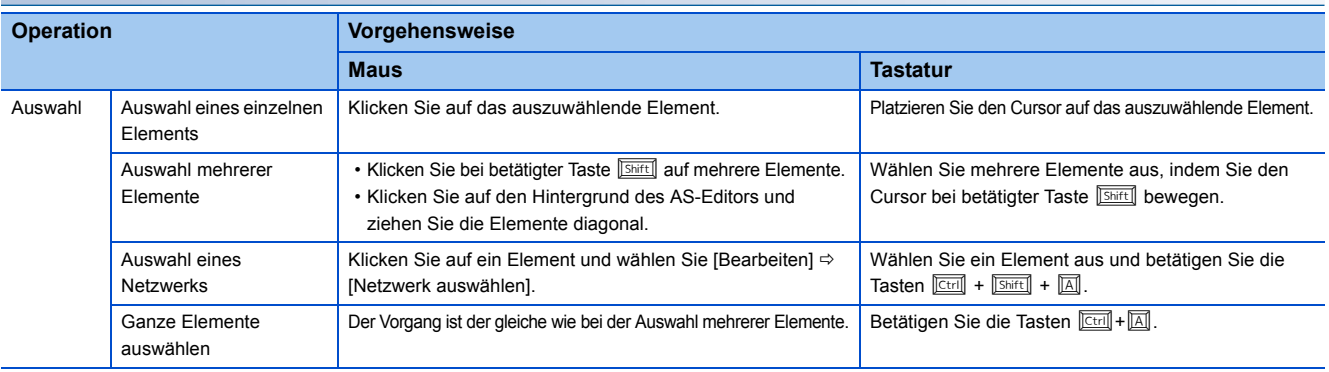

### **Löschen/Ausschneiden/Kopieren/Einfügen/Verschieben von AS-Elementen**

Einige Elemente können nicht alleine im AS-Editor verwendet werden. Werden AS-Elemente gelöscht/ausgeschnitten/ eingefügt, werden andere Elemente, die nicht das Ziel dieser Änderung waren, ggf. ebenfalls gelöscht/eingefügt, um ein vollständiges AS-Diagramm zu erhalten.

Bei den folgenden Elementen werden die vor ihnen stehenden Element ebenfalls gelöscht. Bei anderen Elementen werden die nachfolgenden Elemente ebenfalls gelöscht.

- Endschritt
- Schritte/Transitionen, die direkt vor einer Verzweigung platziert sind
- Der letzte Schritt oder die letzte Transition in einer Verzweigung

In einem AS-Diagramm kann ein ausgewähltes Element nicht in einer Position eingefügt werden, an der es nicht mit einer Linie verbunden ist.

Beim Kopieren von FBS/KOP-Elementen zwischen Editoren ist nur das Einfügen vom FBS/KOP-Editor in den AS-Editor möglich.

### Hinweis

Wenn im AS-Diagramm ein Zoom bereits erzeugt wurde, wird der Zoom nicht gelöscht, wenn ein Schritt/eine Transition/ Aktion gelöscht wird. Löschen Sie sie im Fenster der "Zoom-Liste". (<a>[<a>[Seite 80 Erzeugen/Anzeigen von Zooms \(Aktion/](#page-81-0) [Transition\)](#page-81-0)). Wenn eine Aktion, für die ein Zoom erzeugt wurde, kopiert wird, wird der Zoom nicht auch ans Ziel kopiert.

### ■**Schritt**

- Beim Löschen eines Endschritts wird die Transition direkt vor dem Endschritt auch gelöscht. Hierdurch wird der Schritt, der mit der darüber stehenden Transition verbunden ist, zum Endschritt. Ist das Element über dem Endschritt eine Verzweigung, wird auch die Verzweigung gelöscht.
- Beispiele für das Ausschneiden/Einfügen: Wenn der Schritt (1) ausgeschnitten wird, wird die darauf folgende Transition (2) mit gelöscht. Wird der Schritt bei Auswahl des Schritts (3) eingefüt, wird die fehlende Transition (4) von Schritt (3) automatisch eingefügt.

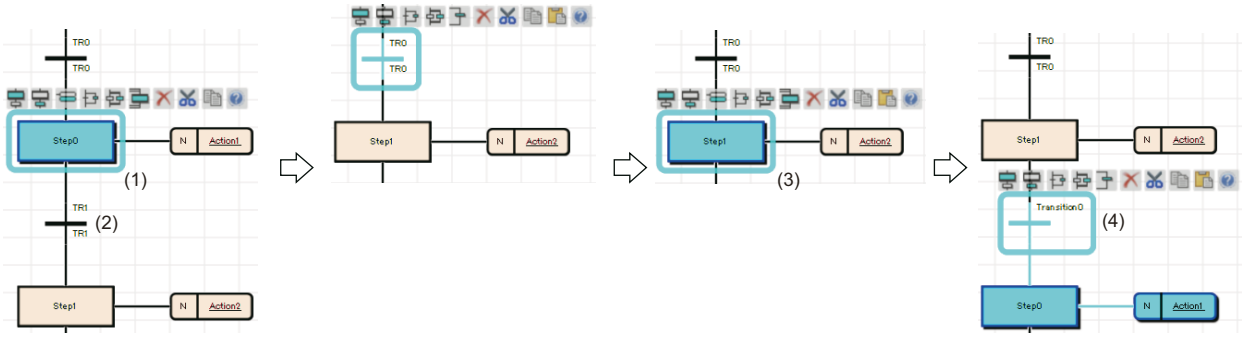

 • In einem AS-Diagramm dürfen keine doppelten Schrittnamen und Schrittnummern vorkommen. Beim Kopieren eines Schritts dessen Schrittname , Step0' und Schrittnummer , S1' sind, wird beim Einfügen im selben AS-Diagramm der Schritt mit dem geänderten Schrittnamen (Step1) und ohne die Schrittnummer (S1) eingefügt. Die Schrittnummer (S2) wird bei der Konvertierung zugewiesen.

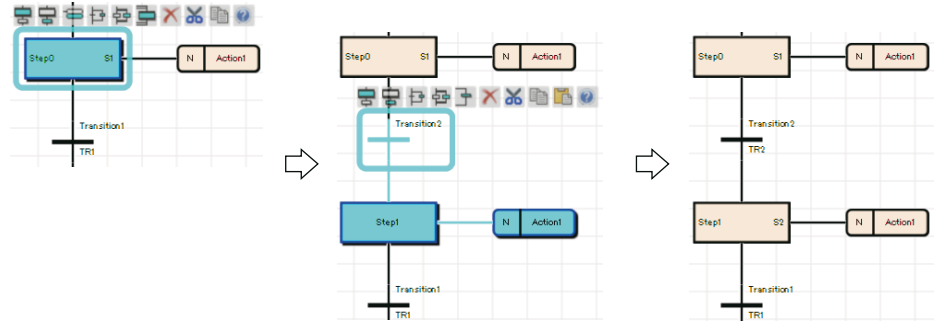

### ■**Transition**

In einem AS-Diagramm dürfen keine doppelten Transitionnummern vorkommen. Beim Kopieren einer Transitionnummer in das selbe AS-Diagramm wird die Transitionnummer ohne die ursprüngliche Transitionnummer eingefügt. Die Transitionnummer (TRI) wird bei der Konvertierung wieder zugewiesen.

### ■**Aktion**

Schneiden Sie eine Aktion aus oder kopieren Sie diese und fügen Sie diese an einem Schritt oder einer Aktion in der Zielposition ein. Aktionen können per Drag-and-drop kopiert oder verschoben werden. Die jeweilige Methode hängt von der Zielposition der Aktion ab.

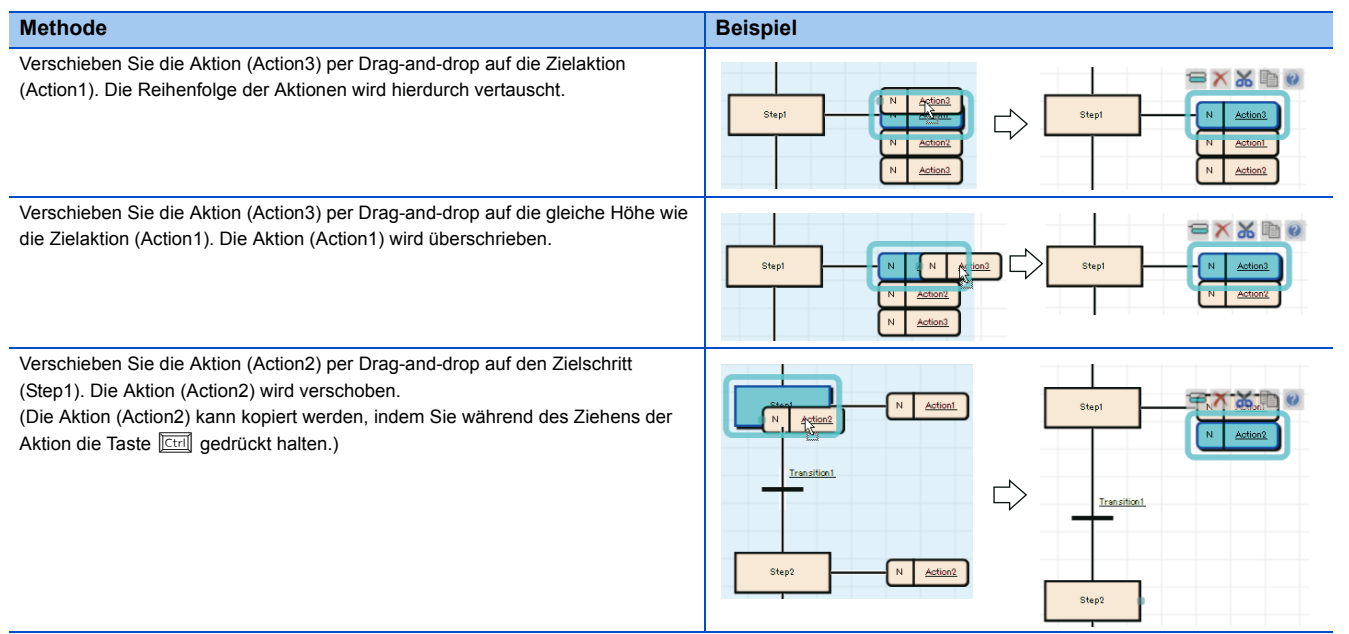

### ■**Sprung**

- Das Löschen von einem Sprung alleine ist nicht möglich. Ändern Sie den Sprung zuerst in eine Verbindungslinie.
- Das Kopieren von einem Sprung alleine ist nicht möglich. Kopieren Sie die Sprungquelle und das Sprungziel und fügen Sie diese ein. Das folgende Beispiel zeigt zeigt die Auswahl und das Einfügen einer Transition (Transition0). Wenn Sie einen Endschritt auswählen wird dieser auch eingefügt.

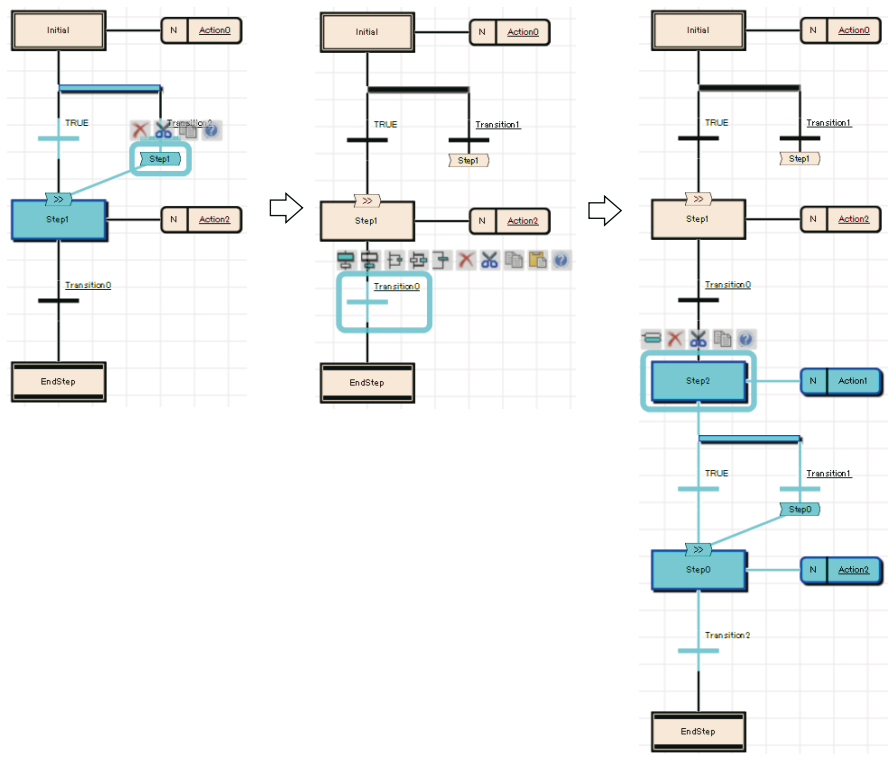

### ■**Selektionsverzweigung**

Verschieben Sie einen Schritt oder eine Transition per Drag-and-drop auf die linke/rechte Seite einer Selektionsverzweigung. Die Reihenfolge der Verzweigungen wird hierdurch vertauscht.

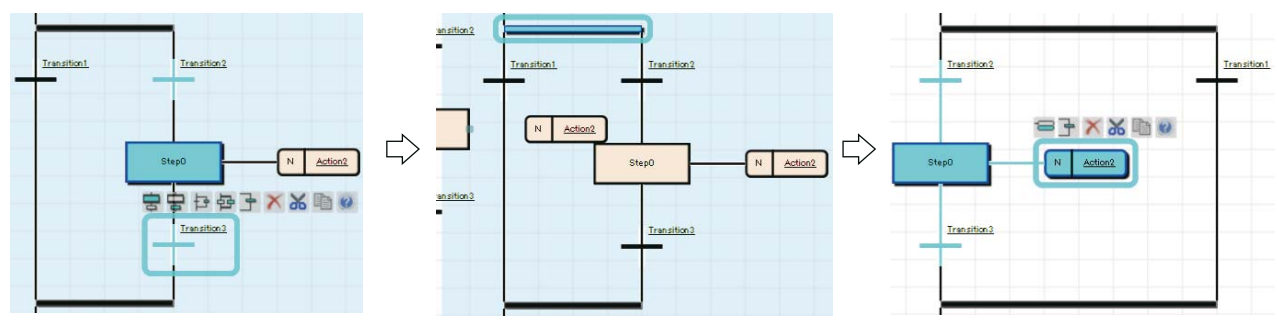

### Hinweis

Werden beide Transitionen zur selben Zeit erfüllt werden, erhält die linke Transition die höhere Priorität zur Ausführung. Prüfen Sie die Funktion des AS-Programms nach dem Vertauschen der Verzweigungen.

### ■**Simultanverzweigung**

Verschieben Sie einen Schritt und eine Transition per Drag-and-drop auf eine Simultanverzweigung. Die Reihenfolge der Verzweigungen wird hierdurch vertauscht.

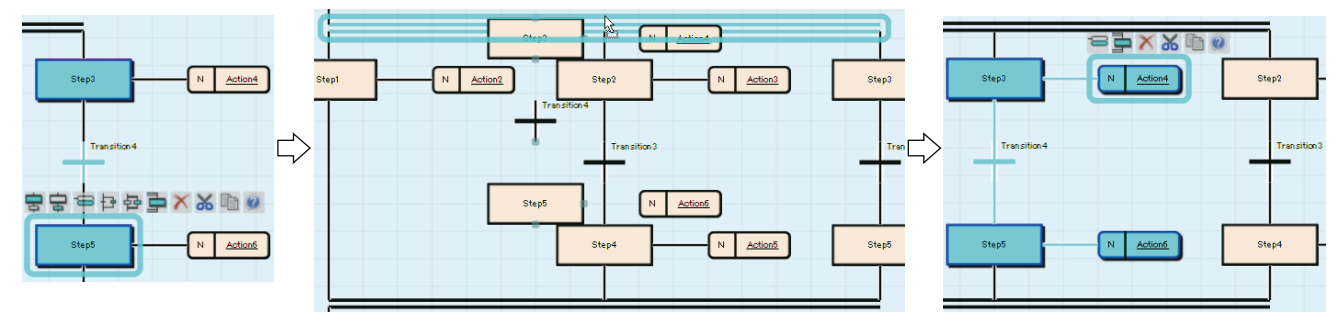

### **Ändern von AS-Elementen**

### ■**Endschritt normaler Schritt**

Zum Wiederherstellen eines Schrittes, der von einem normalen Schritt in einen Endschritt geändert wurde (Beispiel: Step1), ändern Sie diesen Schritt in einen Sprung und dann das Sprungsymbol in eine Verbindungslinie.

#### **Beispiel**

1. Wählen Sie den Endschritt (Step1) und wählen Sie [Bearbeiten]  $\Leftrightarrow$  [Ändern]  $\Leftrightarrow$  [Endschritt/Sprung]. Dann wählen Sie einen Schrittnamen (Step2), der unter der Verzweigung platziert wurde, bevor die Änderung erfolgt ist.

2. Wählen Sie den hinzugefügten Sprung und dann [Bearbeiten]  $\Leftrightarrow$  [Ändern]  $\Leftrightarrow$  [Wechsel zwischen Sprungsymbol und Verbindungslinie].

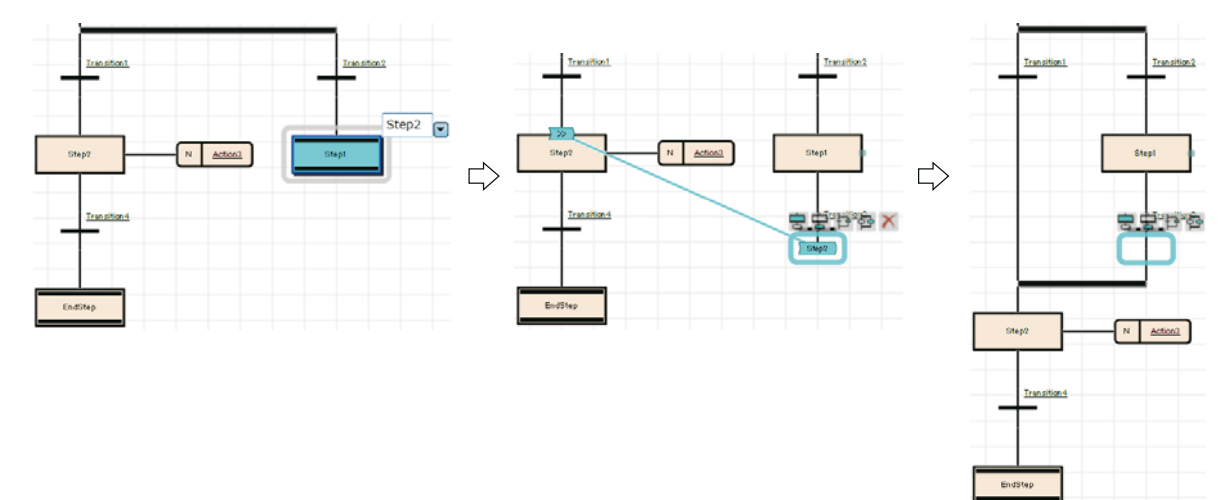

### ■**Endschritt Sprung**

Nach der Änderung eines Endschritts in einen Sprung in einer Selektionsverzweigung löschen Sie den überflüssigen Schritt.

#### **Beispiel**

1. Wählen Sie den zu ändernden Endschritt (Step3) und wählen Sie [Bearbeiten]  $\Rightarrow$  [Ändern]  $\Rightarrow$  [Endschritt/Sprung]. Wählen Sie dann ein Sprungziel (Step0).

2. Löschen Sie den überflüssigen Schritt (Step3).

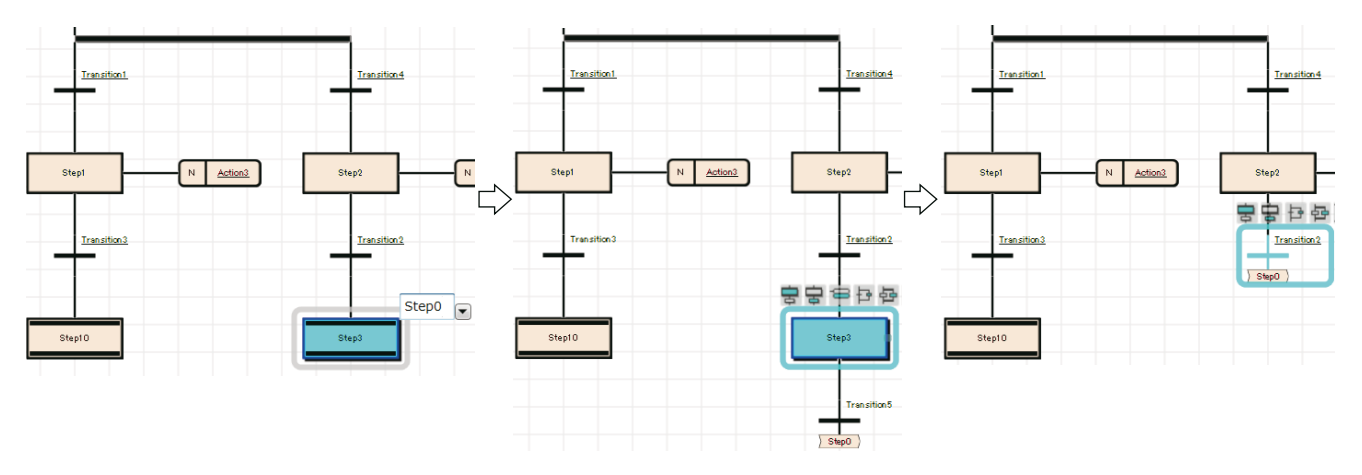

### ■**Sprung Endschritt**

### **Beispiel**

Wählen Sie einen Schritt direkt vor dem Sprung und wählen Sie [Bearbeiten]  $\Rightarrow$  [Ändern]  $\Rightarrow$  [Endschritt/Sprung].

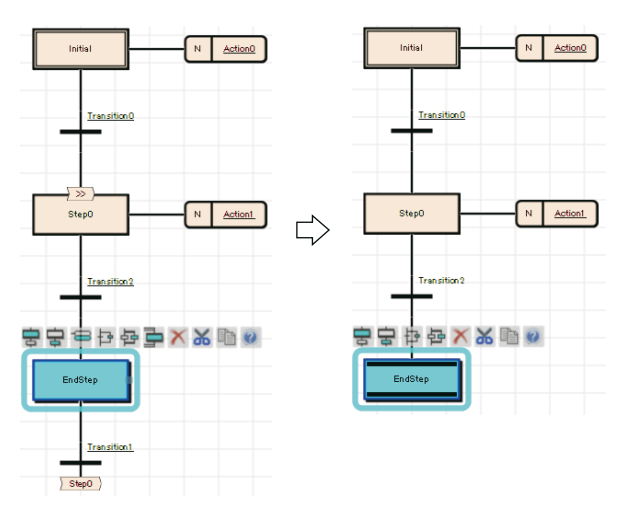

Bei einem Sprung in einer Selektionsverzweigung fügen Sie vor dem zu ändernden Sprung einen Schritt ein, und ändern Sie den Schritt in einen Endschritt.

#### **Beispiel**

- 1. Fügen Sie vor dem zu ändernden Sprung einen Schritt (Step3) ein.
- 2. Wählen Sie den eingefügten Schritt und wählen Sie [Bearbeiten]  $\Rightarrow$  [Ändern]  $\Rightarrow$  [Endschritt/Sprung].

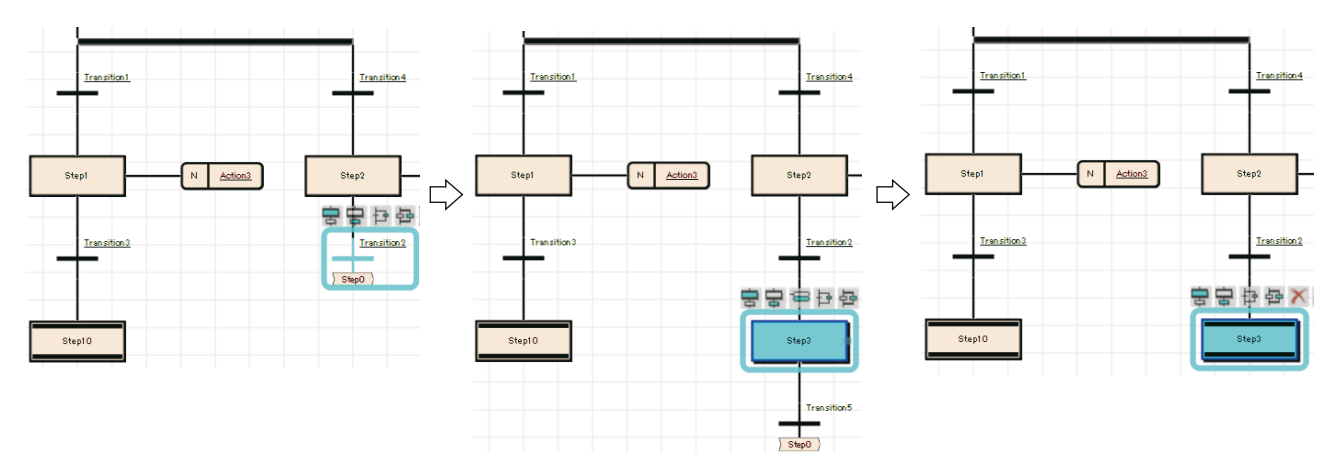

### ■**Sprung Selektionsverzweigung (Verbindung)**

Ändern Sie das Sprungziel in einen Schritt, der sich direkt hinter der zu verbindenden Verzweigung befindet, und ändern Sie ihn dann in eine Verbindungslinie.

#### **Beispiel**

1. Wählen Sie die Transition (Transition5) direkt vor dem Sprung aus, und dann [Bearbeiten]  $\Leftrightarrow$  [Ändern]  $\Leftrightarrow$  [Wechsel zwischen Sprungsymbol und Verbindungslinie]. Danach wählen Sie den Schritt (Step4), der mit der Verbindungslinie verbunden wird.

2. Wählen Sie den Sprung und dann [Bearbeiten]  $\Leftrightarrow$  [Ändern]  $\Leftrightarrow$  [Wechsel zwischen Sprungsymbol und Verbindungslinie].

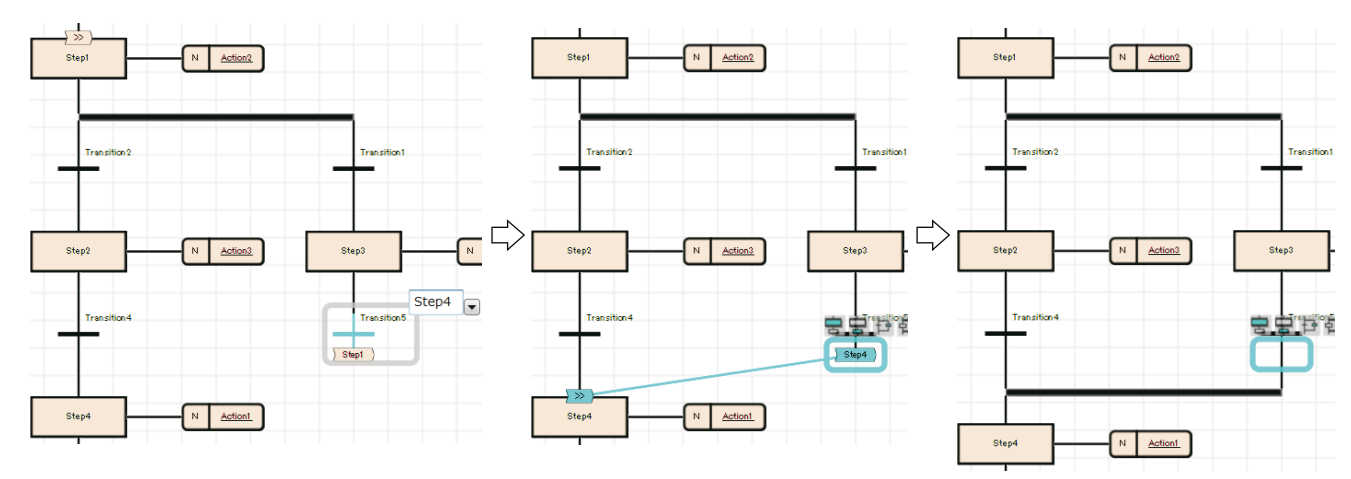

### **Kompilieren von Blöcken**

Prüfen Sie das aktivierte AS-Diagramm auf Fehler. Ein Programm im Zoom kann nicht geprüft werden.

### **Arbeitsschritte**

Wählen Sie [Kompilieren]  $\Rightarrow$  [Block kompilieren].

### **Schrittnr./Transition-Nr. bearbeiten**

Die Schrittnummern (S $\square$ )/Transition-Nummern (TR $\square$ ) in einem Block und die dazugehörigen Kommentare können in einer Liste geprüft und bearbeitet werden.

### **Fenster**

[Bearbeiten]  $\Rightarrow$  [Schritt/Transition bearbeiten]

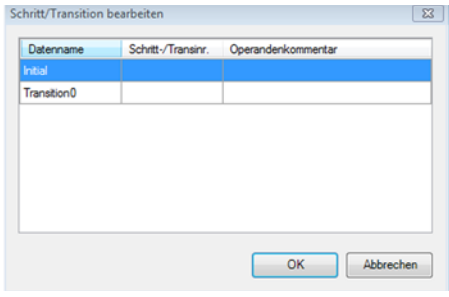

### **Arbeitsschritte**

Wählen Sie eine Spalte des zu ändernden Operanden, ändern Sie den Operanden und bestätigen Sie die Änderung mit [OK].

### <span id="page-81-0"></span>**Erzeugen/Anzeigen von Zooms (Aktion/Transition)**

Programme von Aktionen/Transitionen können in Abhängigkeit vom Inhalt in unterschiedlichen Sprachen programmiert werden. Die Programmeingabe erfolgt entsprechend der verwendeten Programmiersprache. Zur Anzeige eines AS-Diagramms, dass als Startquelle dient, wählen Sie [Ansicht] ⇒ [Zoom Quellenblock öffnen].

### **Arbeitsschritte**

- *1.* Führen Sie auf einen Aktionnamen/Transitionnamen im AS-Diagramm einen Doppelklick aus.
- **2.** Nehmen Sie im Dialogfenster "Neue Daten" die Einstellungen vor, und klicken Sie dann auf [OK].

Der Zoom wird nach Öffnen des Programms angezeigt.

### Hinweis

Einige Anweisungen können für Aktionen/Transitionen nicht verwendet werden. Einzelheiten hierzu finden Sie im folgenden Handbuch:

MELSEC iQ-R-Programmierhandbuch (Programmentwicklung)

### **Anzeige der Zoom-Liste**

Anzeige der Erzeugten Zooms in einer Liste.

In der Liste können Namen von Zooms angezeigt/gelöscht/geändert werden.

### **Fenster**

- Öffnen Sie den AS-Editor und wählen Sie [Ansicht]  $\Rightarrow$  [Zoom-Liste öffnen].
- Wählen Sie in der Projektansicht "Programm"  $\Rightarrow$  "(Ausführungstyp)"  $\Rightarrow$  "(Programmdatei)"  $\Rightarrow$  "(Block)" und führen Sie einen Rechtsklick aus. Dann wählen Sie [Zoom-Liste] im Kurzmenü.

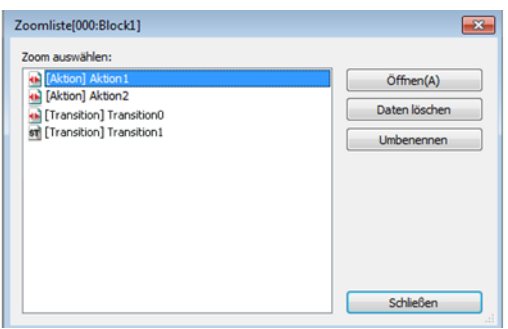

### **Anzeige einer AS-Blockliste**

Anzeige von Datenname eines Blocks, Titel, Kompilierungsstatus und Blockinformationen innerhalb eines Programms in Form einer Liste.

Nähere Informationen zu den Blockinformationen enthalten die folgenden Bedienungsanleitungen.

MELSEC iQ-R-Programmierhandbuch (Programmentwicklung)

GX Works3 Bedienungsanleitung (SW1DND-GXW3-E)

### <span id="page-81-1"></span>**Bearbeiten/Erstellen von Blöcken in einer AS-Blockliste**

Das Erstellen neuer Blöcke und die Bearbeitung bestehender Blöcke ist in der AS-Blockliste möglich.

### **Arbeitsschritte**

Führen Sie auf einem Block, den Sie bearbeiten möchten, einen Doppelklick aus. Zur Erstellung eines neuen Blocks wählen Sie eine leere Zeile.

### **Blöcke kopieren**

#### **Arbeitsschritte**

- **1.** Wählen Sie einen zu kopierenden Block, und wählen Sie dann [Bearbeiten]  $\Rightarrow$  [Kopieren] (4).
- 2. Wählen Sie eine Position zum einzufügen des kopierten Blocks, und wählen Sie dann [Bearbeiten]  $\Leftrightarrow$  [Einfügen] (**B**).
- *3.* Wählen Sie im Bestätigungsfenster, ob Sie die Blocknummer ändern oder überschreiben möchten, und bestätigen Sie mit [OK].
- 4. Wählen Sie im Dialogfenster "Einzufügender Inhalt" ein einzufügendes Objekt aus, und klicken Sie auf [OK].

#### **Hinweis**

Wurde im Dialogfenster "Einzufügender Inhalt" die Option "Schritt/Transition" gewählt, werden Schritt-/Transitionkommentare in den Operandenkommentaren hinzugefügt, nachdem alle kopierten Daten eingefügt wurden. Dabei werden Schritt-/ Transitionkommentare unter Umständen nicht eingefügt, wenn während des Vorgangs die Taste [Abbrechen] betätigt wurde, auch wenn die Daten bereits alle eingefügt wurden.

### **Suchen**

#### ■**Suchen von Blockinformationen**

In einer AS-Blockliste nach Blockinformationen (Operand/Label) suchen.

### **Arbeitsschritte**

- **1.** Wählen Sie [Suchen/Ersetzen]  $\Rightarrow$  [Blockinformation suchen Operand].
- *2.* Geben Sie einen Operanden/ein Label ein und klicken Sie auf [Weiter suchen].

#### ■**Sprung**

Geben Sie eine Blocknummer oder einen Blocknamen ein und positionieren Sie den Cursor auf einer AS-Blockliste.

### **Arbeitsschritte**

- 1. Wählen Sie [Suchen/Ersetzen] ⇒ [Sprung].
- 2. Wählen Sie im Dialogfenster "Sprung" eine Blocknummer/einen Blocknamen und klicken Sie anschließend auf die Schaltfläche [OK].

### **Anzeigen von AS-Diagrammen**

Anzeige des AS-Diagramms eines Blocks, auf den der Cursor in der AS-Blockliste zeigt.

#### **Arbeitsschritte**

- *1.* Platzieren Sie den Cursor auf dem ausgewählten Block.
- 2. Wählen Sie [Ansicht]  $\Leftrightarrow$  [AS-Block öffnen], oder doppelklicken Sie auf einen anzuzeigenden Block.

### **Anzeige des Editors lokaler Label**

Anzeige des Lokale-Label-Editors des Blocks, auf den der Cursor in der AS-Blockliste zeigt.

#### **Arbeitsschritte**

- *1.* Platzieren Sie den Cursor auf dem ausgewählten Block.
- **2.** Wählen Sie [Ansicht]  $\Rightarrow$  [Label-Einstellung öffnen].

### **Suchen/Ersetzen von Programmen**

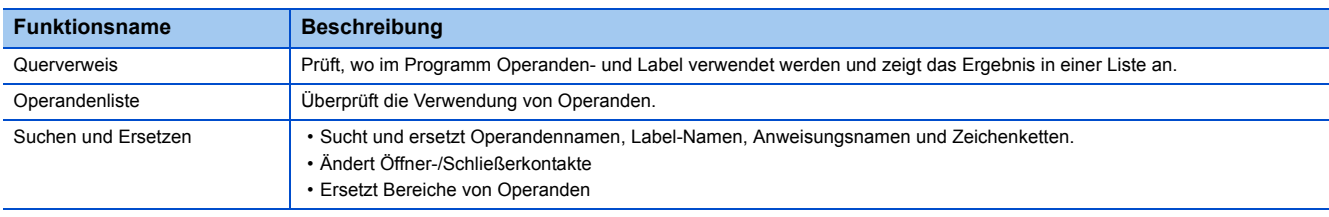

Die Suchfunktionen, die im AS-Editor verwendet werden können, sind folgende:

### Hinweis

- Nach dem Erzeugen eines Zooms wird der Datenname des Zooms nicht verändert, auch wenn die Zeichenkette des Transitionnamens/Aktionnamens in einem AS-Diagramm ersetzt wird. Ändern Sie den Datennamen des Zooms im Fenster der "Zoom-Liste". ( $\sqrt{s}$  [Seite 80 Erzeugen/Anzeigen von Zooms \(Aktion/Transition\)\)](#page-81-0)
- Blockinformationen werden nicht in Querverweisen oder in der Operandenliste und nicht beim Suchen und Ersetzen gesucht. Verwenden Sie zum Suchen von Blockinformationen die Option "Blockinformation suchen Operand" (CFF [Seite 80 Anzeige einer AS-Blockliste](#page-81-1)).

### **Anzeigen der Hilfe**

Überprüfen Sie die im AS-Programm verwendeten Anweisungen im e-Manual Viewer. Um Anweisungen überprüfen zu können, müssen die Dateien des zugehörigen Programmierhandbuchs im e-Manual Viewer registriert sein.

### **Arbeitsschritte**

- *1.* Wählen Sie ein zu prüfendes Element.
- **2.** Betätigen Sie die Taste **F1**.

## **6.7 Festlegen von Operandenkommentaren**

In diesem Kapitel werden die Eigenschaften und Einstellungsmethoden für Operandenkommentare erklärt.

### **Operandenkommentare**

Es gibt zwei Arten von Operandenkommentaren: Gemeinsame und programmspezifische Operandenkommentare.

GX Works3 unterstützt die globalen bzw. lokalen Operandenkommentare von GX Works2 sowie die gemeinsamen bzw. programmspezifischen Kommentare von GX Developer.

Für einen Operanden können bis zu 16 Kommentare eingegeben werden. ( GX Works3 Bedienungsanleitung (SW1DND-GXW3-E)). Legen die Kommentare in japanischer, englischer und chinesischer Sprache fest und übernehmen Sie diese, indem Sie die Sprache ändern.

Unterschied zwischen Operanden- und Label-Kommentar

Operandenkommentare sind Kommentare, die Operanden hinzugefügt werden und vom CPU-Modul gelesen bzw. in dieses geschrieben werden.

Label-Kommentare sind Kommentare, die zu definierten Labeln hinzugehfügt werden.

### **Gemeinsame Operandenkommentare**

Ein gemeinsamer Operandenkommentar ist ein Operandenkommentar, der bei der Erstellung eines neuen Projekts automatisch erzeugt wird.

Verwenden Sie diese Kommentare für in mehreren Programmen gemeinsam verwendete Operatoren.

Gemeinsame Operandenkommentare können auch verwendet werden, wenn nur ein Programm vorhanden ist.

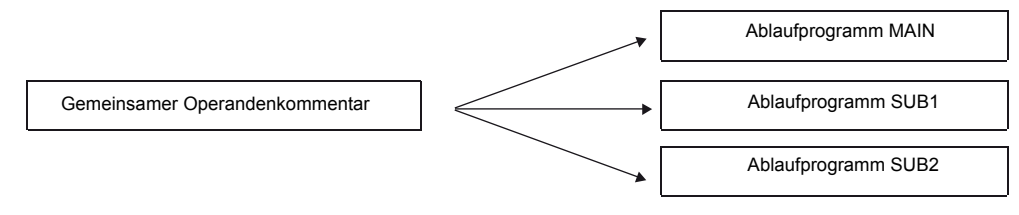

### **Programmspezifische Operandenkommentare**

Programmspezifische Operandenkommentar sind Operandenkommentare, die beliebig erstellt werden können. Erstellen Sie die Operandenkommentare unter demselben Datennamen wie das Programm und verwenden Sie diese in Verbindung mit dem Programm.

Erstellen Sie bei Bedarf einen neuen programmspezifischen Operandenkommentar. (CFF [Seite 23 Verwalten von Projektdaten\)](#page-24-0)

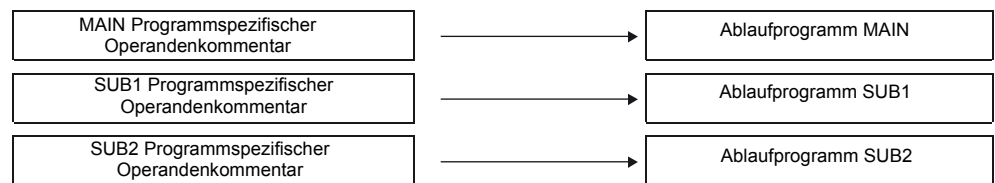

Programmspezifische Operandenkommentare können unter einem vom Ablaufprogramm verschiedenen Datennamen erstellt werden. In diesem Fall wird der Kommentar jedoch nicht mit dem Ablaufprogramm verbunden. Um die Kommentare mit dem Ablaufprogramm zu verknüpfen, sollten diese denselben Datennamen wie das Programm haben.

### Hinweis

Bei der FX5-CPU können programmspezifische Operandenkommentare nicht in das CPU-Modul geschrieben werden.

### ■**Festlegen von Operandenkommentaren für jedes Programm**

Wenn Kommentare sowohl als gemeinsame als auch als programmspezifische Operandenkommentare festgelegt sind, legen Sie den im Programm-Editor anzuzeigen Kommentar durch folgende Optionseinstellung fest:

• [Werkzeuge]  $\Rightarrow$  [Optionen]  $\Rightarrow$  "Projekt"  $\Rightarrow$  "Operandenkommentar-Referenz/Übernahmeziel"

Wenn unterschiedliche Operandenkommentare für denselben Operanden (M) festgelegt werden

Weitere Details und Hinweise dazu entnehmen Sie bitte dem folgendem Handbuch. GX Works3 Bedienungsanleitung (SW1DND-GXW3-E)

### **Zulässige Operanden**

Informationen zu Operandentypen und den verfügbaren Einstellungsmöglichkeiten für Kommentare finden Sie im folgenden Handbuch:

GX Works3 Bedienungsanleitung (SW1DND-GXW3-E)

### **Konfiguration des Operandenkommentar-Editors**

Weitere Details und Hinweise dazu entnehmen Sie bitte dem folgendem Handbuch.

GX Works3 Bedienungsanleitung (SW1DND-GXW3-E)

### **Erstellen von Operandenkommentaren**

Erstellen Sie Operandenkommentare für jeden Operanden im Operandenkommentar-Editor.

Das Hinzufügen von Operandenkommentaren macht den Inhalt der Programmverarbeitung besser verständlich.

Wenn weniger Zeichen eingegeben werden, verringert sich die Größe der in das CPU-Modul zu schreibenden Daten.

Legen Sie die gültige Anzahl von Zeichen über die folgende Einstellungsoption fest:

• [Werkzeuge]  $\Leftrightarrow$  [Optionen]  $\Leftrightarrow$  "Sonstige Editoren"  $\Leftrightarrow$  "Operandenkommentar-Editor"  $\Leftrightarrow$  "Anzahl der Zeichen für die Darstellung bzw. Bearbeitung von Operandenkommentaren"

Wenn Sie Operandenkommentare für die einzelnen Programme erstellen, erstellen Sie die Kommentardaten im Voraus. (SFF [Seite 23 Verwalten von Projektdaten](#page-24-0))

Die Kommentare können im Kontaktplan-Editor eingegeben werden.

### **Arbeitsschritte**

- 1. Geben Sie den Operanden, für den Sie den Kommentar erstellen möchten im Feld "Operandenname" ein.
- **2.** Geben Sie unter "Kommentar" einen Kommentar ein.

### **Erstellen mehrerer Kommentare und Festlegen des Anzeigeziels**

Weitere Details entnehmen Sie bitte dem folgenden Handbuch. GX Works3 Bedienungsanleitung (SW1DND-GXW3-E)

### **Auffinden von Operanden mit leeren Zellen**

Wenn Kommentare in mehreren Zeilen eingegeben werden, finden Sie die Operanden mit leeren Zellen.

### **Arbeitsschritte**

### ■**Löschen von Kommentaren für im Operandenkommentar-Editor angezeigte Operandendaten**

Wählen Sie in den Filterbedingungen des Operandenkommentar-Editors "Nur nicht übereinstimmende Kommentare anzeigen" aus.

### ■**Auffinden von Kommentaren aller Operandendaten im Operandenkommentar-Speicher**

Wählen Sie [Bearbeiten]  $\Rightarrow$  [Nicht übereinstimmende Kommentare ermitteln]. Doppelklicken Sie im Dialogfenster "Nicht übereinstimmende Kommentare für alle Operanden ermitteln" auf "NG"

### **Löschen von nicht verwendeten Operandenkommentaren**

Löschen Sie einen Bereich von nicht verwendeten Kommentaren in einem Programm. Öffnen Sie den Operandenkommentar-Editor, um die Kommentare zu löschen.

### **Arbeitsschritte**

Wählen Sie [Edit]  $\Rightarrow$  [Nicht verwendete Operandenkommentare löschen].

### **Löschziele**

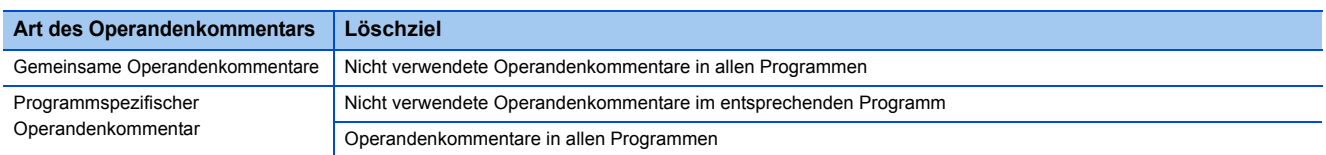

Kommentare für bitweise angegebene Word-Operanden werden nicht gelöscht.

### **Löschen aller Operandenkommentare**

Löschen Sie alle Operandenkommentare auf einmal.

### **Arbeitsschritte**

### ■**Löschen aller Operandendaten im Operandenkommentar-Speicher**

Wählen Sie [Bearbeiten]  $\Rightarrow$  [Alle löschen (alle Operanden)].

### ■**Löschen der im Operandenkommentar-Editor angezeigten Operandendaten**

Wählen Sie [Bearbeiten]  $\Rightarrow$  [Alle löschen (angezeigte Operanden)].

### **Import aus bzw. Export in eine Datei**

Importieren oder exportieren Sie Operandenkommentare aus bzw. in eine Datei.

Wenn mehrere Kommentare festgelegt werden, werden die im Dialogfenster "Einstellung zur Anzeige mehrerer Kommentare" Weitere Details und Hinweise dazu entnehmen Sie bitte dem folgendem Handbuch.

GX Works3 Bedienungsanleitung (SW1DND-GXW3-E)

### **Suchen nach Operandenkommentaren**

Informationen zur Suche nach Operandenkommentaren finden Sie in folgendem Handbuch.

GX Works3 Bedienungsanleitung (SW1DND-GXW3-E)

### **Auslesen von vorbereiteten Kommentaren**

Legen Sie vorbereitete Kommentare für Sondermerker/Sonderregister/CPU-Pufferspeicher und Sondermodule automatisch fest. Öffnen Sie den Operandenkommentar-Editor im Voraus. Die FX5-CPU unterstützt keine vorbereiteten Kommentare des CPU-Pufferspeichers.

Weitere Details und Hinweise dazu entnehmen Sie bitte dem folgendem Handbuch. GX Works3 Bedienungsanleitung (SW1DND-GXW3-E)

## **6.8 Überprüfen und Kompilieren von Programmen**

### **Überprüfen von Programmen**

Sie können Programme auf ungültige Eingaben oder Inkonsistenzen überprüfen. Diese Funktion wird von einer FX5CPU nicht unterstützt.

#### **Fenster**

[Werkzeuge]  $\Rightarrow$  [Programm prüfen]

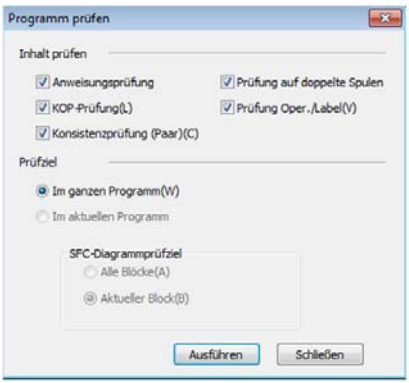

Wenn die Überprüfung einen Fehler ergibt, wird die entsprechende Fehlermeldung im Ausgabe-Fenster angezeigt. Nehmen Sie Korrekturmaßnahmen entsprechend des Anzeigeinhalts vor.

Weitere Details und Hinweise dazu entnehmen Sie bitte dem folgendem Handbuch.

GX Works3 Bedienungsanleitung (SW1DND-GXW3-E)

### **Kompilieren von Programmen**

Der Name des unkompilierten Programms wird in der Projektansicht rot dargestellt.

### **Kompilieren aller Programme**

Kompilieren Sie alle unkompilierten Programme des Projekts. Überprüfen Sie die Programme gleichzeitig.

Die Unterschiede zwischen "Kompilieren" und "Alles neu erstellen" sind nachfolgend dargestellt:

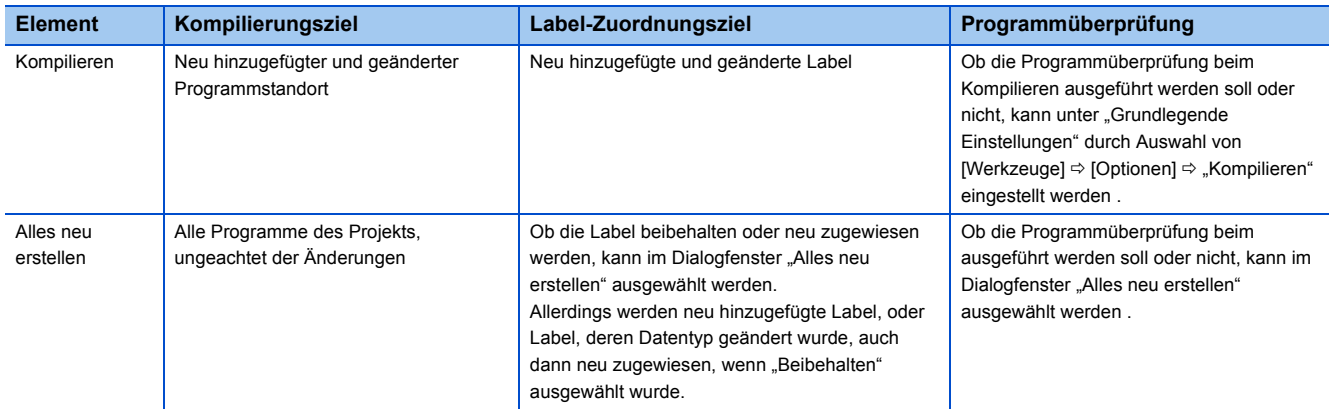

### **Arbeitsschritte**

- 1. Wählen Sie [Kompilieren]  $\Leftrightarrow$  [Kompilieren] (同) [Alles neu erstellen] (身).
- 2. Um alle Programme zu kompilieren, geben Sie die entsprechenden Elemente für "Label zuweisen" und "Programm prüfen" im Dialogfenster "Alles neu erstellen" an und klicken Sie auf die Schaltfläche [OK].

Weitere Details und Hinweise dazu entnehmen Sie bitte dem folgendem Handbuch.

GX Works3 Bedienungsanleitung (SW1DND-GXW3-E)

### **Überprüfung auf Fehler und Warnungen**

Wenn das Programm kompiliert wird, werden die Zielprogramme und Label-Einstellungen überprüft, und das Ergebnis im Ausgabe-Fenster angezeigt.

Die entsprechende Fehlerstelle wird im Ausgabe-Fenster angezeigt.

### **Arbeitsschritte**

- *1.* Führen Sie einen Doppelklick auf die im Ausgabe-Fenster angezeigte Fehler- bzw. Warnmeldung aus.
- *2.* Überprüfen Sie die entsprechende Fehlerstelle und beheben Sie den Fehler gemäß den Anweisungen der Fehler- bzw. Warnmeldung.

## **6.9 Berechnung der Speichergröße**

Dieser Abschnitt beschreibt die Offline-Berechnung der Speichergröße die belegt wird, wenn ein Projekt in eine CPU übertragen wird.

### Fenster

#### [Werkzeuge]  $\Rightarrow$  [Speichergröße berechnen (Offline)]

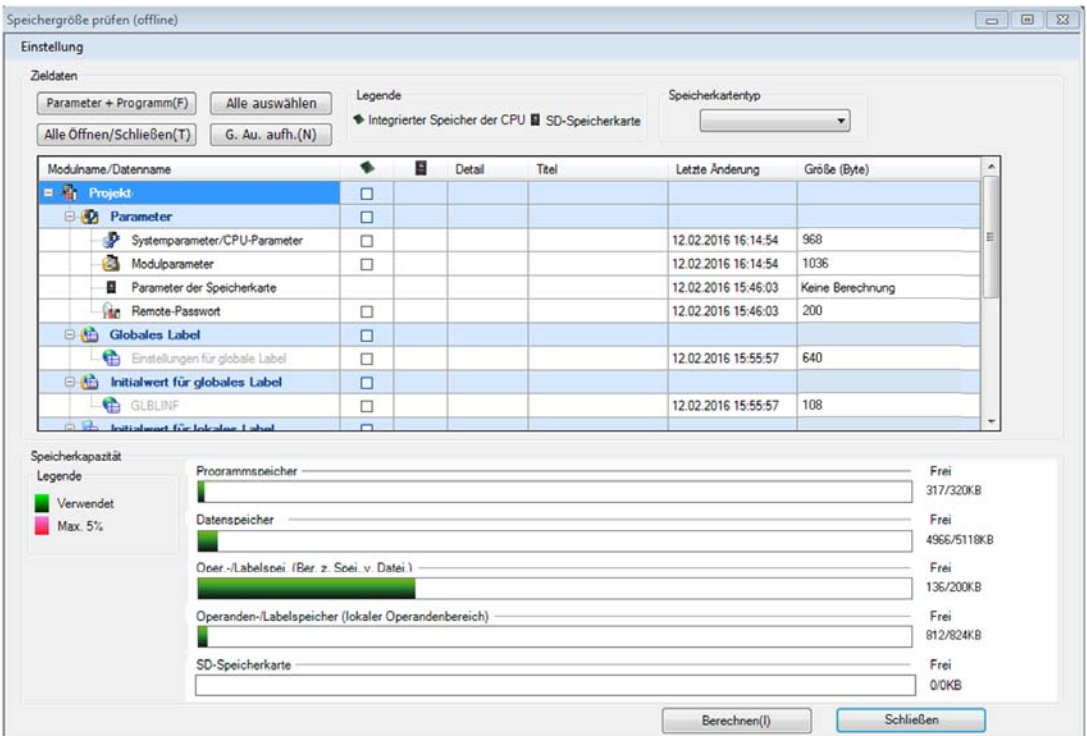

### **Arbeitsschritte**

- *1.* Wenn die Daten auf eine SD-Speicherkarte geschrieben werden sollen, wählen Sie die zugehörige SD-Speicherkarte aus der Auswahlliste der "Speicherkartentypen".
- *2.* Wählen Sie die schreibende Datei, und klicken Sie dann auf [Berechnen].

Die detaillierte Einstellung für eine Zieldatei oder alle Daten entspricht der Einstellung im Fenster "Online-Datenoperationen". Weitere Informationen enthält das folgende Handbuch.

GX Works3 Bedienungsanleitung (SW1DND-GXW3-E)

## **7 OPERANDENSPEICHER UND INITIALE OPERANDENWERTE**

Der von GX Works3 verwaltete Operandenspeicher enthält Datenwerte, die vom bzw. in den Operandenspeicher eines CPU-Moduls gelesen bzw. geschrieben werden.

Durch Auslesen des Operandenspeichers lässt sich der Status des Operandenspeichers eines CPU-Moduls überprüfen. Er kann für die Offline-Fehlersuche verwendet werden.

Darüber hinaus kann der aktuelle Wert des Operandenspeichers eines CPU-Moduls für ganze Bereiche geändert werden, indem Operandenspeicher in ein CPU-Modul geschrieben wird.

Lesen bzw. Schreiben Sie Operandenspeicher im Dialogfenster "Online-Datenoperationen".

Löschen Sie den Operandenspeicher, indem Sie die Daten im Projekt bereichsweise auf '0' setzen.

Verwenden Sie das Dialogfenster "Online-Datenoperationen" im Menü "Datei", wenn Sie Werte des Operandenspeichers in das CPU-Modul schreiben, oder aus dem CPU-Modul auslesen.

Weitere Details zur Konfiguration, Einstellung und Löschung des Operandenspeichers entnehmen Sie bitte dem folgenden Handbuch.. GX Works3 Bedienungsanleitung (SW1DND-GXW3-E)

### **Zulässige Operanden**

Einzelheiten zu Operanden, die im Operandenspeicher-Editor festgelegt werden können, und zu deren Eingabemethoden entnehmen Sie bitte dem folgenden Handbuch.

GX Works3 Bedienungsanleitung (SW1DND-GXW3-E)

### **Schreiben des Operandenspeichers in globale bzw. lokale Operanden**

Der Operandenspeicher unterscheidet nicht zwischen globalen und lokalen Operanden. Schreiben Sie den Operandenspeicher durch eine der folgenden Methoden in jeden Operanden in einem CPU-Modul: Eine FX5CPU unterstützt keine lokalen Operanden.

- Globaler Operand: Erstellen Sie Operandenspeicherdaten mit einem anderen Namen als dem der Programmdatei und schreiben Sie diesen in das CPU-Modul.
- Lokaler Operand: Erstellen Sie einen Operandenspeicher mit dem gleichen Namen wie der Programmdatei und schreiben Sie diesen in das CPU-Modul.

### **Festlegen von initialen Operandenwerten**

Der von GXWorks3 verwaltete Operandenspeicher enthält Datenwerte, die vom bzw. in den Operandenspeicher eines CPU-Moduls gelesen bzw. geschrieben werden.

Einzelheiten zu initialen Operandenwerten finden Sie in den folgenden Handbüchern.

MELSEC iQ-R CPU-Module Bedienungsanleitung (Anwendung)

MELSEC iQ-F FX5 Bedienungsanleitung (Anwendung)

Weitere Details und Hinweise zur Konfiguration des Editors für initiale Operandenwerte, zum Einstellverfahren für initiale Operandenwerte sowie zum Registrieren von Operanden im Operandenspeicher entnehmen Sie bitte dem folgenden Handbuch. GX Works3 Bedienungsanleitung (SW1DND-GXW3-E)

# **8 SUCHEN NACH DATEN**

In diesem Abschnitt wird erklärt, wie Sie in jeden Editor nach Zeichenfolgen, Operanden, Labeln, Anweisungen usw. suchen und diese ersetzen können.

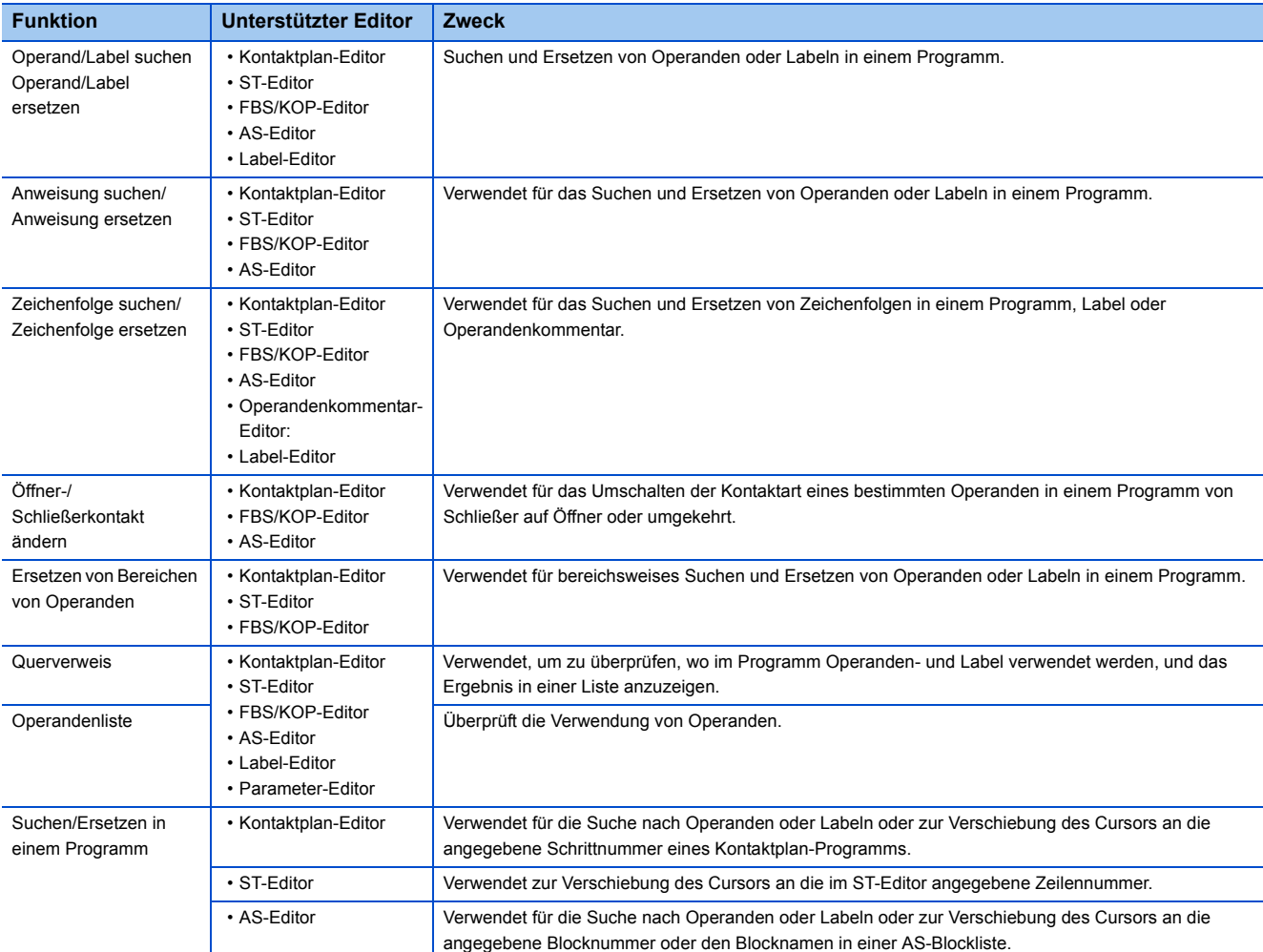

• Das Dialogfenster "Suchen/Ersetzen" kann auch durch Auswahl von [Ansicht]  $\Leftrightarrow$  [Andockfenster]  $\Leftrightarrow$  [Suchen/Ersetzen] ( $\bf{m}$ ) angezeigt werden.

- Die Suchen/Ersetzen-Funktion kann auch durch Auswahl aus der Pulldown-Liste im Dialogfenster "Suchen und Ersetzen" aufgerufen werden.
- Beim Suchen/Ersetzen von Labeln kann nach einer Operandenadresse gesucht werden.
- Die Suche beginnt ungeachtet der Cursorposition in der obersten Zeile des Programms im Rahmen für integrierten strukturierten Text.
- Nach Ausführung der Funktion "Alle suchen/Alle ersetzen" werden die Ergebnisse und Fehlerprotokolle angezeigt.

#### Hinweis

- Das Programm befindet sich nach dem Ersetzen im kompilierten Zustand.
- Die Ersetzungs-Funktion kann nicht während des Überwachens verwendet werden. Verwenden Sie diese Funktion nach Beendigung der Überwachung. Sie kann allerdings verwendet werden, wenn sich der Kontaktplan-Editor im Modus Monitor-Schreiben befindet.
- Die Funktion "Suchen/Ersetzen" kann nicht für lesegeschützte Daten verwendet werden. Verwenden Sie diese Funktion, nachdem Sie die Daten durch Deaktivierung der Sicherheitsunktion in den Bearbeitungsmodus versetzt haben.

Weitere Details zum Suchen nach und Ersetzen von Daten entnehmen Sie bitte dem folgendem Handbuch. GX Works3 Bedienungsanleitung (SW1DND-GXW3-E)

**9 PROGRAMME SEGMENTIEREN**

Durch das Segmentieren von Programmen in einzelne Segmente, die wiederholt auch in anderen Programmen verwendet werden, können diese Segmente in Ablaufprogrammen verwendet werden. Diese effiziente Methode der

Programmentwicklung reduziert Fehlermöglichkeiten und verbessert somit die Qualität des Programms.

Eine segmentierte Programmdatei wird als POE bezeichnet.

Außerdem können mehrere POEs in einer separaten Datei des Projekts gesammelt werden. Eine solche Datei wird dann als Bibliothek bezeichnet.

### **POEs**

Zwei Typen von POEs können wiederholt verwendet werden: Funktionsbausteine und Funktionen.

### ■**Funktionsbaustein**

Funktionsbausteine sind Programmkomponenten (POE; Programm Organisations Einheit), die durch die Segmentierung eines Programms entstehen. Die POE gibt in Übereinstimmung mit einem Eingangswert und einem Wert in einem internen Speicher einen Ausgangswert als Verarbeitungsergebnis an eine andere Komponente aus. Die Klassifizierung erfolgt über die folgenden drei Typen.

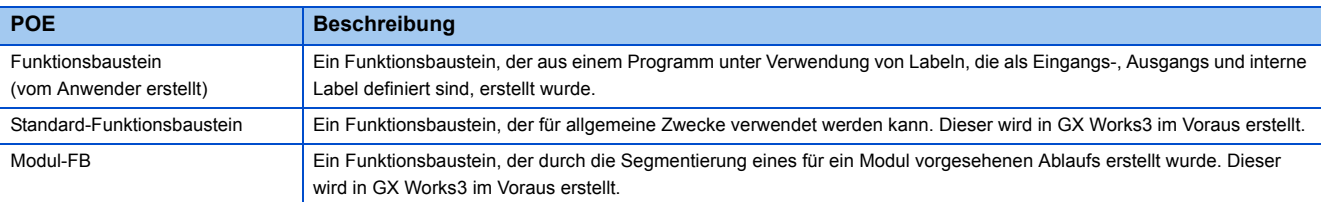

### ■**Funktion**

Funktionen sind Programmkomponenten (POEs), die durch die Segmentierung eines Programms entstehen. Diese POE gibt in bei gleichem Eingangswert immer den gleichen Ausgangswert als Verarbeitungsergebnis an eine andere Komponente aus, ohne einen internen Speicher.

Die Klassifizierung erfolgt über die folgenden zwei Typen.

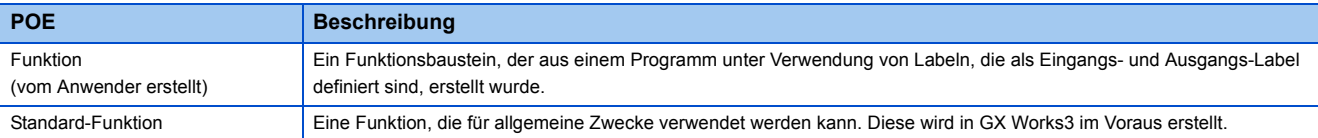

### **Bibliothek**

Eine Bibliothek ist eine Elementsammlung von mehreren POEs und Strukturen. Die Elemente einer Bibliothek können in mehreren Projekten verwendet werden.

### ■**Anwenderbibliothek**

Eine Anwenderbibliothek ist eine Elementsammlung von mehreren selbst erstellten POEs und Strukturen.

### ■**Anwendungenbibliothek/Beispielbibliothek (MELSOFT-Bibliothek)**

Die MELSOFT-Bibliothek (Beispielbibliothek) ist eine Elementsammlung, die vom Hersteller im Voraus vorbereitet wurde. Bitte wenden Sie sich an Ihren örtlichen Mitsubishi-Vertreter, um die Anwendungenbibliotheken/Beispielbibliotheken (MELSOFT-Bibliotheken) zu erhalten.

Weitere Details zum Erstellen von Funktionsbausteinen und Funktionen sowie zur Verwendung von Anwender- und Beispielbibliotheken entnehmen Sie bitte dem folgenden Handbuch. GX Works3 Bedienungsanleitung (SW1DND-GXW3-E)

# **10 SIMULATION VON PROGRAMMEN**

Welche CPU-Module die Simulationsfunktion unterstützen,entnehmen Sie bitte dem folgenden Handbuch. GX Works3 Bedienungsanleitung (SW1DND-GXW3-E)

Beachten Sie, dass AS-Programme von der Simulationsfunktion nicht unterstützt werden.

Die Simulationsfunktion dient zur Fehlersuche in Programmen. Dazu wird eine virtuelle SPS im PC verwendet. Für die Simulationsfunktion wird GX Simulator3 verwendet.

Diese Funktion ist nützlich zum Testen von Programmen, bevor sie in der SPS ausgeführt werden, weil sie die Fehlersuche ohne eine Verbindung zum CPU-Modul ermöglicht.

Welche Vorüberlegungen bei der Verwendung der Simulation zu machen sind, entnehmen Sie bitte dem folgenden Handbuch. GX Works3 Bedienungsanleitung (SW1DND-GXW3-E)

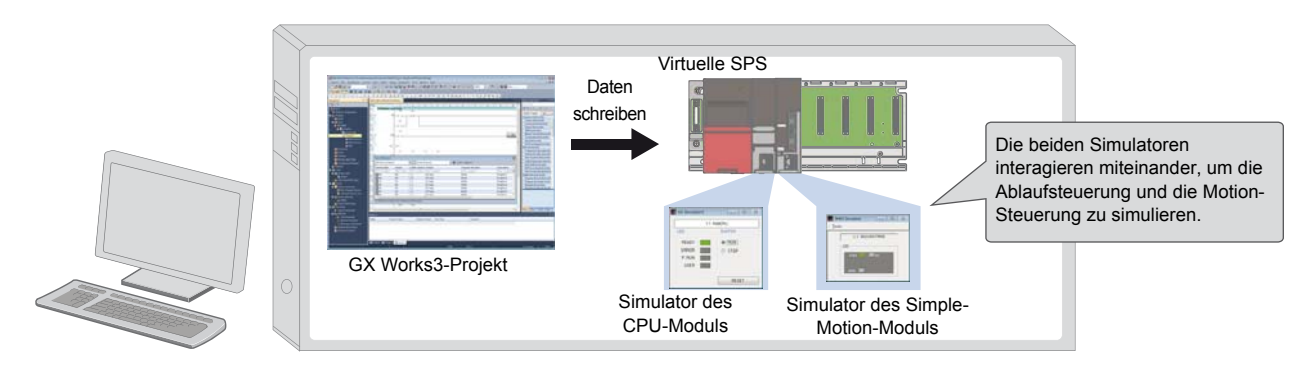

### **Sicherheits- und Handhabungshinweise**

## **ACHTUNG**

■Die Simulationsfunktion simuliert die tatsächlichen Module, damit Fehler in einem Ablaufprogramm gefunden werden können. Diese Funktion garantiert jedoch nicht die Funktion des so geprüften Programms.

■Die Simulationsfunktion verwendet den Speicher zur Simulation der Ein- und Ausgangsdsaten zu/von den E/A- und Sondermodulen. Einige Anweisungen/ Funktionen und der Operandenspeicher werden nicht unterstützt. Dadurch können sich die Verknüpfungsergebnisse der virtuellen Steuerung von denen der tatsächlichen Module unterscheiden.

Nach dem Testen der Programme mit der Simulationsfunktion muss vor dem eigentlichen Betrieb der Steuerung der normale Test der Programme mit angeschlossenen Modulen ausgeführt werden.

### **Starten und Stoppen der Simulation**

Während der Simulation ist die Programmier-Software mit GX Simulator3 verbunden, und in der Statuszeile wird "Simulation ((Systemnummer des Simulators).(CPU-Nummer))" angezeigt.

### **Fenster**

[Debug]  $\Rightarrow$  [Simulation]  $\Rightarrow$  [Simulation starten] ( $\Box$ ) )/[Simulation stoppen] ( $\Box$ )

### **Arbeitsschritte**

Wählen Sie im Dialogfenster "Online-Datenoperationen", welche Daten übertragen werden sollen, und klicken Sie dann auf [Ausführen].

## **11 EINSTELLUNGEN ZUR VERBINDUNG MIT EINEM CPU-MODUL**

Der für ein Projekt eingestellte Typ des CPU-Moduls muss mit dem CPU-Modultyp übereinstimmen, auf den zugegriffen wird.

### Fenster

 $[Online] \Rightarrow [Verbindungseinstellungen]$ 

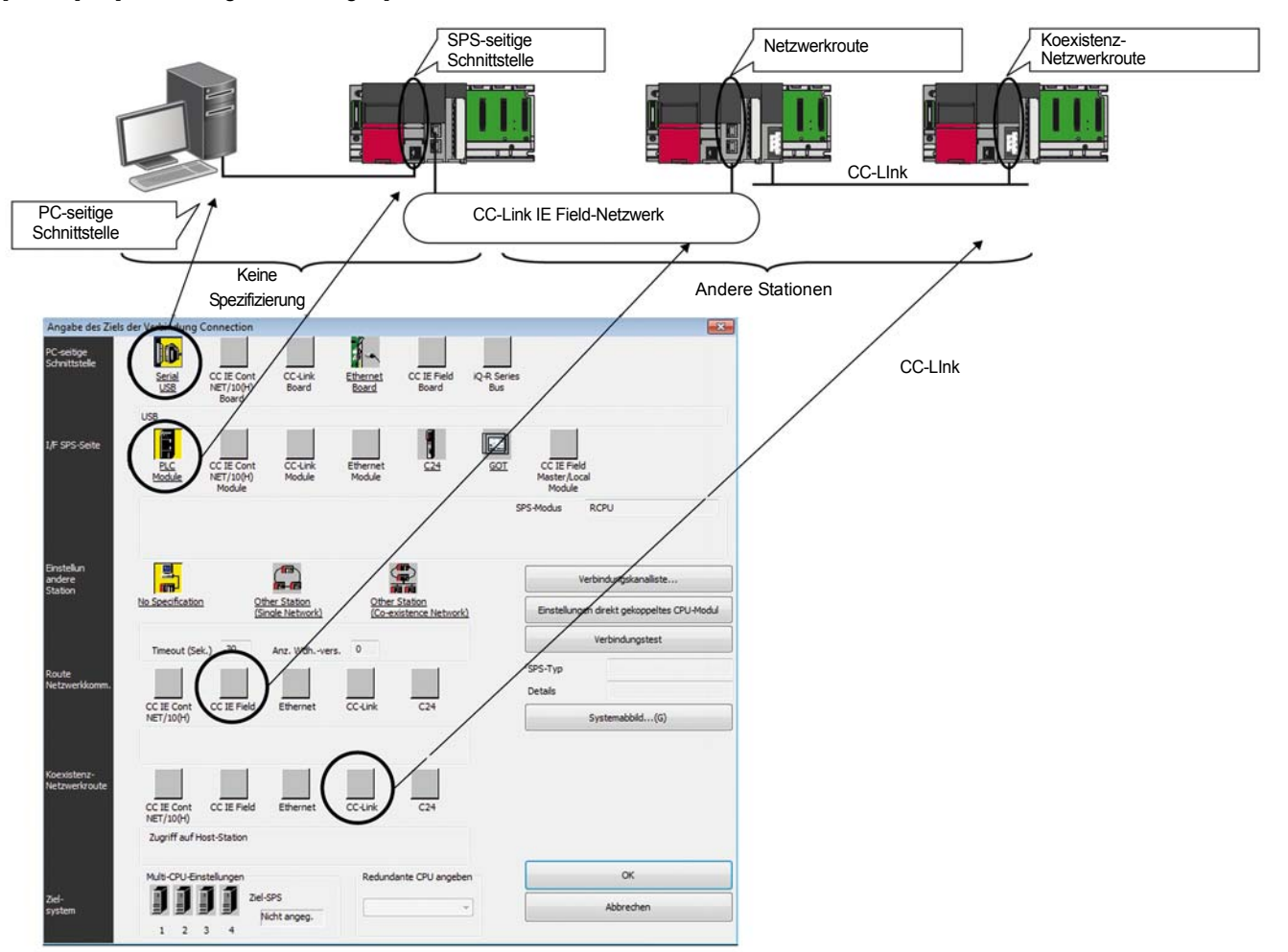

- Klicken Sie doppelt auf die unterstrichenen Einträge im Dialogfenster, um weitere Einstellungen für den entsprechenden Eintrag vornehmen zu können.
- Gelb hinterlegte Symbole zeigen an, dass die Einstellungen übernommen worden sind.
- Bei einer FX5CPU werden die Icons für nicht einstellbare Verbindungsziele nicht angezeigt.

#### Elemente

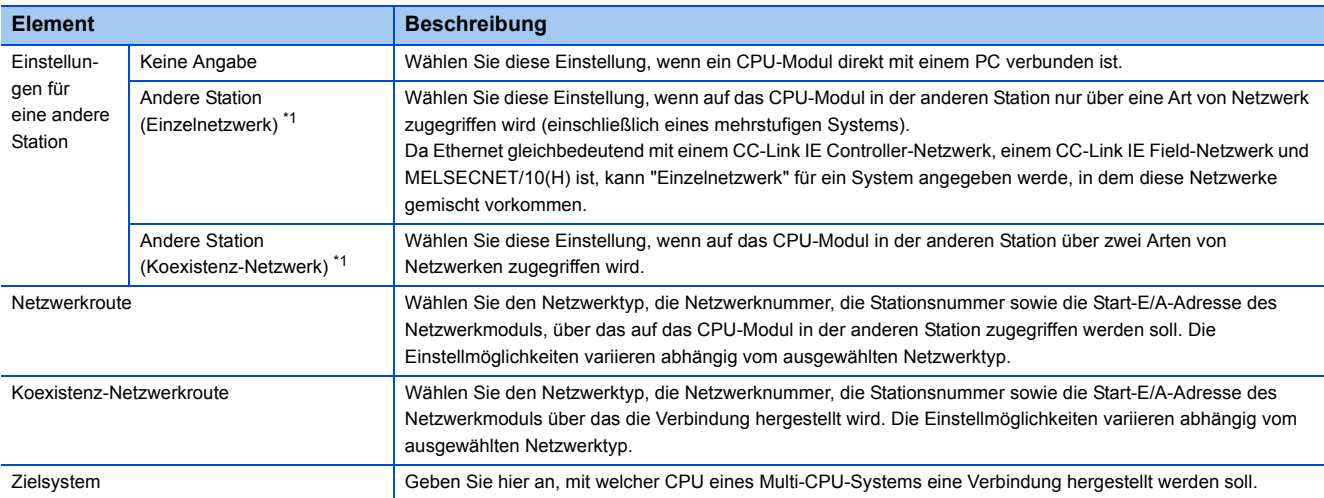

<span id="page-99-0"></span>\*1 Zur Angabe der eigenen Station wählen Sie "Keine Angabe".

### **Grafische Darstellung der Verbindungsroute**

Klicken Sie auf die Schaltfläche [Systemabbild], damit zur Prüfung der Route eine grafische Übersicht der eingestellten Verbindungsroute angezeigt wird

## **11.1 Direkte Verbindung**

In diesem Abschnitt wird beschrieben, wie auf ein CPU-Modul zugegriffen werden kann, das direkt mit dem PC verbunden ist.

*Beispiel*

.

Klicken Sie im Dialogfenster "Verbindungseinstellungen" auf die Schaltfläche [Direkte Verbindung mit CPU-Modul einstellen] um die Einstellungen der direkten Verbindung zu ändern.

### **USB-Verbindung**

Die FX5CPU unterstützt diese Anschlussart nicht.

### **Ethernet-Verbindung**

*Beispiel*

Bei einer FX5CPU kann der Ethernet-Adapter am PC, der für die direkte Verbindung mit der Ethernet-Schnittstelle verwendet wird, angegeben werden. Klicken Sie im Dialogfenster "Verbindungseinstellungen" auf die Schaltfläche [Direkte Verbindung mit CPU-Modul einstellen], und wählen Sie im Dialogfenster, das dann angezeigt wird, einen Adapter.

## **11.2 Verbindung über ein Netzwerk (Einzelnetzwerk)**

Dieser Abschnitt zeigt ein Einstellungsbeispiel für den Zugriff auf eine CPU einer anderen Station über ein einzelnes Netzwerk nach dem Zugriff auf eine CPU mit eingebautem Ethernet über GX Works3. Wird von der FX5CPU nicht unterstützt.

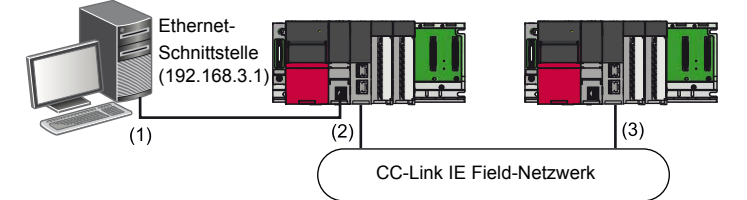

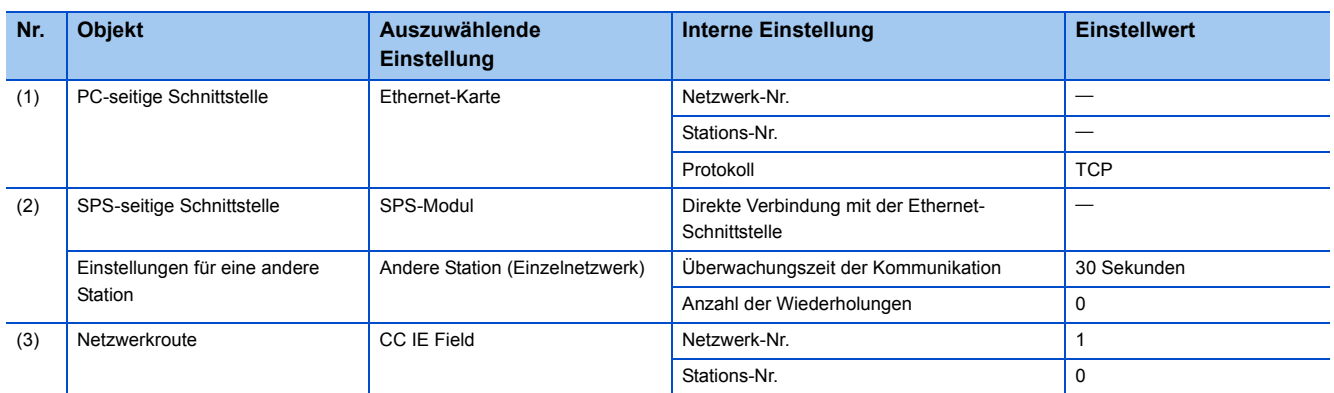

### **Verbindung über ein Ethernet-Modul**

Das folgende Beispiel zeigt die erforderlichen Einstellungen, um mit GX Works3 über CC-Link IE und Ethernet-Module auf ein CPU-Modul zuzugreifen.

Die gleichen Einstellungen gelten für den Zugriff auf eine CPU über den Netzwerkteil einer RnENCPU. Wird von der FX5CPU nicht unterstützt.

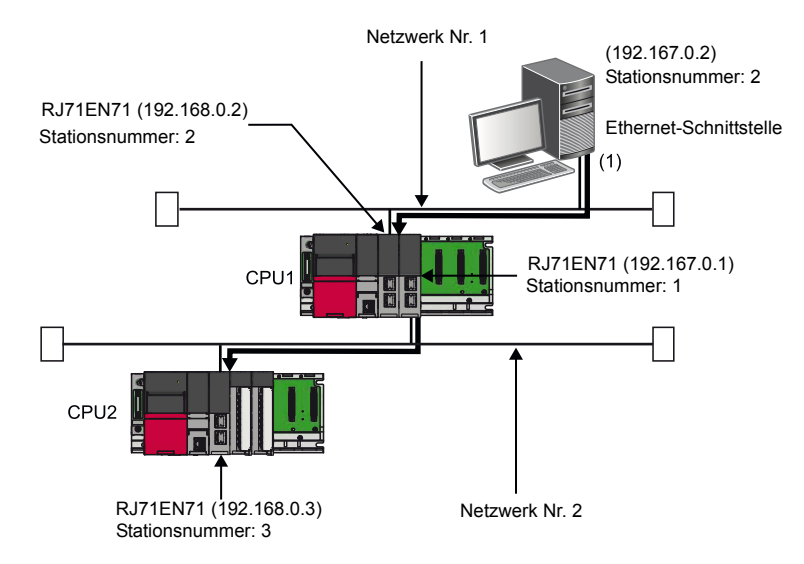

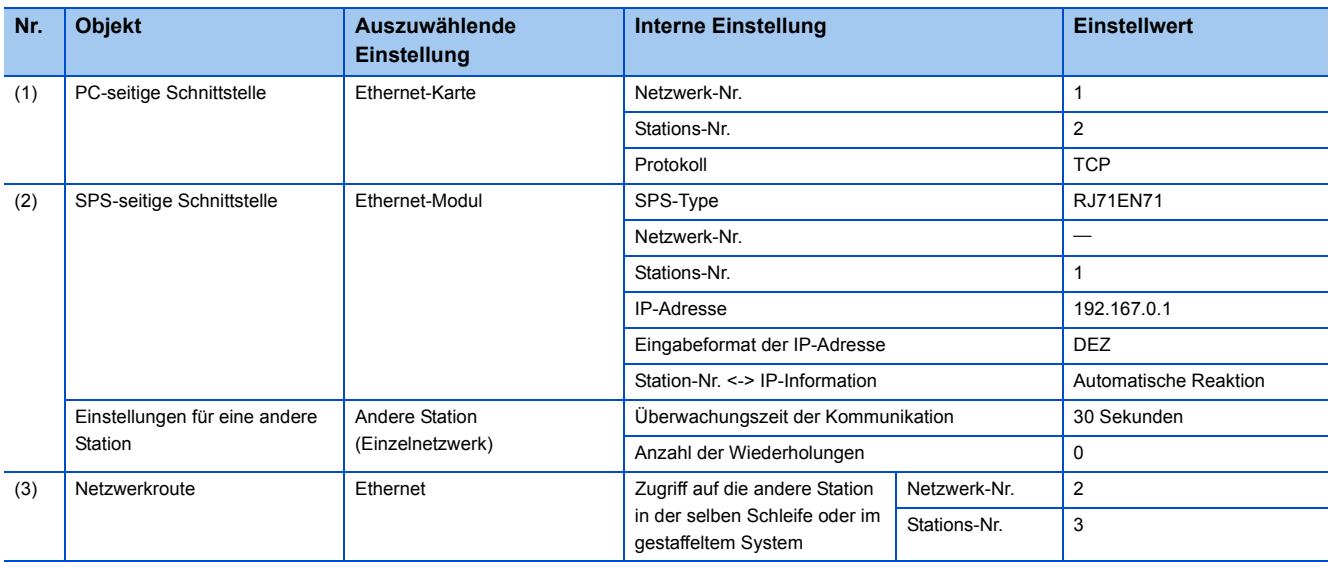

#### **Hinweis**

• Falls mit mehreren GX Works3 kommuniziert soll, verwenden Sie bitte TCP/IP oder UDP/IP-Kommunikation.

• Bei einem System mit mehreren Netzwerken ist die Einstellung des dynamischen Netzwerk-Routing erforderlich.

MELSEC iQ-R CPU-Modul – Benutzerhandbuch (Anwendung)

## **11.3 Weitere Verbindungsmöglichkeiten**

Zusätzlich zu den genannten Verbindungsmöglichkeiten gibt es folgend weitere:

- Direkte serielle Verbindung
- Verbindung über ein Netzwerk (Koexistenz-Netzwerk). Wird von der FX5CPU nicht unterstützt.
- Verbindung über ein Schnittstellenmodul auf einer 1:1- oder 1:n-Basis. Wird von der FX5CPU nicht unterstützt.
- Verbindung über die Transparent-Funktion des GOT
- Verbindung mit einem Multi-CPU-System

Die Einstellungen für diese Verbindungsarten und weitere Hinweise für die Kommunikation mit einem CPU-Modul entnehmen Sie bitte dem folgenden Handbuch.

GX Works3 Bedienungsanleitung (SW1DND-GXW3-E)

## **12 DATEN IN CPU-MODUL SCHREIBEN/AUS CPU-MODUL LESEN**

Die erzeugten Daten werden mithilfe des Dialogfensters "Online-Datenoperationen" in ein CPU-Modul oder eine SD-Speicherkarte geschrieben und aus einem CPU-Modul oder einer SD-Speicherkarte gelesen.

### **Beschreibung des Dialogfensters "Online-Datenoperationen"**

### Fenster

[Online]  $\Rightarrow$  [In SPS schreiben] ( $\Box$ )/[Aus SPS lesen] ( $\Box$ )/[SPS-Daten löschen]

Die folgende Abbildung zeigt ein Beispiel, bei dem Daten in die SPS geschrieben werden.

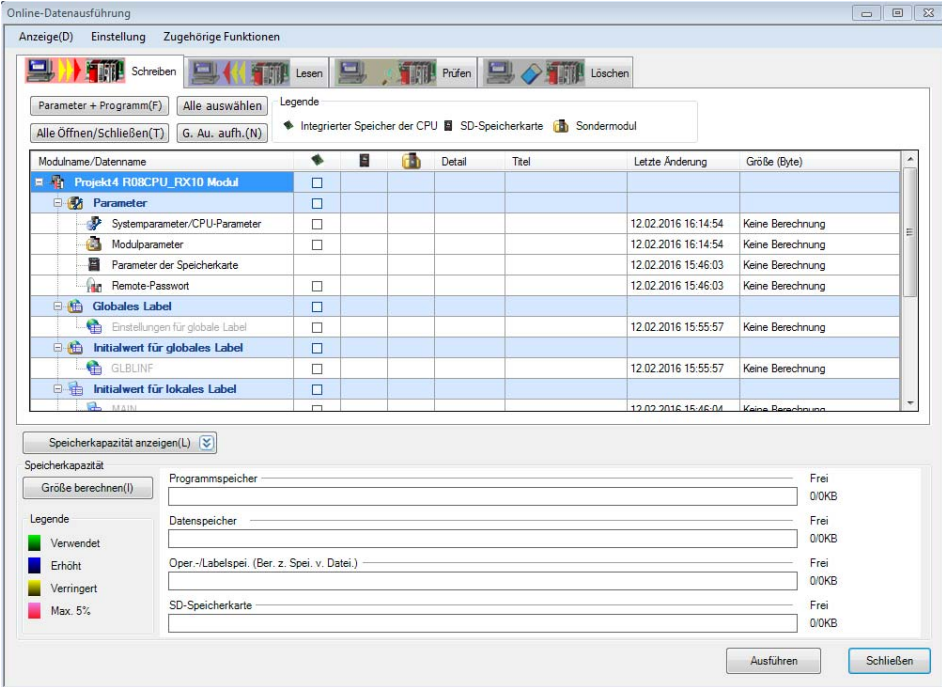

- Grau dargestellte Bezeichnungen von Daten weisen darauf hin, dass die Daten noch nicht kompiliert wurden.
- Beim Übertragen von Daten in die SPS kann für die SPS eine Speicherkapazität angezeigt werden, die kleiner ist, als die tatsächliche Dateigröße.
- Die Balkenanzeige der Speicherkapazität kann durch einen Klick auf das Schaltfeld [Größe berechnen] aktualisiert werden.

Anwenderdaten, die sich im integrierten Speicher des CPU-Moduls oder in der SD-Speicherkarte befinden, können gelesen, geschrieben oder gelöscht werden .

Zur Initialisierung können alle Dateien im integrierten Speicher des CPU-Moduls oder in einer SD-Speicherkarte gelöscht werden.

Weitere Details und Hinweise entnehmen Sie bitte dem folgenden Handbuch. GX Works3 Bedienungsanleitung (SW1DND-GXW3-E)

### **Schreiben von Daten in ein CPU-Modul**

### **Arbeitsschritte**

- *1.* Öffnen Sie im Dialogfenster "Online-Datenoperationen" die Registerkarte [Schreiben].
- *2.* Wählen Sie eine Datei, die in die SPS übertragen werden soll und das Ziel der Übertragung.
- *3.* Klicken Sie auf die Schaltfläche [Detail], um weitere Einstellungen, wie etwa einen zu schreibenden Bereich, vorzunehmen.
- *4.* Klicken Sie auf [Ausführen].

Nach dem Schreiben eines Sicherheitsprogramms oder Parameters in eine RnSFCPU werden entsprechende Handbücher angezeigt, um noch einmal sicher zu stellen, dass der Anwender mit den nötigen Informationen für die Verwendung eines Sicherheitsprojekts vertraut ist.

Weitere Details und Hinweise entnehmen Sie bitte dem folgenden Handbuch.

GX Works3 Bedienungsanleitung (SW1DND-GXW3-E)

### ■**Zu übertragende Daten und Ziel der Übertragung**

 $\bigcirc$ : Schreiben möglich,  $\times$ : Schreiben nicht möglich

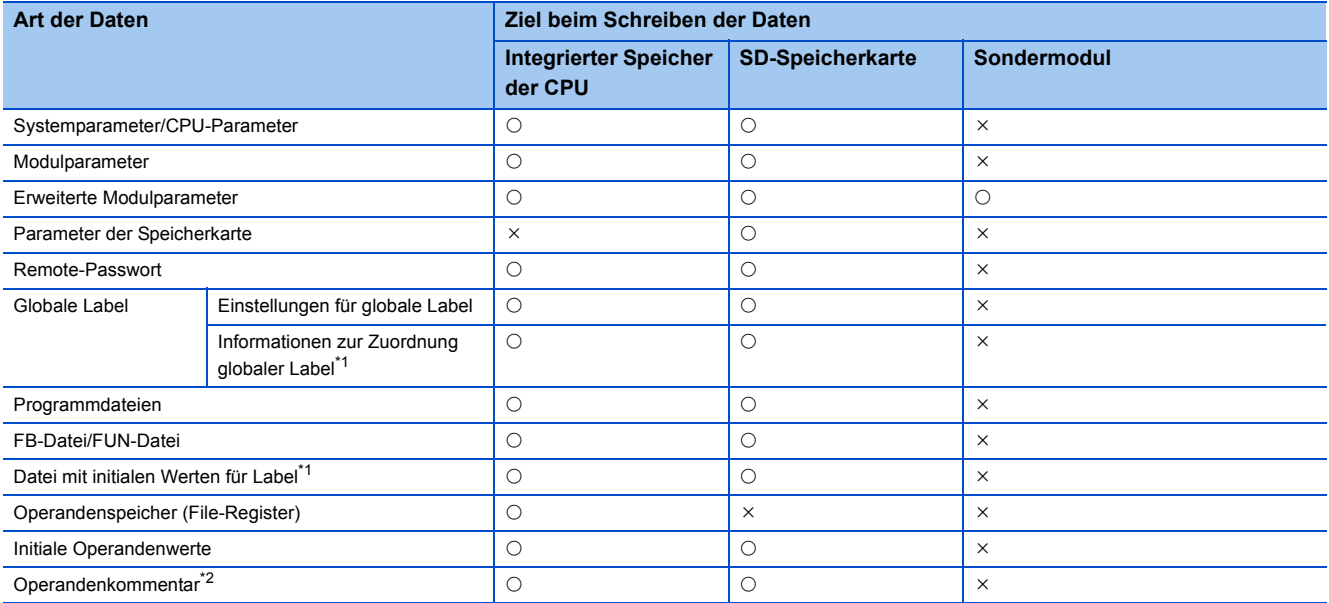

<span id="page-103-0"></span>\*1 Wird von einer FX5CPU nicht unterstützt.

<span id="page-103-1"></span>\*2 Eine FX5U unterstützt nur gemeinsame Operandenkommentare und nicht die Operandenkommentare der einzelnen Programme.

Weitere Angaben zum Schreiben von Sicherheitsdaten enthält die folgende Bedienungsanleitung. MELSEC iQ-R CPU-Module Bedienungsanleitung (Anwendung)

### **Lesen von Daten aus einem CPU-Modul.**

### **Arbeitsschritte**

- *1.* Öffnen Sie im Dialogfenster "Online-Datenoperationen" die Registerkarte [Lesen].
- *2.* Wählen Sie die zu lesenden Dateien und wo diese Dateien gespeichert werden sollen.
- *3.* Klicken Sie auf die Schaltfläche [Detail], um weitere Einstellungen, wie etwa einen zu lesenden Bereich, vorzunehmen.
- *4.* Klicken Sie auf [Ausführen].

Weitere Details und Hinweise entnehmen Sie bitte dem folgenden Handbuch. GX Works3 Bedienungsanleitung (SW1DND-GXW3-E)

### **Löschen von Daten im CPU-Modul**

Im CPU-Modul können Daten, wie etwa Programme und Parameter, gelöscht werden. Die Sicherheitsdaten eines Sicherheitsprojekts können nur in einer RnSFCPU gelöscht werden, wenn der Sicherheitsbetriebsmodus sich im Testbetrieb befindet.

### **Arbeitsschritte**

Wählen Sie im Dialogfenster "Online-Datenoperationen" aus der Übersicht die zu löschende Datei, und klicken Sie auf [Ausführen].

### **Vergleich von Daten in der SPS**

Die Funktion "Vergleich mit der SPS" wird verwendet, um den Inhalt eines Projekts mit der SPS zu vergleichen oder um Änderungen in Programmen zu lokalisieren.

Sicherheitsprojekte können nur verglichen werden, wenn die Daten der Vergleichsquelle und des Vergleichsziels nicht lese geschützt sind.

Um die Daten zweier Projekte miteinander zu vergleichen, verwenden Sie bitte die Funktion "Vergleich von Projekten".

Weitere Details zum Vergleichen von Daten in der SPS entnehmen Sie bitte dem folgenden Handbuch.

GX Works3 Bedienungsanleitung (SW1DND-GXW3-E)

### **Programme in der Betriebsart RUN der CPU die SPS übertragen**

Vor einer Online-Programmänderung sollten Sie die Beschreibung und die Hinweise in dem folgenden Handbuch beachten. GX Works3 Bedienungsanleitung (SW1DND-GXW3-E)

### **Hinweis zur Planung eines Systems**

### **GEFAHR**

■Werden durch einen PC Daten, das Programm oder die Betriebsarteiner im Betrieb befindlichen SPS verändert, müssen Verriegelungen vorgesehen werden, die unabhängig vom SPS-Programm und der SPS sind und sicherstellen, dass die Sicherheit des gesamten Systems stets gewährleistet ist. Zusätzlich sollte bei der Planung des Systems berücksichtigt werden, dass im Online-Modus durch z.B. schlechte Leitungsverbindungen Fehler bei der Kommunikation zwischen PC und SPS auftreten können und es sollten vorsorglich entsprechende Gegenmaßnahmen getroffen werden.

### **Hinweis zur Inbetriebnahme und Wartung**

### **ACHTUNG**

■Eine im Betrieb befindliche SPS darf nur dann im Online-Modus durch einen PC gesteuert werden (z.B. Programmänderung in der Betriebsart RUN des CPU-Moduls, Umschaltung der Betriebsart, etwa von RUN nach STOP oder Remote-Betrieb), wenn vorher die Bedienungsanleitung sorgfältig gelesen wurde und die Sicherheit gewährleistet ist.

Eine Programmänderung in der Betriebsart RUN des CPU-Moduls kann unter bestimmten Umständen zu einem Programmabbruchführen. Machen Sie sich vor einer Programmänderung mit den in diesem Abschnitt aufgeführten Vorsichtsmaßnahmen vertraut.

## **13 FUNKTION PRÜFEN, DATENSCHUTZ, DIAGNOSE UND BETRIEBSART**

## **13.1 Funktion der Programme prüfen**

Die folgende Tabelle zeigt die einzelnen Funktionen zum Prüfen des Programms, der Operanden und Module.

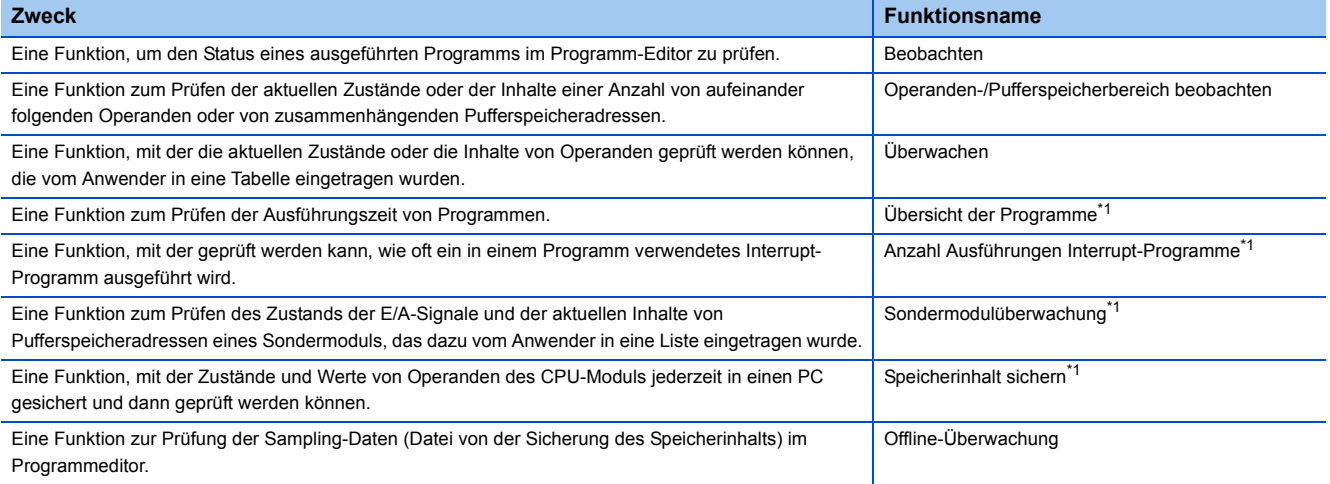

<span id="page-106-0"></span>\*1 Wird von einer FX5CPU nicht unterstützt.

Weitere Details zum Prüfen von Programmen entnehmen Sie bitte dem folgenden Handbuch.

GX Works3 Bedienungsanleitung (SW1DND-GXW3-E)

## **13.2 Datenschutz**

Die Funktionen zum Speichern von Daten sind folgende:

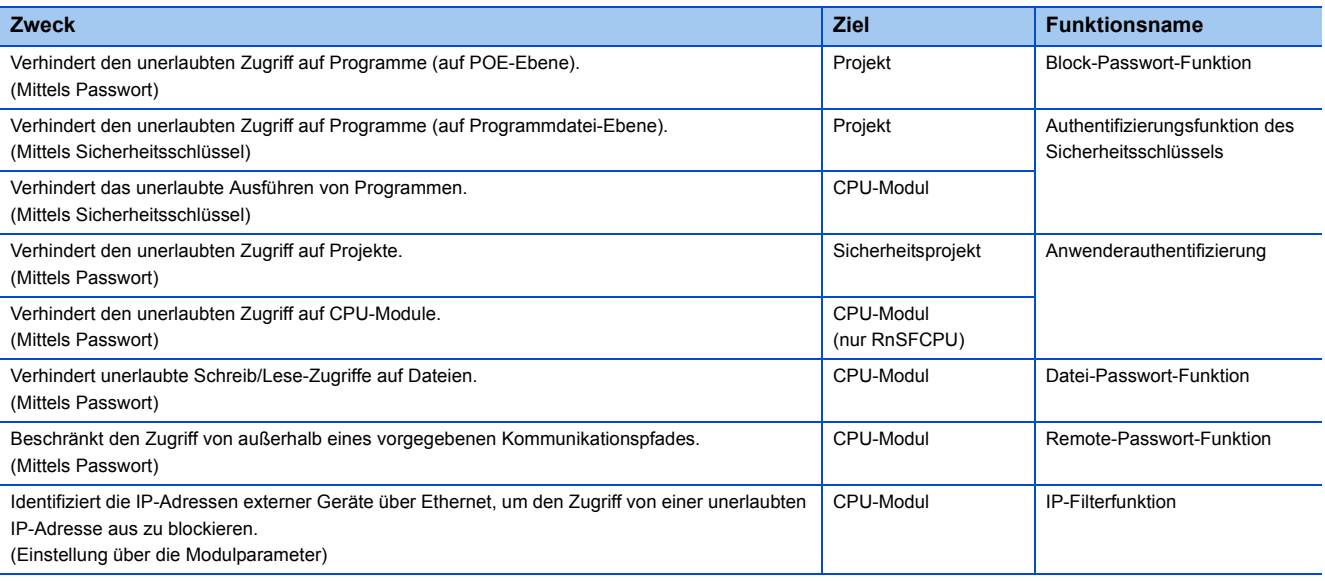

Weitere Details zum Schutz Ihrer Daten entnehmen Sie bitte dem folgenden Handbuch. GX Works3 Bedienungsanleitung (SW1DND-GXW3-E)

## **13.3 Diagnose von Modulen**

Diese Funktion zeigt den Zustand von Modulen, Netzwerken sowie des gesamten Systems an. Bei Auftreten eines Fehlers werden eine detaillierte Fehlermeldung und Gegenmaßnahmen angezeigt.

Die Diagnosefunktionen von GX Works3 sind folgende:

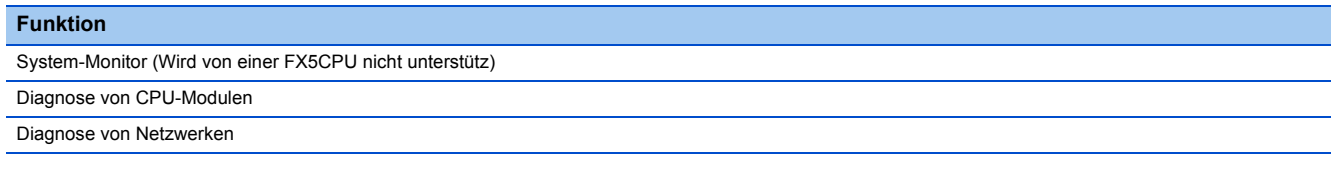

Weitere Details zur Diagnose entnehmen Sie bitte dem folgenden Handbuch. GX Works3 Bedienungsanleitung (SW1DND-GXW3-E)

## **13.4 Betriebsart des CPU-Moduls prüfen/ändern**

Überprüfen Sie den Betriebsstaus und ändern Sie die Betriebsart des CPU-Moduls mit GX Works3.

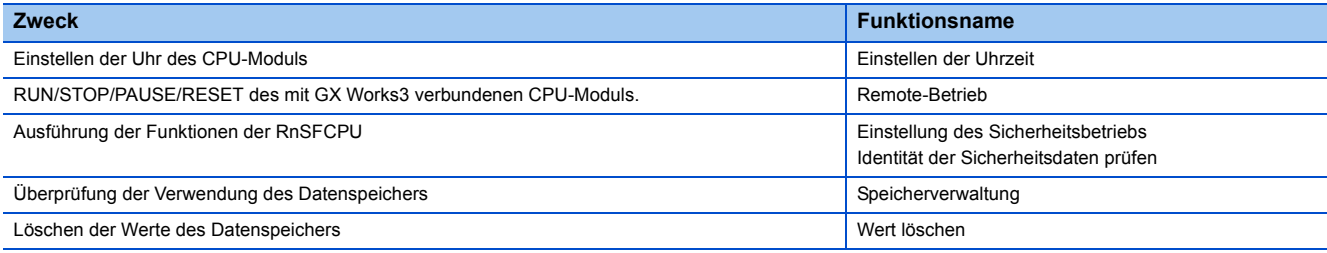

Weitere Details entnehmen Sie bitte dem folgenden Handbuch.

GX Works3 Bedienungsanleitung (SW1DND-GXW3-E)
# **INDEX**

## **A**

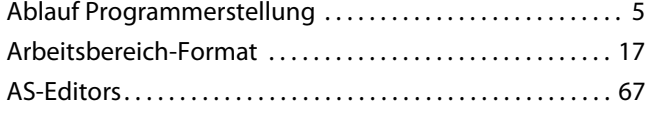

#### **B**

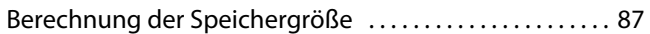

#### **D**

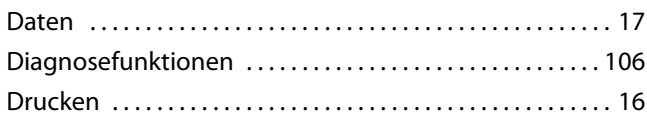

## **E**

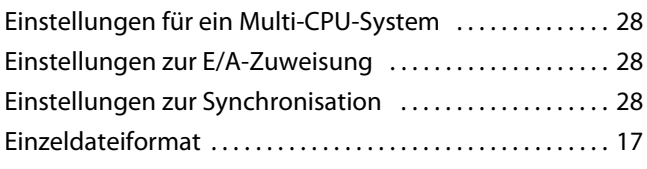

## **F**

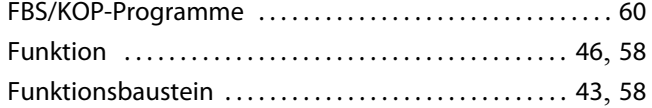

### **G**

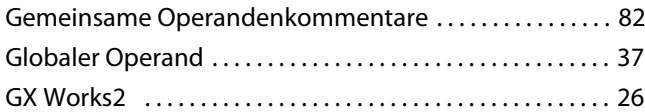

## **H**

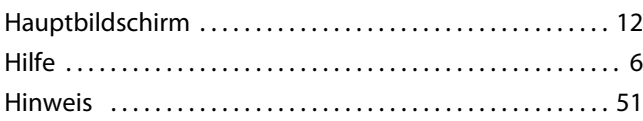

#### **I**

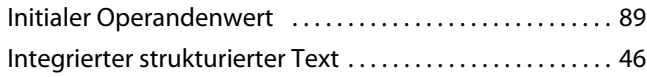

## **K**

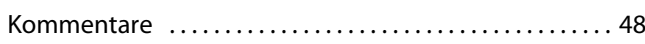

## **L**

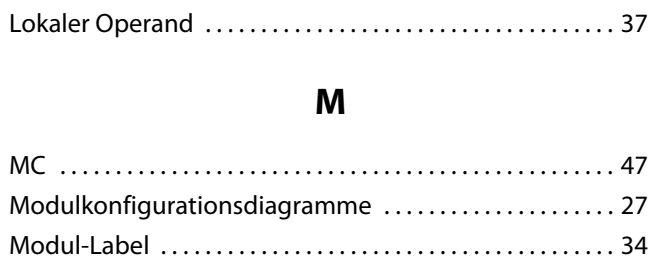

# **N**

NOP [. . . . . . . . . . . . . . . . . . . . . . . . . . . . . . . . . . . . . . . . . . . . . . . . . 52](#page-53-0)

### **O**

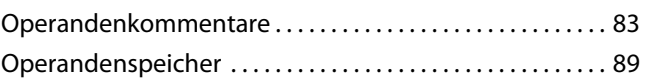

#### **P**

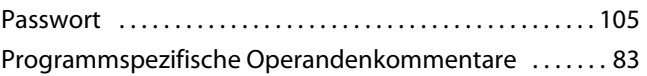

### **U**

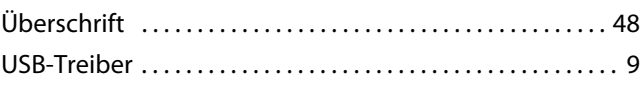

#### **V**

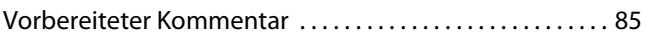

# **WARENZEICHEN**

Microsoft, Windows, Windows Vista, Windows NT, Windows XP, Windows Server, Visio, Excel, PowerPoint, Visual Basic, Visual C++ und Access sind Warenzeichen oder registrierte Warenzeichen der Microsoft Corporation in den Vereinigten Staaten, in Japan und in weiteren Ländern.

Intel, Pentium und Celeron sind Warenzeichen oder registrierte Warenzeichen der Intel Corporation in den Vereinigten Staaten und in weiteren Ländern.

Ethernet ist ein eingetragenes Warenzeichen der Xerox Corp.

Die Logos SD und SDHC sind Warenzeichen oder registrierte Warenzeichen der SD-3C, LLC.

MODBUS ist ein eingetragenes Warenzeichen der Schneider Electric SA.

Andere Firmen- oder Produktnamen, die in diesem Handbuch verwendet werden, sind Warenzeichen oder registrierte Warenzeichen der entsprechenden Inhaber.

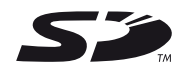

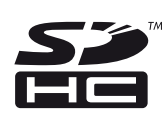

# **REVISIONEN**

\*Die Artikelnummer dieses Handbuchs finden Sie auf der Handbuchrückseite unten links.

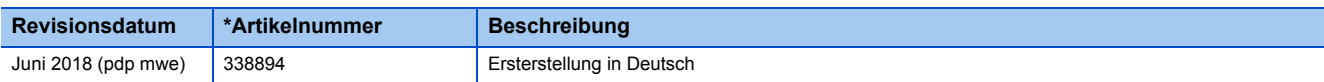

Dieses Handbuch überträgt keine gewerblichen Schutzrechte jeglicher Art und auch keinerlei Patentlizenzen. Die Mitsubishi Electric Corporation schließt die Haftung für jegliche Probleme bezüglich gewerblicher Schutzrechte, die ggf. im Zusammenhang mit dem Inhalt dieses Handbuchs auftreten, aus.

© 2016 MITSUBISHI ELECTRIC CORPORATION

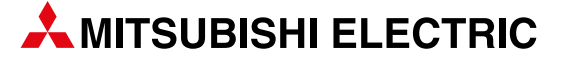

**KAZAKHSTAN** 

EGYPT

GIRIT CELADON Ltd. **ISRAEL**

**ISRAEL** 

**ISRAEL** 

**LEBANON** 

**SOUTH AFRICA** 

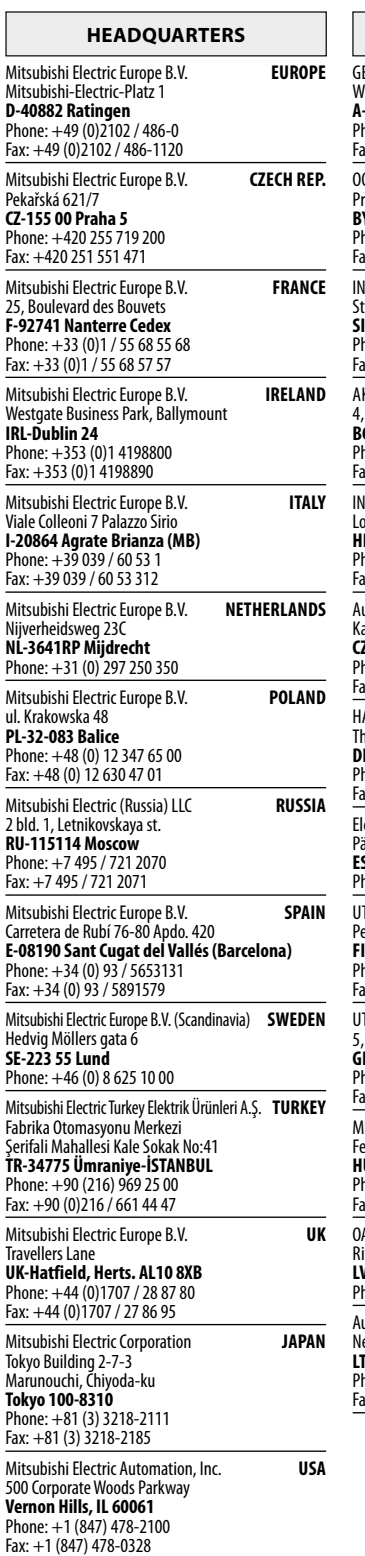

L

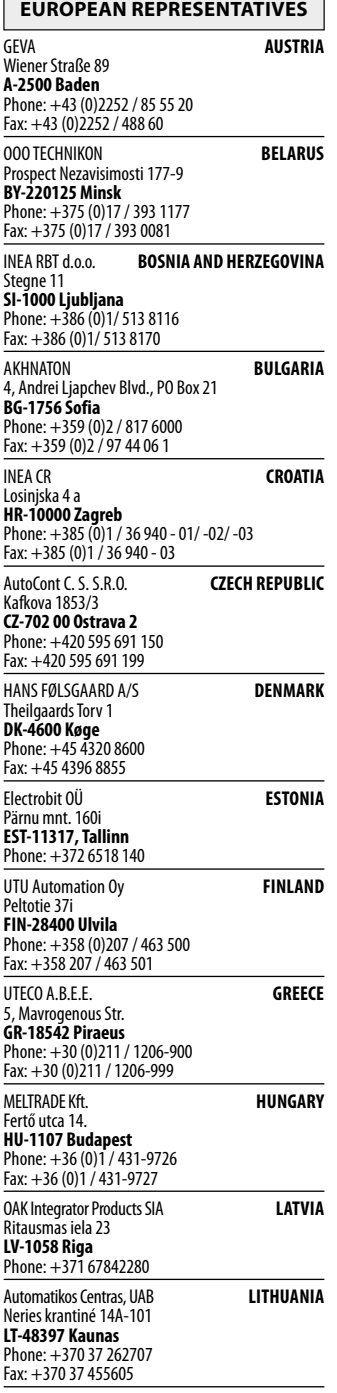

٦

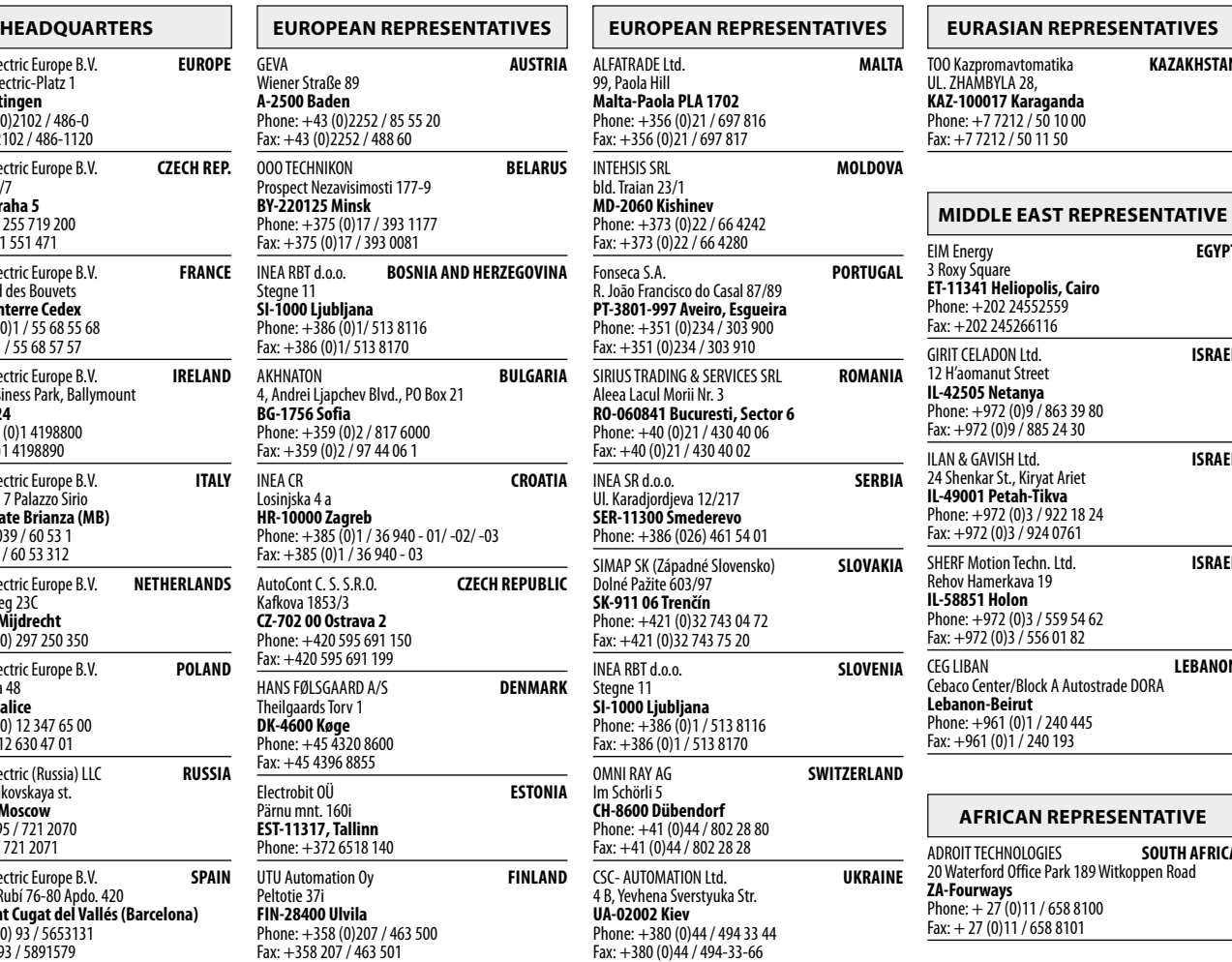

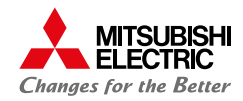